**Science with Passion** 

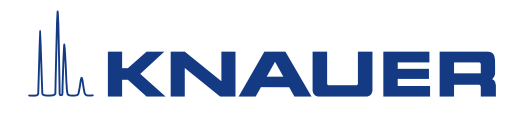

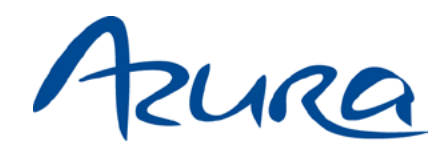

# Autosampler AS 6.1L Instructions

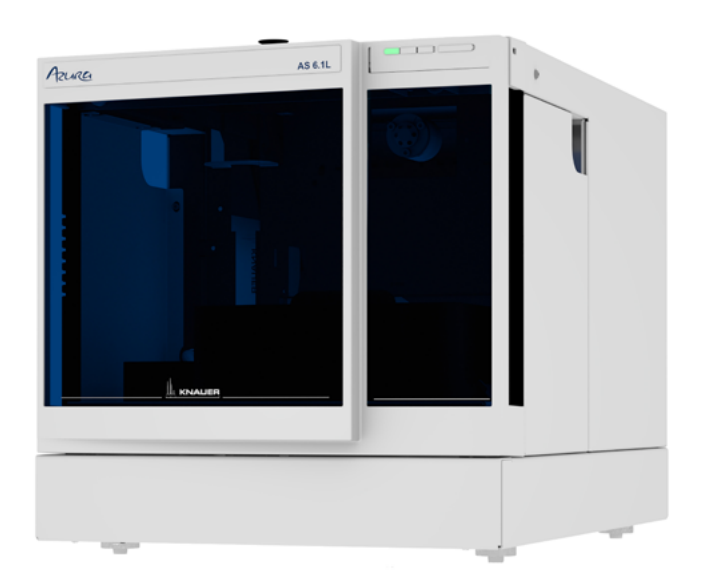

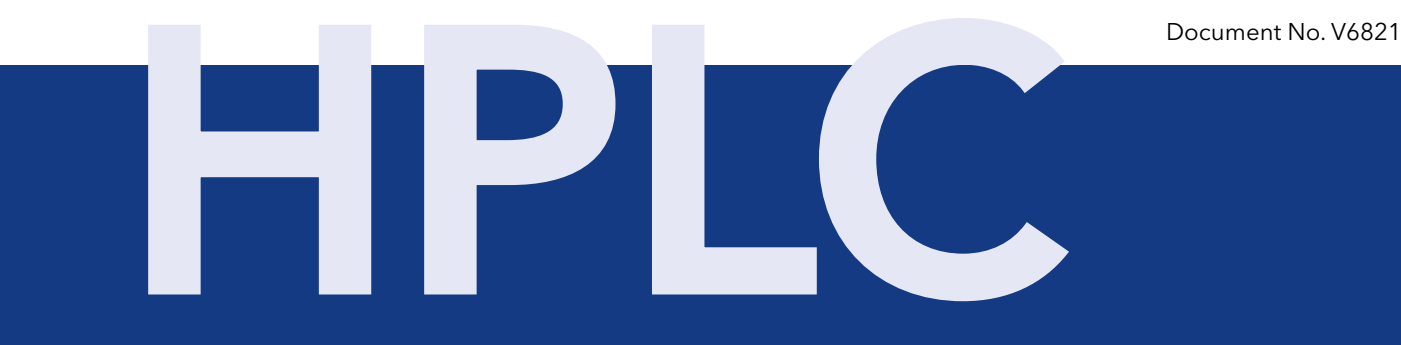

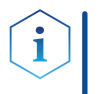

Note: For your own safety, read the instructions and follow the warnings and safety information on the device and in the instructions. Keep the instructions for future reference.

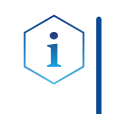

Note: In case you require this instruction in another language, please submit your request including the corresponding document number via e-mail or fax to KNAUER.

Do you have questions about the installation or the operation of your instrument or software? Support:

#### International Support:

Contact your local KNAUER partner for support: [www.knauer.net/en/Support/Distributors-worldwide](http://www.knauer.net/en/Support/Distributors-worldwide)

#### Support in Germany

(Austria & Switzerland on case-to-case basis): Phone: +49 30 809727-111 (workdays 9-17h CET)  $F_{\text{ax}}$ : +49 30 8015010 E-mail: [support@knauer.net](mailto:support%40knauer.net%20?subject=) 

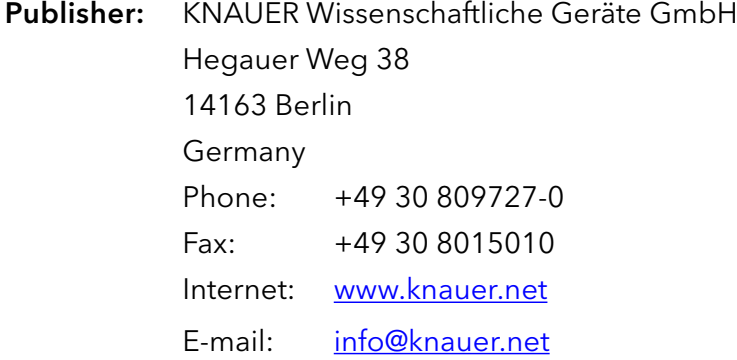

Version information: Document number: V6821 Version number: 2.13 Release date: March 27, 2024 Original edition

> The information in this document is subject to change without prior notice. For the latest version of the instructions, visit our website: [www.knauer.net/en/Support/Library.](https://www.knauer.net/en/Support/Library)

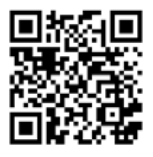

This document contains confidential information and may not be reproduced without written consent of KNAUER Wissenschaftliche Geräte GmbH. Copyright:

> © KNAUER Wissenschaftliche Geräte GmbH 2024 All rights reserved.

AZURA® is a registered trademark of KNAUER Wissenschaftliche Geräte GmbH.

# Table of contents

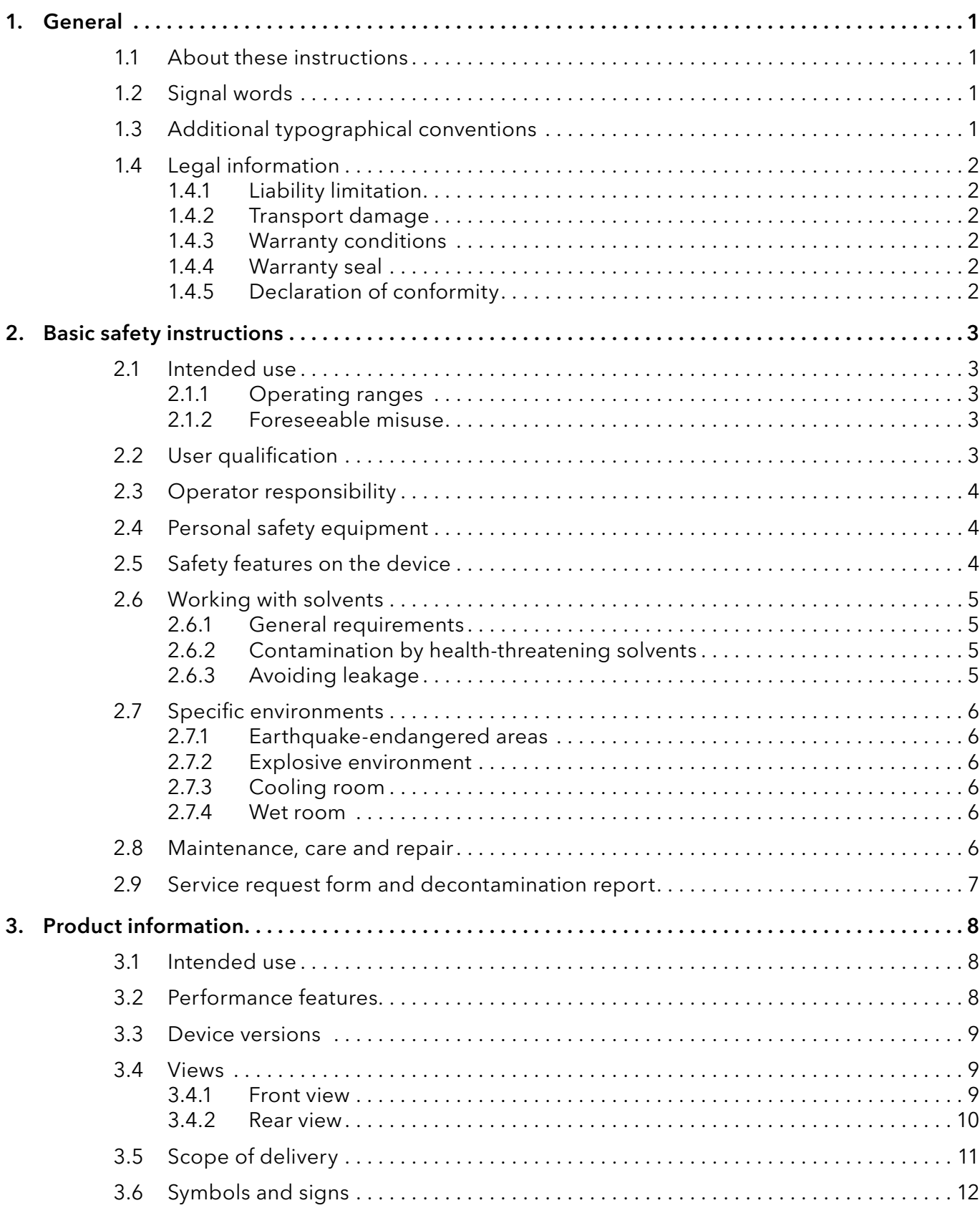

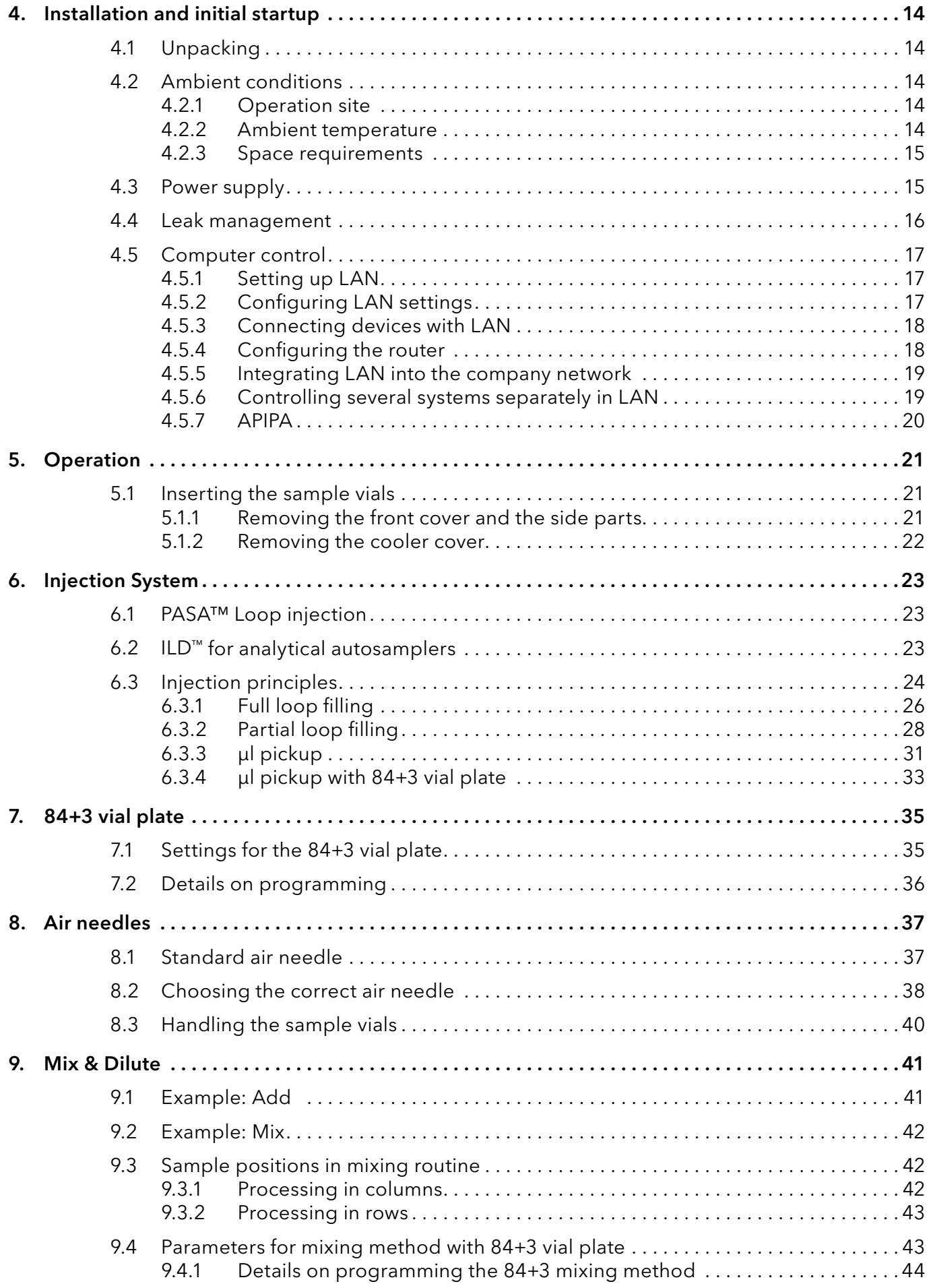

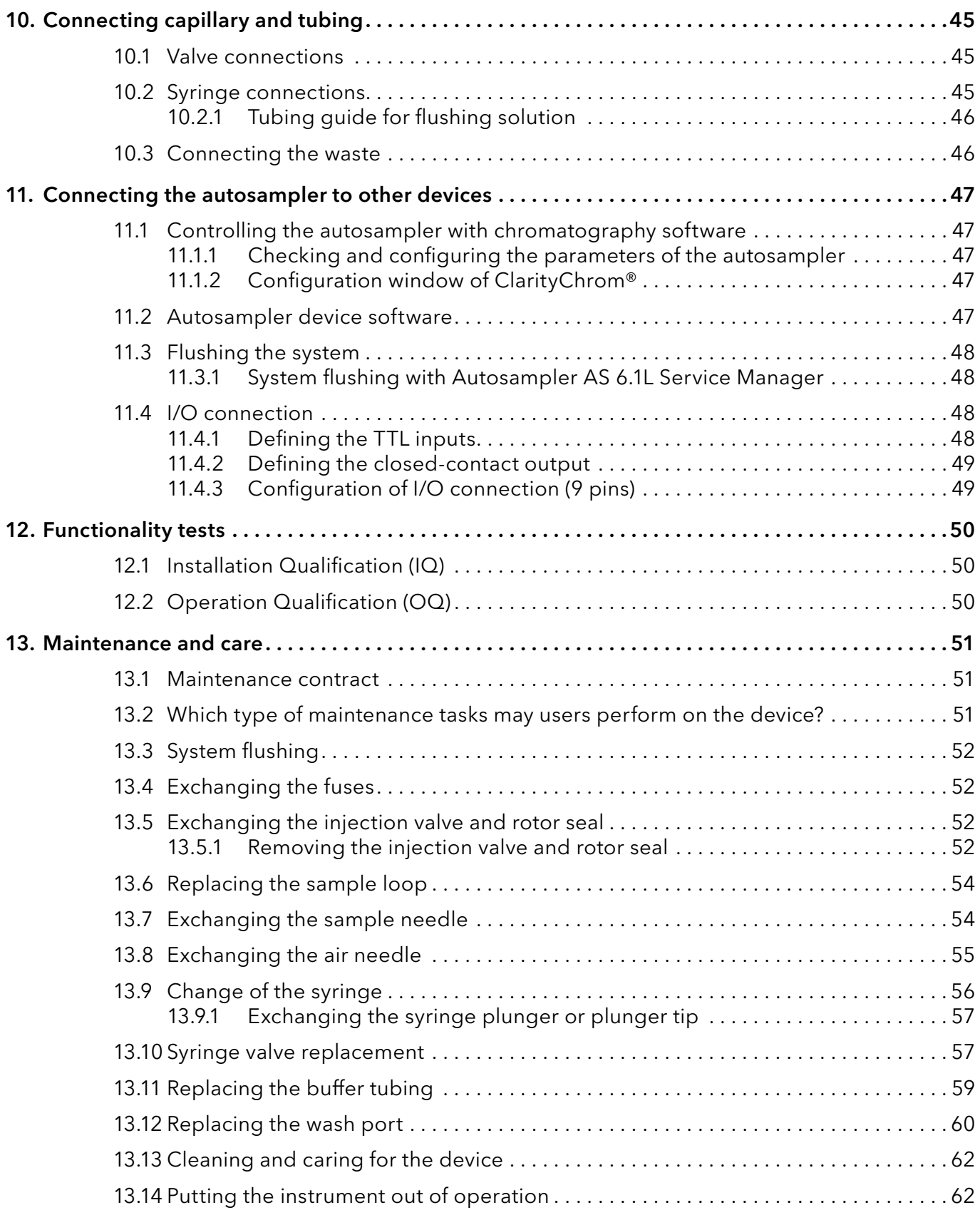

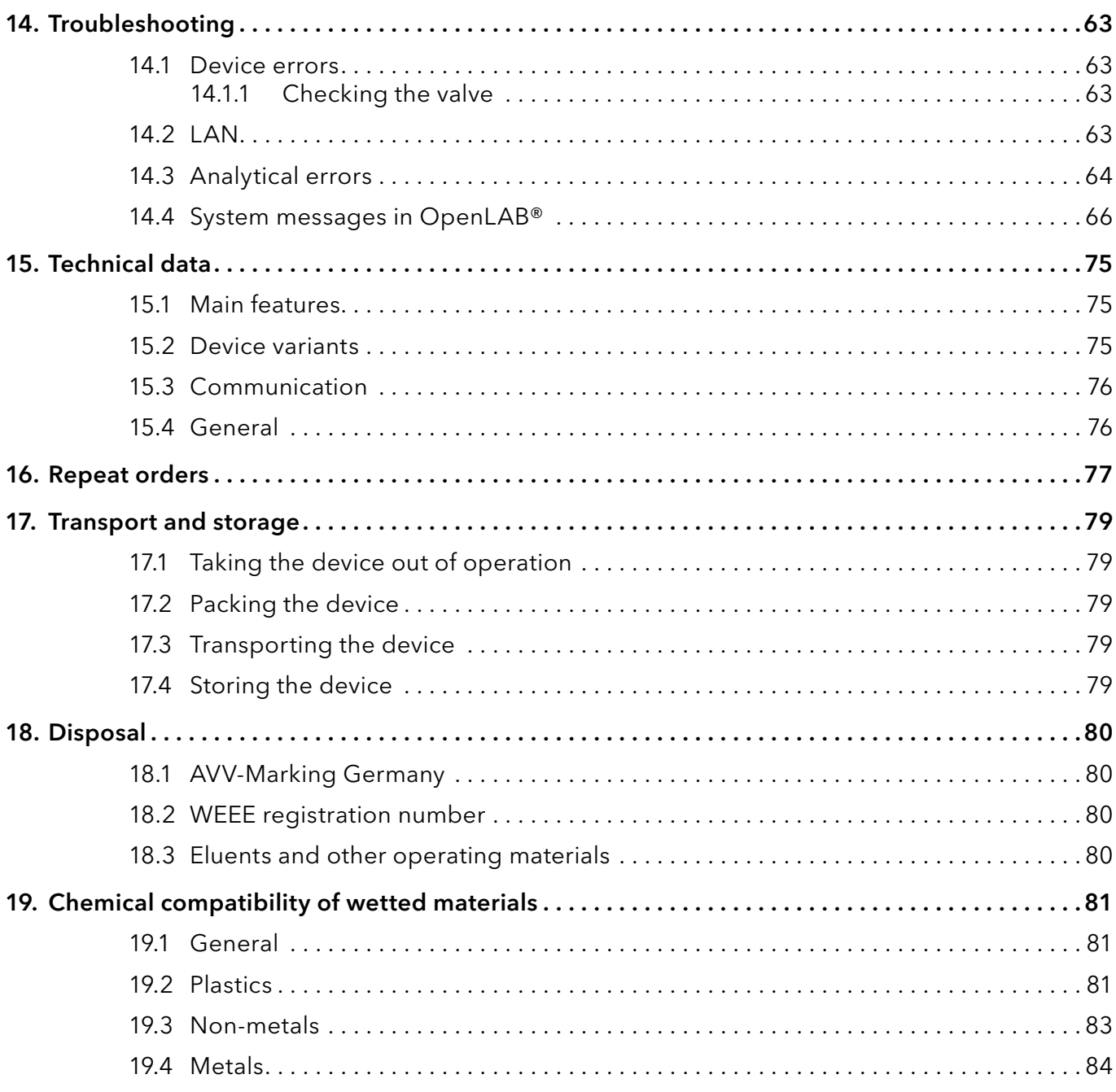

# <span id="page-6-0"></span>1. General

# 1.1 About these instructions

These operating instructions enable the safe and efficient operation of the device. The user must have read and understood these operating instructions before starting any work.

The basic prerequisite for safe operation is compliance with all safety instructions [\(see chapter 2 on page 3\).](#page-8-0) In addition to the safety and warning instructions in these operating instructions, the local accident prevention regulations and the national industrial safety regulations apply.

These operating instructions are an integral part of the device. It has to be kept in the immediate vicinity of the device and accessible to the user at all times.

You can find these and other instructions on the KNAUER website: [www.knauer.net/library](http://www.knauer.net/library)

# 1.2 Signal words

Possible dangers related to the device are distinguished in personal and material damages.

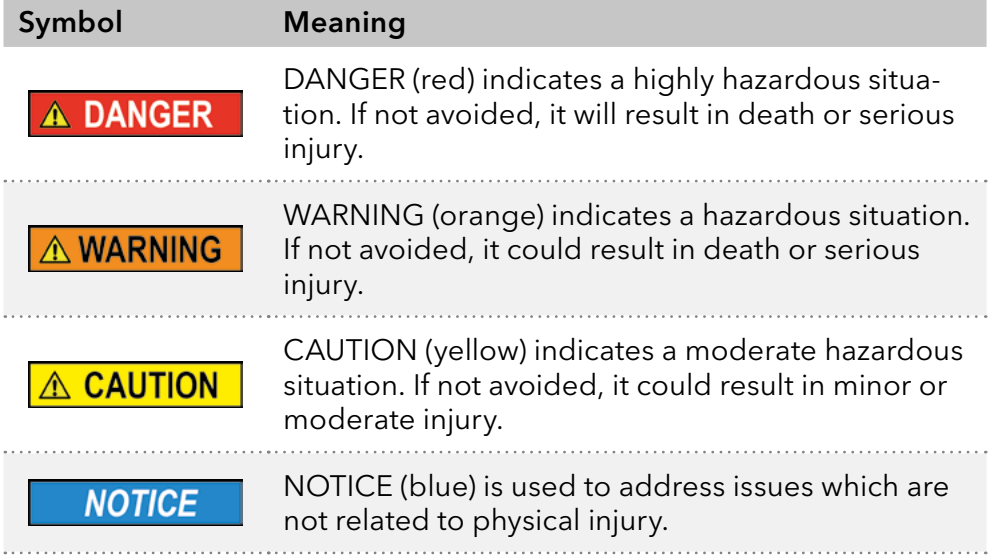

# 1.3 Additional typographical conventions

- General equal treatment: When persons are described, this document uses the male grammar form to keep the text easy to read. The form has a neutral sense and speaks to people of any gender in the same way.
- Note: Specific information are prefixed with the word "Note" and an information icon.

**Note:** This is an example.

### 1.4 Legal information

### <span id="page-7-0"></span>1.4.1 Liability limitation

The manufacturer is not liable for the following issues:

- Non-compliance of these instructions
- Non-observance of necessary safety precautions
- **Improper use**
- Operation of the device by unqualified personnel (see chapter 2.2 on [page 3\)](#page-8-1)
- Use of non-approved spare parts
- Technical changes by the user such as opening the device and unauthorized modifications
- **Violations of General Terms and Conditions (GTC)**

### 1.4.2 Transport damage

The packaging of our devices provides the best possible protection against transport damage. However, check the packaging for transport damage. In case you notice any damage, inform the Technical Support and the shipping company within three workdays.

### 1.4.3 Warranty conditions

For information on warranty please refer to our general terms and conditions on the website: [www.knauer.net/terms](https://www.knauer.net/terms)

### 1.4.4 Warranty seal

A blue or orange warranty seal is affixed to some devices.

- A blue seal is used by KNAUER's Manufacturing or Customer Support for devices to be sold.
- After repair, service technicians attach an orange seal onto the identical position.

After repair, the service technician affixes an orange seal in the same place. If unauthorised persons tamper with the device or if the seal is damaged, the warranty will lapse.

<span id="page-7-1"></span>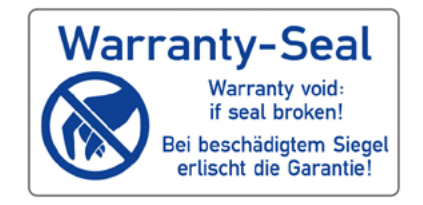

### 1.4.5 Declaration of conformity

The declaration of conformity is enclosed as a separate document with the product and can be obtained online: [www.knauer.net/en/Support/Declarations-of-conformity](https://www.knauer.net/en/Support/Declarations-of-conformity)

# <span id="page-8-0"></span>2. Basic safety instructions

The device has been developed and constructed in such a way that hazards arising from its intended use are largely excluded. Nevertheless, the following safety instructions have to be observed in order to exclude residual hazards.

# 2.1 Intended use

Only use the device for applications that fall within the range of the intended use. Otherwise, the protective and safety equipment of the device could fail.

### 2.1.1 Operating ranges

The device is intended to be used for chromatographic applications in the laboratory.

### 2.1.2 Foreseeable misuse

Refrain from the use of the device for the following purposes or conditions:

- Medical purposes. The device is not approved as a medical product.
- Operating outside of a laboratory or measurement room. Otherwise, the manufacturer does not guarantee the functionality and safety of the device.
- Operation in potentially explosive areas without special and additional explosion protection. Contact the KNAUER Customer Support for more information.

# <span id="page-8-1"></span>2.2 User qualification

The user is qualified to handle the device if all of the following points apply:

- He has at least a basic knowledge of liquid chromatography.
- He has knowledge about the properties of the used solvents and their health risks.
- He is trained for the special tasks and activities in the laboratory and knows the relevant standards and regulations.
- Due to his technical training and experience, he can understand and carry out all the work described in the operating instructions on the instrument and recognize and avoid possible dangers independently.
- $\blacksquare$  His ability to react is not impaired by the consumption of drugs, alcohol or medication.
- Participation in the installation of a device or a training by the company KNAUER or an authorized company.

If the user does not meet these qualifications, he has to inform his supervisor.

### 2.3 Operator responsibility

The operator is any person who operates the device himself or leaves it to a third party for use and who bears the legal product responsibility for the protection of the user or third parties during operation.

The obligations of the operator are listed below:

- Know and follow the applicable work safety regulations
- $\blacksquare$  Identify hazards arising from the working conditions at the place of use in a risk assessment.
- Set up operating instructions for the operation of the device.
- Regularly check whether the operating instructions correspond to the current status of the regulations.
- Clearly regulate and specify responsibilities for installation, operation, troubleshooting, maintenance and cleaning and set clear rules
- Ensure that all personnel who work with the device have read and understood these operating instructions
- Train the personnel who work with the device at regular intervals and inform them about the dangers.
- **Provide the necessary safety equipment to the employees working** with the unit (see section below).

# 2.4 Personal safety equipment

The protective measures required in the laboratory have to be observed and the following protective clothing worn during all work on the device:

- Safety glasses with side protection
- Protective gloves in accordance with the prevailing ambient conditions and used solvents (e.g. heat, cold, protection against chemicals)
- Lab coat
- **Personalised protective afety equipment which is specified in the parti**cular laboratory.

# 2.5 Safety features on the device

- Power switch: Devices of the AZURA® L series may be switched off using the power switch (toggle switch on the back side of housing) at any time, this causes no damage to the device. To switch off devices of the AZURA® S series, remove the plug from the power socket.
- Front cover: Devices of the AZURA® L series have a front cover as a splash protection for the user
- Lamp: For the detectors AZURA DAD 2.1L, DAD 6.1L und MWD 2.1L, the lamp switches off automatically when the cover is opened.

# 2.6 Working with solvents

### 2.6.1 General requirements

- The user is trained for handling different solvents.
- $\blacksquare$  Note recommended solvents and concentrations in these instructions in order to avoid personal injury or damage to the device. For example, certain chemicals may cause PEEK capillaries to swell or burst [\(see](#page-86-0)  [chapter 19 on page 81\).](#page-86-0) Note that organic solvents are toxic above a certain concentration. For handling hazardous solvents see the following section.
- Mobile phases and samples may contain volatile or combustible solvents. Avoid the accumulation of these substances. Ensure good ventilation of the installation site. Avoid open flames and sparks. Do not operate the instrument in the presence of flammable gases or vapors.
- Only use solvents which do not self-ignite under given conditions. This applies especially to the use of a thermostat where liquids could get onto hot surfaces in the interior.

### 2.6.2 Contamination by health-threatening solvents

- **Contamination with toxic, infectious or radioactive substances poses** a hazard for all persons involved during operation, repair, sale, and disposal of a device.
- All contaminated devices have to be properly decontaminated by a specialist company or the operating company before they can be recommissioned, repaired, sold, or disposed (see chapter [\(see chapter](#page-85-0)  [18 on page 80\).](#page-85-0)

### 2.6.3 Avoiding leakage

Risk of electrical shock or short circuit if solvents or other liquids leak into the interior of the device. You can avoid a leakage through the following measures:

- **Tightness: Visually check the device or system regularly for leaks.**
- Solvent tray: The use of a solvent tray prevents liquids get from the bottles into the inside of the device.
- Eluent lines: Install capillaries and hoses in such a way that, in case of a leak, liquids cannot get into the interior of the devices underneath.
- In case of leakage: Switch off the system. Only take the device into operation if the cause of the leak has been resolved [\(see chapter 13 on](#page-56-0)  [page 51\)](#page-56-0).

# 2.7 Specific environments

### 2.7.1 Earthquake-endangered areas

In earthquake-endangered areas, do not stack more than 3 devices on top of each other. Otherwise there is risk of injury due to falling devices or loose parts.

### 2.7.2 Explosive environment

Never use the system in potentially explosive atmospheres without appropriate protective equipment. For more information, contact the KNAUER Customer Support.

### 2.7.3 Cooling room

You may operate the device in a cooling room. To prevent condensation, note the following instructions:

- Allow the device to acclimatize for min. 3 hours before taking it into operation.
- After taking into operation, the device should stay switched on.
- Avoid temperature fluctuations.

### 2.7.4 Wet room

The device must not be operated in wet rooms.

# 2.8 Maintenance, care and repair

- Avoiding electric shock: Before performing any maintenance and service work, disconnect the device from the power supply.
- Tools: Use only tools recommended or prescribed by the manufacturer.
- Spare parts and accessories: Only use original parts and accessories made by KNAUER or a company authorized by KNAUER.
- **PEEK fittings: Use PEEK fittings only for a single port or brand-new** PEEK fittings in order to avoid dead volume or not exactly fitting connections.
- Column care: Follow KNAUER or other manufacturer's instructions on caring for the columns (see [www.knauer.net/columncare\)](https://www.knauer.net/Dokumente/columns/lc_columns/guides/g_e_co_knauer_hplc_column_care_and_use.pdf)
- Used capillaries: Do not use any used capillaries elsewhere in the system in order to avoid dead volumes, not exactly fitting connections and spreading contamination.
- Safety features: The device may only be opened by the KNAUER Customer Support of KNAUER or any company authorized by KNAUER [\(see chapter 1.4.1 on page 2\)](#page-7-0).
- For more information visit the KNAUER website: [www.knauer.net/hplc-troubleshooting](https://www.knauer.net/hplc-troubleshooting)

# <span id="page-12-0"></span>2.9 Service request form and decontamination report

Devices which are shipped without the completed document "Service request form and decontamination report" will not be repaired. If you would like to return a device to KNAUER, make sure to enclose the completed document: [www.knauer.net/servicer](http://www.knauer.net/servicerequest)equest

# 3. Product information

<span id="page-13-0"></span>The device is a member of the AZURA L product line and shares a number of common features. AZURA L features

- Removable front cover, for optional device and/or operator protection. The removal of the front cover of the AS 6.1 L leads to the decrease of the syringe speed.
- Instrument stability through a large base area and low center gravity.
- Power connection and control connectors on rear of device.
- The device name can be found on the front panel, above the serial number. A silver sticker on the rear side displays the manufacturer name, address and power supply specifications. Identification

# 3.1 Intended use

Note: Only use the device for applications that fall within the range of the intended use. Otherwise, the protective and safety equipment of the device could fail.

### Operating ranges

The device can be used in the following areas:

- Biochemical analyses
- Chemical analyses
- Food analyses
- **Pharmaceutical analyses**
- **Environmental analyses**

# 3.2 Performance features

To make your HPLC/UHPLC separations as efficient as possible, pay close attention to the following:

- Use ultra-pure, filtered solvents Gradient grade for HPLC/UHPLC.
- Filtration of substances under analysis
- Use of inline filters

# 3.3 Device versions

<span id="page-14-0"></span>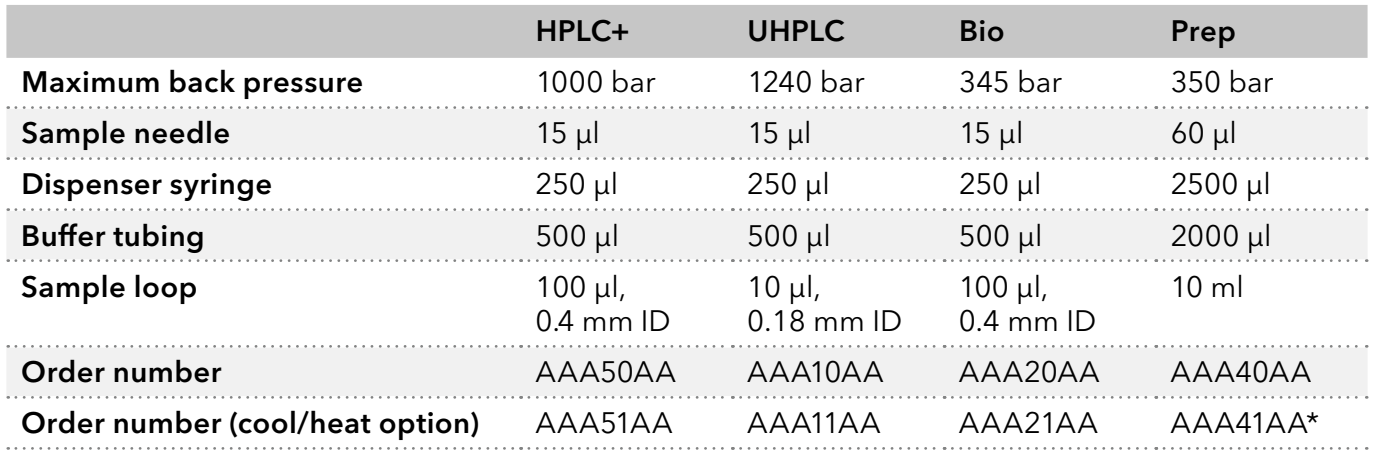

\* also available as biocompatible version: AAA31AA

# 3.4 Views

### 3.4.1 Front view

### Legend

- 1Capillary guide
- 2 Removable door
- 3Removable side parts
- 4 Connection for drainage hose

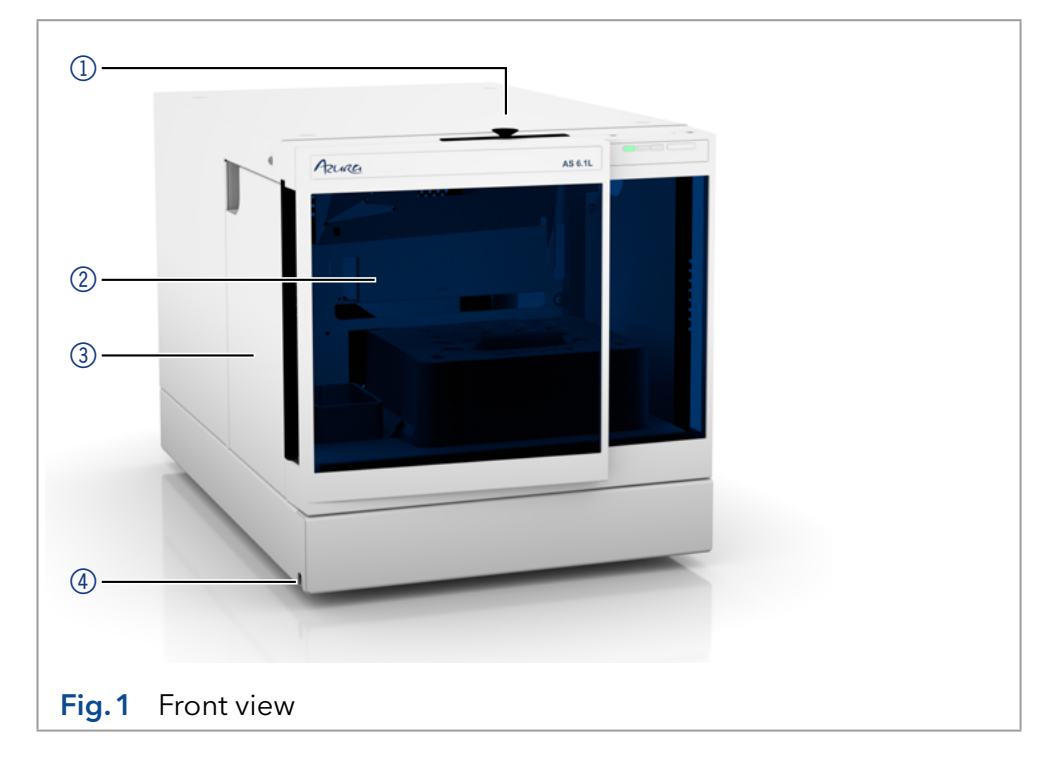

### 3.4.2 Rear view

The following components, connections and warnings can be found at the rear panel:

### <span id="page-15-0"></span>Legend

- 1LAN connection
- 2I/O connection (9-pin)
- 3) Power switch
- 4) Fuse box
- 5 Socket for power connection
- 6 Optional ventilator for Cool/Heat-Version
- 7Serial number and year of manufacture of device

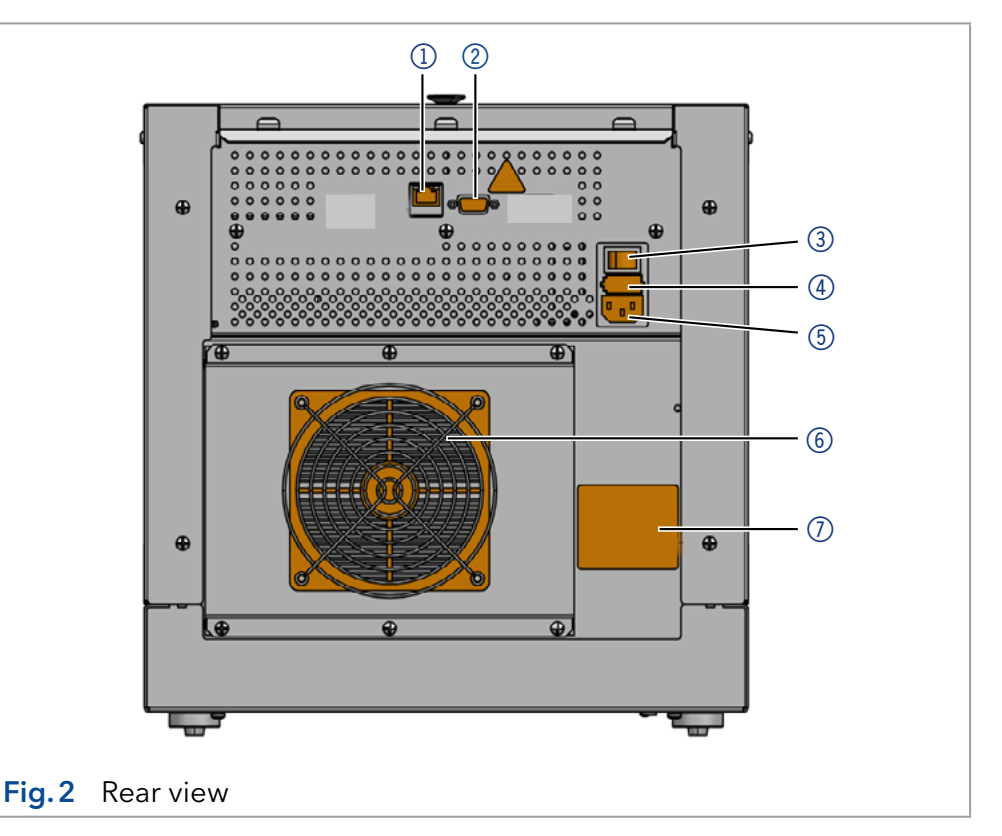

### Sample compartment

### Legend

- 1Leak management funnel
- 2) Injection valve
- 3) Valve leak bin
- (4) Sample compartment
- 5 Connection for drainage hose (at the side)
- 6Needle wash position
- 7Wash liquid bottles
- 8Needle guide
- <span id="page-15-1"></span>9Syringe

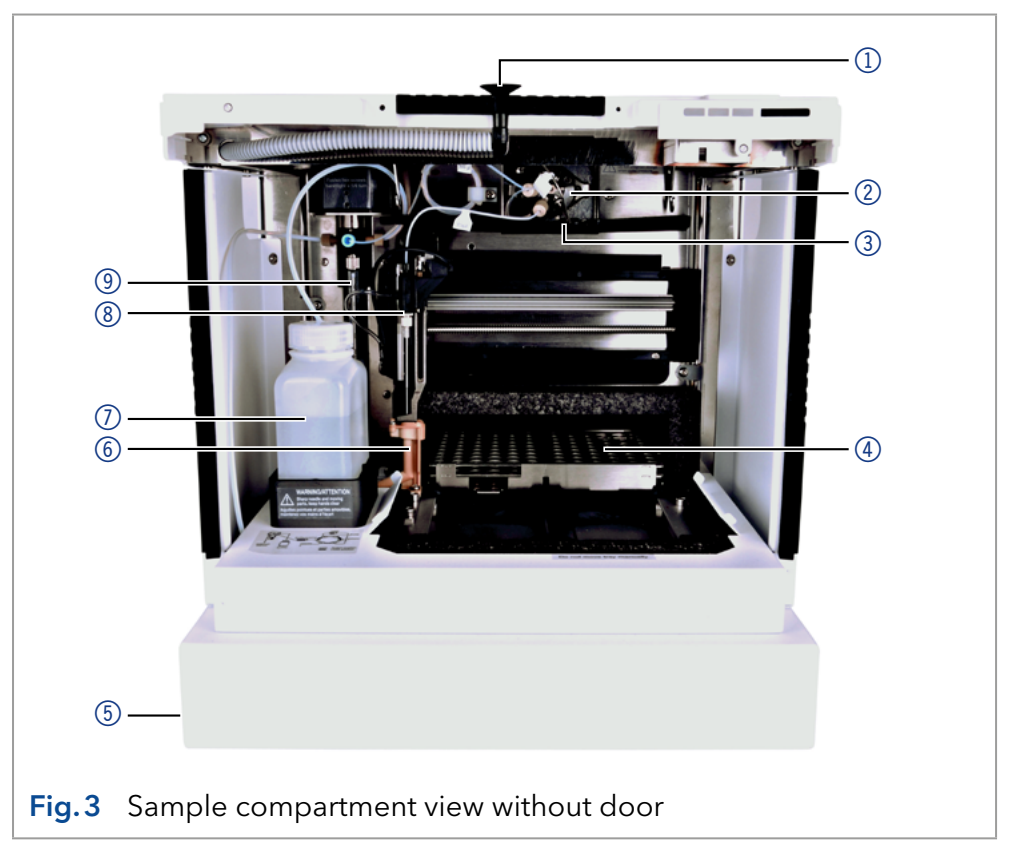

# 3.5 Scope of delivery

<span id="page-16-0"></span>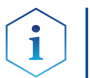

Note: Only use spare parts and accessories made by KNAUER or a company authorized by KNAUER.

- Device Autosampler AZURA® Autosampler AS 6.1L
- Power supply cable
- Accessories kit AZURA® Autosampler AS 6.1L

Applicable documents:

- AZURA® Autosampler AS 6.1L Instructions (Document number V6821)
- Declaration of conformity

# <span id="page-17-0"></span>3.6 Symbols and signs

The following symbols and signs can be found on the device:

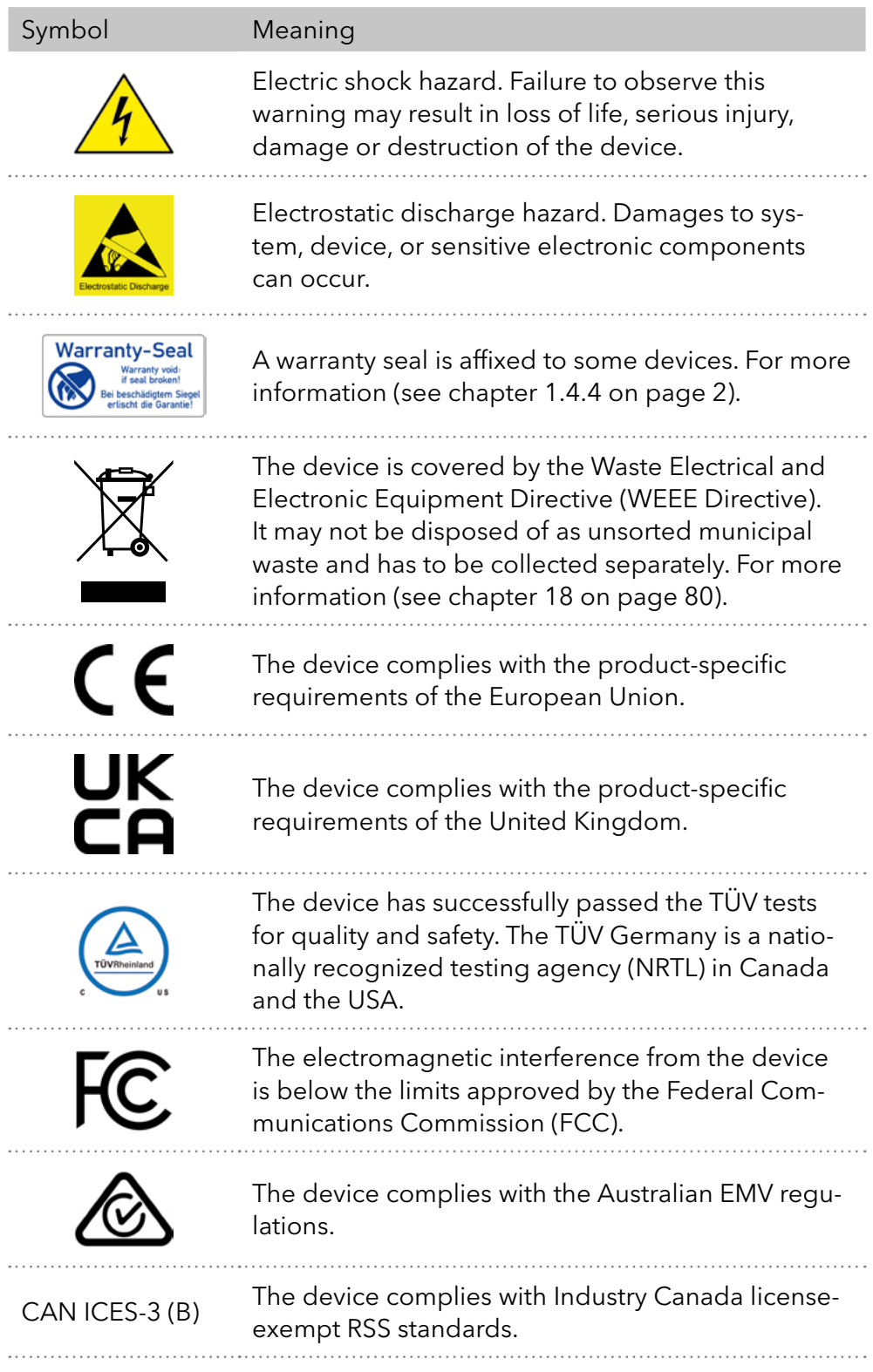

#### Symbol Meaning

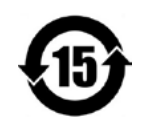

The device can be used for 15 years according to its intended use before there is a risk that the contained substances may escape and thereby pose a risk to the environment and health.

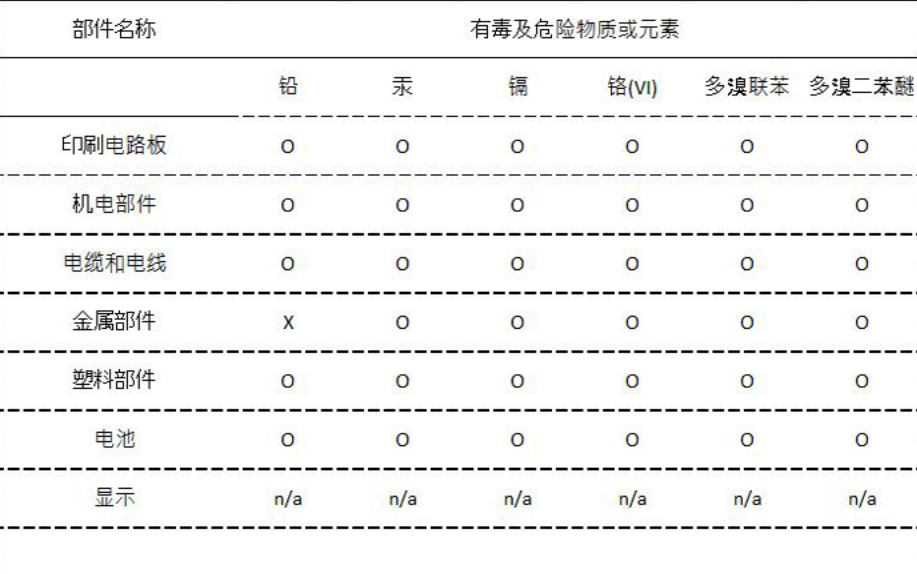

O = 表示部件中所有同质金属中的有毒和危险物质含量低于SJ/T 11363-2006中描述的浓度极限要求。(表示部件中所有同质金属中的有毒和危险物质含量低于SJ/T 11363-2006中描述的浓度极限要求。\*)

X = 表示部件中所有同质金属中的有毒和危险物质含量超过SJ/T 11363-2006中描述的浓度极限要求。 (表示部件中所有同质金属中的有毒和危险物质含量超过SJ/T 11363-2006\*中描述的浓度极限要求。\*)

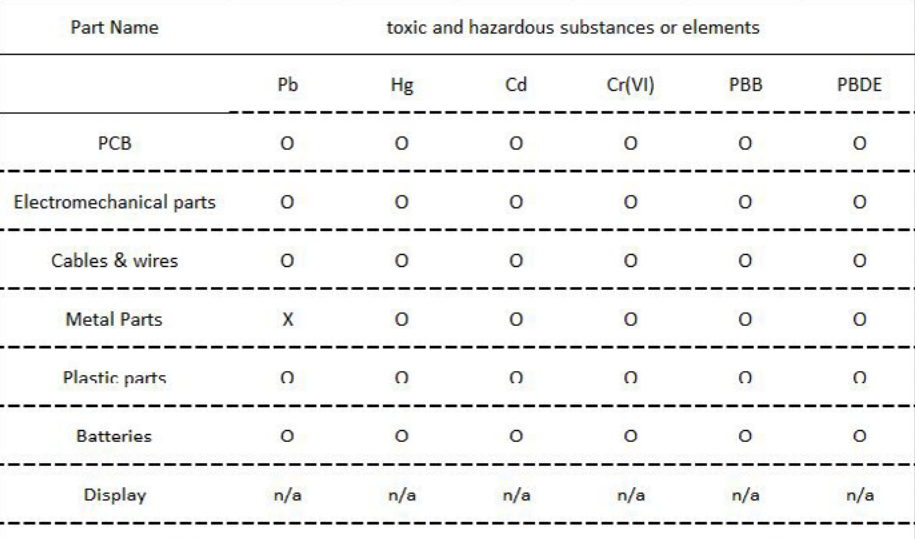

O = Indicates that the content of the toxic and hazardous substances in all homogenous Materials of the part is below the concentration limit requirements as described in SJ/T 11363-2006. (Indicates that the content of the toxic and hazardous substances in all homogenous Materials of the part is below the concentration limit requirements as described in SJ/T 11363-2006.\*)

 $X =$  Indicates that the content of the toxic and hazardous substances in all homogenous Materials of the part is exceeds the concentration limit requirements as described in SJ/T 11363-2006. (Indicates that the content of the toxic and hazardous substances in all homogenous Materials of the part is exceeds the concentration limit requirements as described in SJ/T 11363-2006.\*)

# <span id="page-19-0"></span>4. Installation and initial startup

Before you determine the operation site, read the chapter "Technical Data" ([page 75](#page-80-0)). There you will find all device-specific information on power supply, ambient conditions and humidity.

Note: The intended use be ensured only if the requirements for ambient conditions of the operating environment are met.

### A CAUTION

### Lifting hazard

The device weighs more than 18 kg. If it falls, it may cause injury.

→ Only carry the device with two people.

# 4.1 Unpacking

### Process

Procedure

- 1. Place the packaging in such a way that the lettering on the label is in the correct position.
- 2. Check the packaging, the device and the accessories for transport damage.
- 3. Check the scope of delivery. In the event of incomplete delivery, contact Technical Support immediately.
- 4. When lifting, carrying or moving the device, grab the unit only from below on the sides. Do not hold onto front cover, as it is loosely attached to the device.

#### Next steps

- Keep the included packing list for repeat orders.
- Keep the original packaging for safe storage or transportation.

# 4.2 Ambient conditions

### 4.2.1 Operation site

Observe the following requirements for the operation site so that the measurement results are not influenced:

- Place on a firm, level and straight surface.
- **Protect against direct sunlight.**
- Do not expose to air drafts such as air conditioning systems.
- Do not set up the to other machines that cause floor vibrations.
- Keep from high frequency sources.
- **Ensure adequate ventilation [\(see chapter 4.2.3 on page 15\)](#page-20-1).**
- <span id="page-19-1"></span>Avoid temperature fluctuations [\(see chapter 4.2.2 on page 14\)](#page-19-1).

### 4.2.2 Ambient temperature

If the ambient temperature of the device is abruptly changed (e.g. when it is installed in a cooling chamber), condensation will form inside the device and may cause damage to the device.

<span id="page-20-0"></span>Allow the device to acclimate for 3 h, before it is connected to the power supply and taken into operation.

### 4.2.3 Space requirements

- <span id="page-20-1"></span>■ Make sure that the power plug on the power supply (wall socket or power strip) is always accessible, so that the device can be disconnected from the power supply.
- Ensure adequate ventilation around the device, otherwise it may overheat and malfunction:
	- Min. 5 cm distance if another device is set on one side.
	- Min. 10 cm distance if further devices are set on both sides.
	- At least 15 cm to the cooler fan on the rear.
- The mounting of a small device to an AZURA L device with a mounting bracket does not affect the performance of either device. The space requirements specified in both device instructions do not apply in this case.

# 4.3 Power supply

### Power supply requirements

- Failure-free power supply: For failure-free operation, the electrical voltage has to be free of fluctuations, residual currents, voltage peaks and electromagnetic interference. The device has to receive sufficient voltage and reserve capacity.
- Check voltage: Only connect devices to a power supply whose voltage corresponds to the permissible voltage of the device.
- **Power consumption: The nominal power of the connected devices** must not exceed 50 % of the highest connected power capacity, since higher currents can flow briefly when the device is switched on.
- Main connection: The electrical power supply at the operation site has to be connected directly to the nearest main power connection.
- Grounding: The connectors for the voltage have to be grounded accordingly.

### Power supply cables and plugs

- Original parts: For power supply, use the supplied power cable and plug to meet the specifications which are described in the chapter "Technical Data" ([page 75](#page-80-0)). Detachable power cable cables are not allowed to be replaced with other cable types.
- Country-specific plugs: Before switching on the device, check whether the supplied plug is approved for your country. Overview of the device- and country-specific plug types from KNAUER: [www.knauer.net/p](https://www.knauer.net/Dokumente/accessories_and_spare_parts/hplc_accessories/manuals/V1662_Overview_powerplugs_interfaces_EN.pdf)lugs
- **Power strips: If several devices are connected to one power strip, al**ways consider the maximum power consumption of each device.
- Access to power supply: Make sure that the power plug on the power supply (wall socket or power strip) is always accessible, so that the device can be disconnected easily from the power supply.
- Damaged power supply cables and plugs: Damaged or faulty cables and plugs must not be used to connect the device to the power supply. Replace defective cables and plugs only with KNAUER accessories.

# <span id="page-21-0"></span>4.4 Leak management

The leak drainage system of AZURA L devices placed on the AS 6.1L is guided to the waste management of the autosampler (see [Fig.3,](#page-15-1) Leak management funnel 1). For more information please check the section "Connecting the leak management" in the respective device manual.

# 4.5 Computer control

<span id="page-22-0"></span>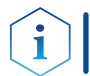

Note: HPLC devices from KNAUER only work with IP addresses, which have been assigned by IPv4. IPv6 is not supported.

This chapter describes how to set up a chromatography system in a local area network (LAN) and how a network administrator can integrate this LAN into your company network. The description applies to the operating system Windows® and all conventional routers.

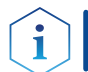

Note: When using PurityChrom®, static IP addresses are needed [\(see chapter 4.5.2 on page 17\).](#page-22-1)

# 4.5.1 Setting up LAN

To set up a LAN, we recommend to use a router. That means the following steps are required:

#### Process

Procedure

- 1. On the computer, go to the control panel and check the LAN properties.
- 2. Hook up the router to the devices and the computer.
- **3.** Set up the router for the computer network.
- 4. Install the chromatography software.
- 
- 5. Switch on the device and run the chromatography software.
- Configure LAN properties (see section [4.5.2\)](#page-22-1). Next steps

### <span id="page-22-1"></span>4.5.2 Configuring LAN settings

The LAN uses only one server (which is normally the router) from that the devices automatically receive their IP address.

- In Windows, power saving, hibernation, standby, and screen saver has to be deactivated. **Prerequisites** 
	- In case you use an USB-to-COM box, the option "Allow the computer to turn off this device to save power" in the Device Manager has to be deactivated for all USB hosts.
	- **Applies to all LAN devices: Disable the setting for the network adapter** in Device Manager "Allow the computer to turn off this device to save power".

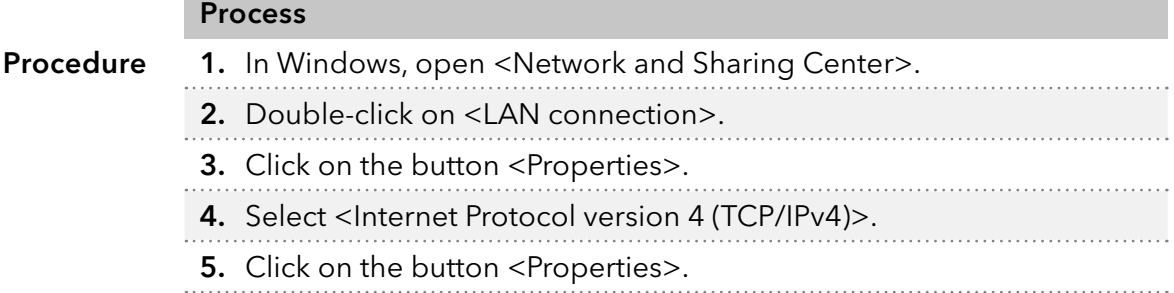

#### Process

<span id="page-23-0"></span>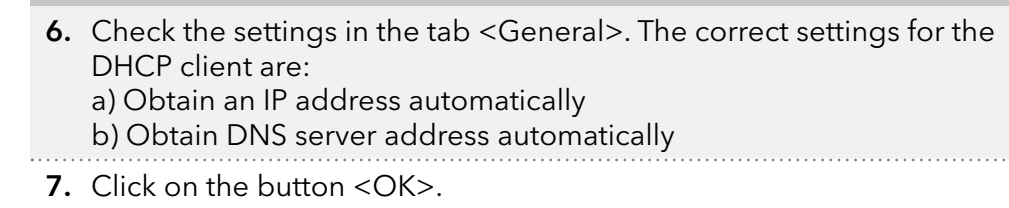

Connect devices (see section [4.5.3\)](#page-23-1). Next steps

### 4.5.3 Connecting devices with LAN

<span id="page-23-1"></span>A router  $(2)$  has several LAN ports  $(3)$  and one WAN port  $(4)$  that can be used to integrate the LAN into a wide area network (WAN), e.g. a company network or the Internet. In contrast, the LAN ports serve to set up a network from devices  $(1)$  and a computer  $(5)$ . To avoid interference, we recommend operating the chromatography system separately from the company network.

Note: You will find patch cables for each device and the router in the accessories kit. To connect the router to a LAN, an additional patch cable is required, which is not supplied within the scope of delivery.

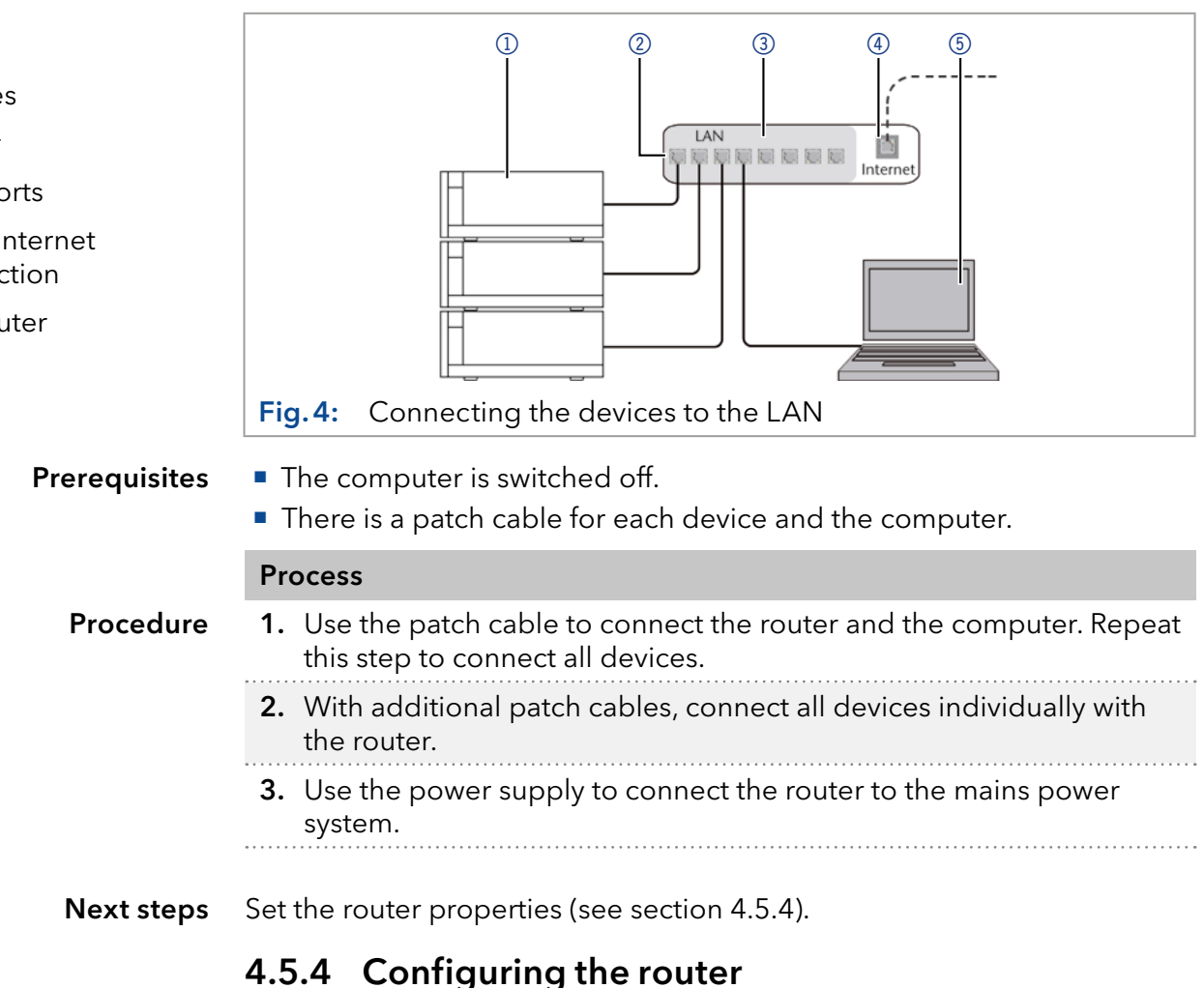

<span id="page-23-2"></span>The router is preset at the factory. Information about address, user name and password is noted in the router manual: [www.knauer.net/en/Support/Library/PC-hardware](https://www.knauer.net/en/Support/Library/PC-hardware)

- (1) Devices
- 2 Router
- 3LAN ports
- 4WAN/Internet connection
- 5Computer

<span id="page-24-0"></span>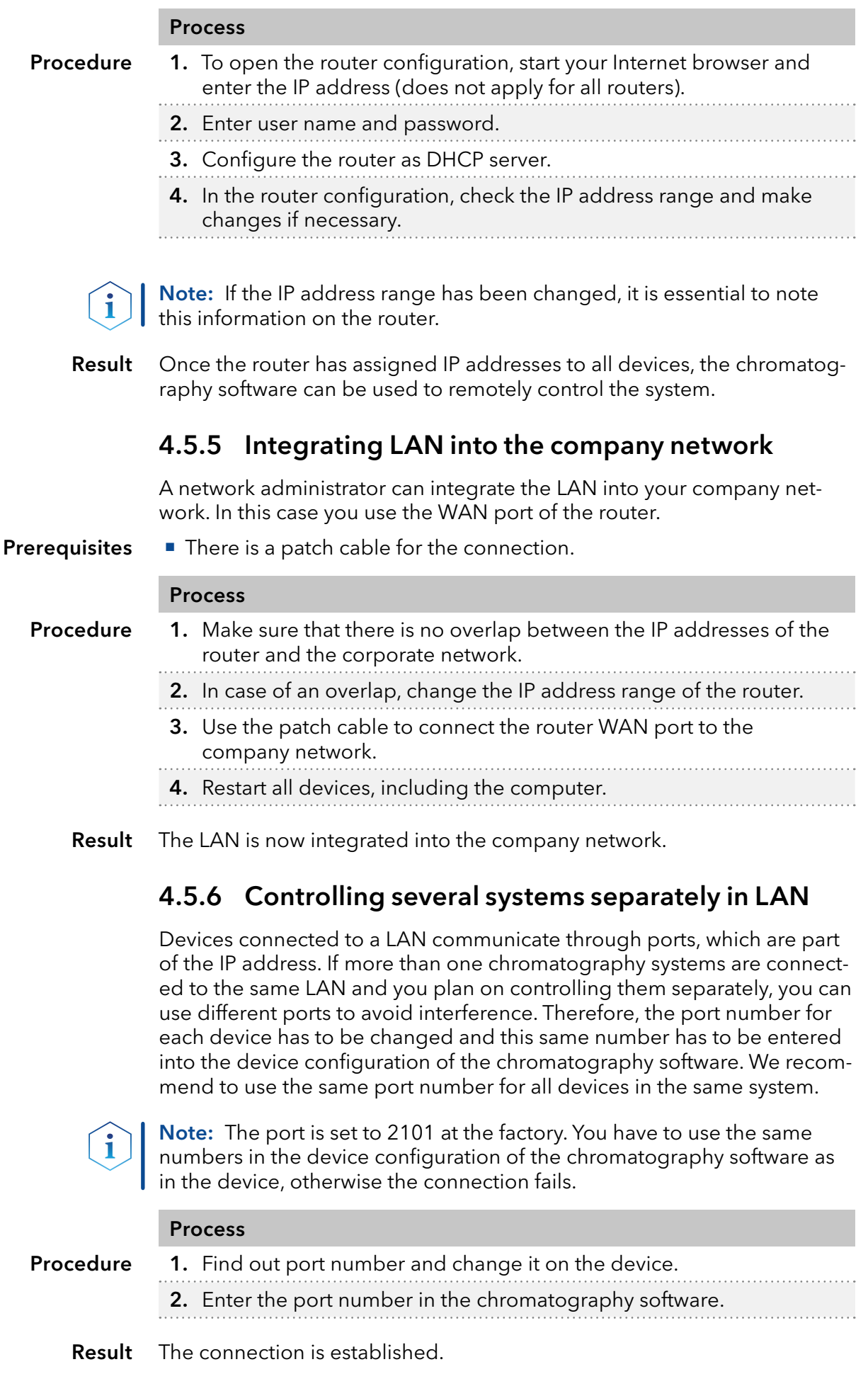

### <span id="page-25-0"></span>4.5.7 APIPA

APIPA is a service that allows the autosampler AS 6.1L to obtain a dynamic IP address even without a DHCP server in the network. The device has to be set to DHCP for this. If no DHCP server responds, the APIPA implementation ensures that the device gives itself a random IP address from the IP address range reserved for APIPA (169.254.x.x). This ensures that 2 devices do not use the same IP address. This process can take several minutes. At each reboot the device will use a different APIPA IP address.

Since Windows also supports APIPA, if the setting for the IP address (IPv4) is set to "Obtain automatically", a connection to the device can be established via this even without a router or fixed IP addresses. It is not recommended to use APIPA in general to establish a connection for device control by chromatography software.

# 5. Operation

<span id="page-26-0"></span>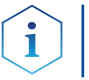

Note: Before initial startup, wait approximately one hour until the temperature of the device has adapted to the ambient temperature.

# 5.1 Inserting the sample vials

### 5.1.1 Removing the front cover and the side parts

### A DANGER

### Life-threatening injuries

Health danger if getting in contact with toxic or biohazardous substances as a result of a scratch or needle stick with the needle in the sample compartment .

- → Operate the device only with the front panel closed.
- $\rightarrow$  Stop operation before opening the front panel.

### **△ CAUTION**

### Stitching wounds

Behind the front panel is a chamber with a needle automatically transporting the sample during operation. Carelessness can lead to puncture injuries.

- → Operate the device only with the front panel closed.
- $\rightarrow$  Stop operation before opening the front panel.

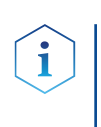

Note: The speed of the auto-injection system has been increased to fulfill the requirements of ultra-high performance liquid chromatography. However, be aware that the high speed of the auto-injection system can cause stab injuries when handled inappropriately. When the door of the autosampler is open, the syringe speed is reduced automatically.

The device is switched off. **Prerequisites** 

> Allen wrench, 2.5 mm Tools

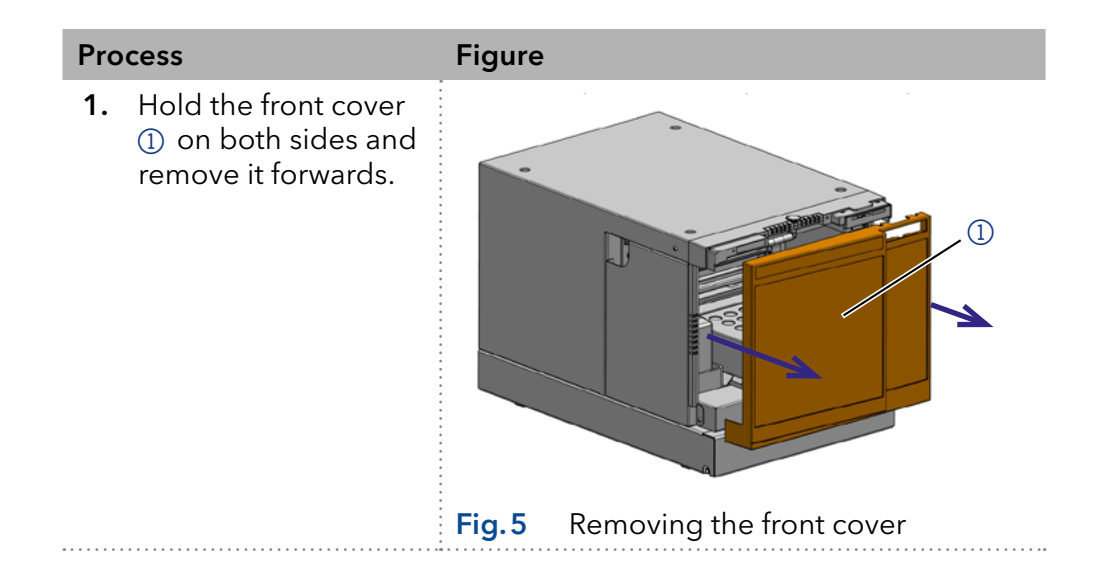

<span id="page-27-0"></span>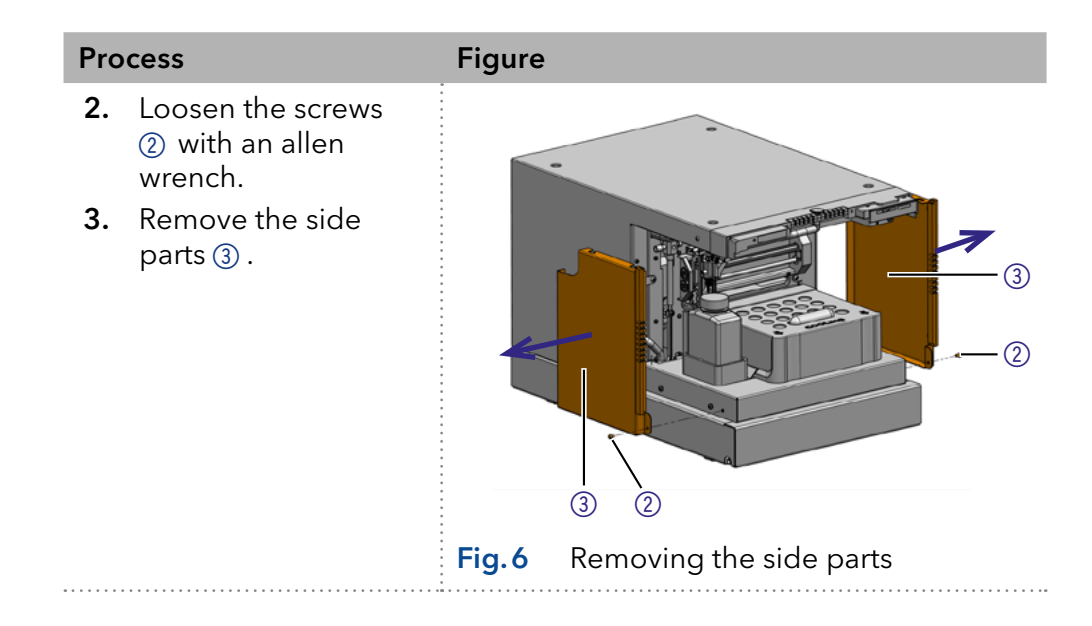

# 5.1.2 Removing the cooler cover

#### **Prerequisites**

- $\blacksquare$  The device is switched off.
- Front cover has been removed.

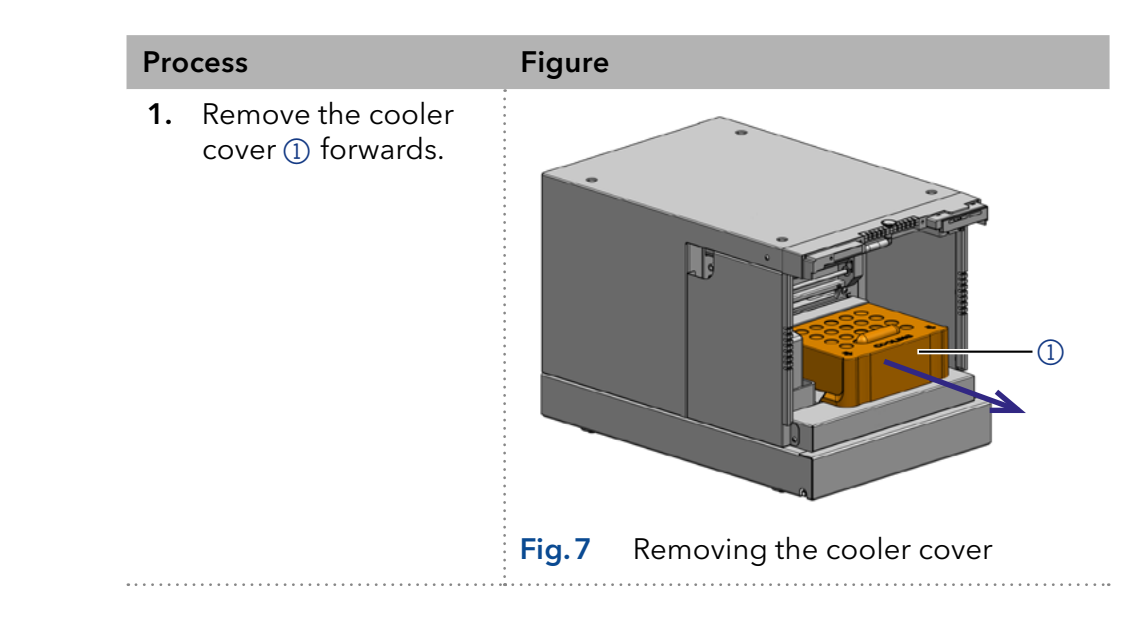

# <span id="page-28-0"></span>6. Injection System

# 6.1 PASA™ Loop injection

Loop injection with pressure assistance (Pressure Assisted Sample Aspiration PASA™) features the following:

- Samples do not have to be degassed.
- No air bubbles in sample loop.
- No clogging or contamination of sample needle.
- Precise control of syringe movement.

### Legend:

- 1) Buffer tubing
- 2 Needle tubing
- 3) Syringe
- (4) Sample needle
- 5Capillary to pump
- 6Capillary to column
- 7Sample loop
- 8Connector for compressed air
- 9Air needle

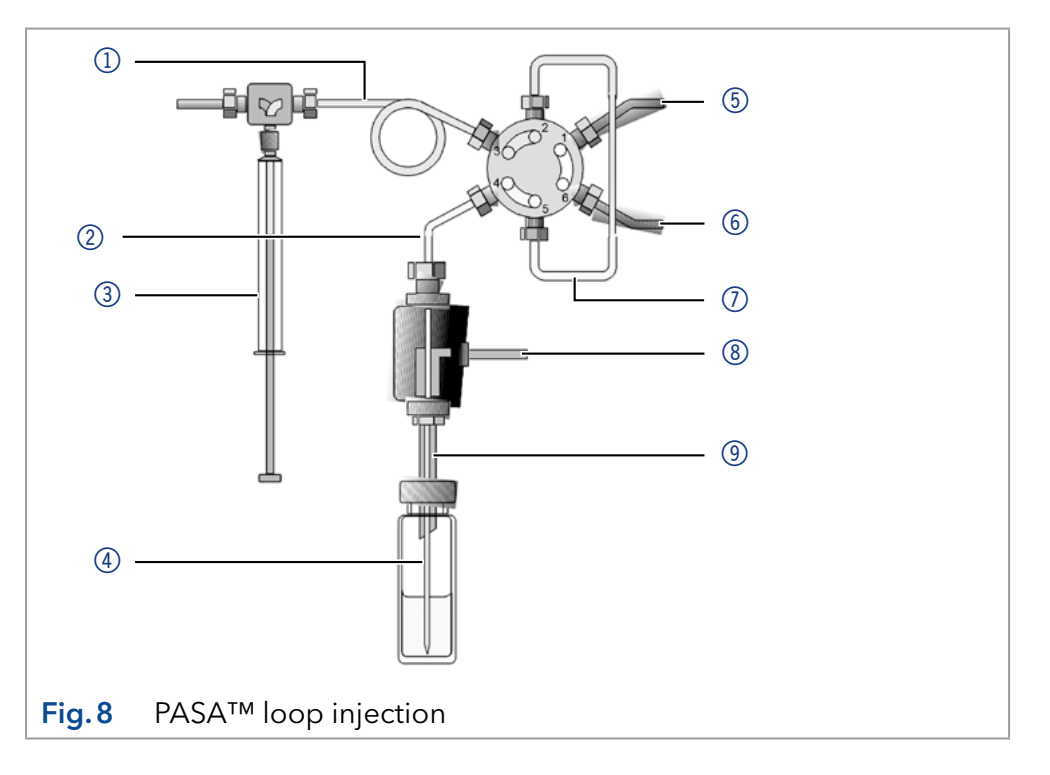

# 6.2 ILD™ for analytical autosamplers

For injections in the high pressure range of 700 bar or higher, the autosampler has an ILD™ valve (Intermediate Loop Decompression by Spark Holland). This valve consists of a rotor-stator combination and a central port for pressure release.

For applications in the high pressure range, pressure is released from the sample loop to avoid diluting the sample by eluent. Extremely fast switching valves reduce pressure surges further on. The results are more exact analyses and long-lasting columns.

### <span id="page-29-0"></span>Legend:

- 1) Sample loop
- 2 Syringe
- 3 Sample vial
- (4) Column
- 5 Pump

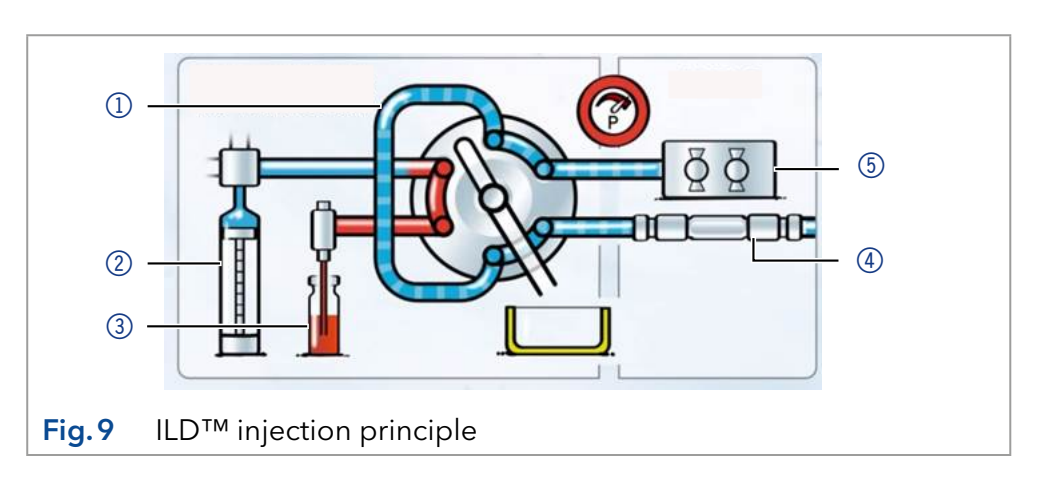

# <span id="page-29-1"></span>6.3 Injection principles

### Legend:

- 11) Transport solution
- 2 Wash solution
- 3) Syringe waste
- 4 Syringe valve
- 5 Buffer tubing
- 6) Injection valve
- 7Sample loop
- 8 Column
- 9Needle tubing
- **10** Microtiter plate with samples

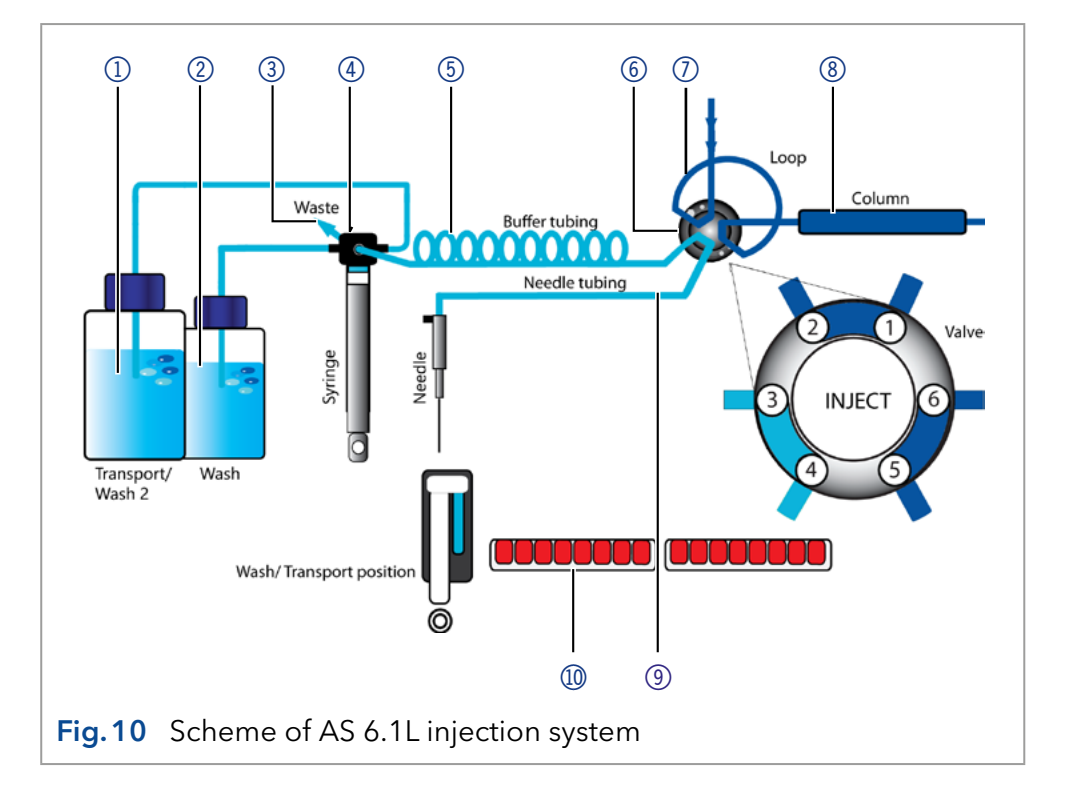

Three different injection methods are available:

- Full loop filling
- Partial loop filling
- $\blacksquare$  µl pickup

#### In full loop filling-mode, the sample loop is completely filled with the sample. The maximum reproducibility but not the maximum accuracy is achieved because the size of the sample loop may have a deviation of ±10 %. The maximum injection volume equals the loop volume. Full loop filling

The sample loop is overfilled with a multiple of the loop volume:

- 3 x loop volume for loops up to 100  $\mu$ l ( $\leq 100 \mu$ l)
- 2 x loop volume for loops from 101 μl to 499 μl
- 1.5 x loop volume for loops of 500 µl and more ( $\geq$  500 ml)

The sample consumption per injection is the sum of the overfilling of the sample loop and the programmed flush volume.

E.g.: Full loop injection with 100 µl sample loop

- Overfill: 300 µl (100 µl of this volume is injected)
- Flush volume: 45 µl
- Total sample consumption: 345 µl
- In partial loop filling mode, the sample loop is filled with sample as well as with mobile phase. It ensures the highest accuracy of the sample volume with minimal loss of sample. The maximum injection volume equals 50 % of the loop volume. Partial loop filling

The sample loss per injection equals the programmed flush volume. Recommendation for flush volume is three times the needle volume and a minimum of 30 µl for a sample needle of 15 µl.

In  $\mu$  *pickup* mode the sample volume aspirated from the vial is completely injected, ensuring no loss of sample. The maximum injection volume is calculated with the following formula: µl pickup

(loop volume -3 x needle volume)/2

In  $\mu$  pickup mode the max. injection volume of an analytical autosamplers is 27.5 µl.

 $(100 \mu$ l<sup>1</sup> - 3 x 15  $\mu$ l<sup>2</sup>)/2 = 27.5  $\mu$ l

<sup>1</sup> 100 µl sample loop (standard configuration)

2 15 µl needle tubing (standard configuration)

The sample loop is only filled with a small amount of sample. The remaining volume of the loop is filled with transport liquid.

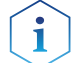

Note: In *µl pickup* mode, a 10 µl sample loop cannot be used.

For transport liquid the user can choose between the normal wash solution or a second liquid. It is recommended to select the second option and to use mobile phase in this case.

If the 84+3 vial plate is selected in  $\mu l$  pickup mode, the transport liquid is automatically aspirated from the three 10 ml vials. The before mentioned option to select the wash solution or a second liquid for transport in not available. µl pickup 84+3

> The autosampler uses a system of two telescopic needles, one that pierces through the cap of the sample vial – the air needle – and one that extracts the sample – the sample needle.

> Using a syringe, the sample is aspirated through the two needles out of the sample vial while under pressure and into the sample loop. To prevent the syringe from becoming contaminated, a buffer tubing is situated

between the syringe and the injection valve. Using washing solution, sample residue is removed from the sample needle and buffer tubing.

<span id="page-31-0"></span>The PrepMode is intended only for the preparative AS 6.1L autosampler AAA31AA, AAA40AA and AAA41AA. For these device versions it is mandatory to activate the PrepMode via the Software. Preparative Mode (PrepMode)

This injection mode defines a (firmware-)fixed configuration, which is:

- $\blacksquare$  2500 µl syringe
- 10 ml sample loop
- 60 µl sample needle

Available racks:

- $\approx$  2x 12x 10 ml vials
- $\blacksquare$  1x 30x 10 ml vials

The injection routine of the PrepMode is comparable to the partial loop injection mode with the following modifications:

The max. injection volume is not restricted to 50 % of the loop volume, but it´s possible to fill the complete sample loop volume (up to 10 ml).

The flush volume is fixed to 60 µl, which equals the volume of the preparative sample needle and is aspirated after the injection volume.

### 6.3.1 Full loop filling

The sample loop is completely filled with sample. This kind of injection leads to outstanding reproducibility.

#### To reduce the flush volume, you can use an air segment of 5 µl. The air segment precedes the flush segment and is not injected. Reducing consumption

The flush volume has to be at least 30 µl in case of a standard needle and an injection with air segment; in case of an injection without air segment, the flush volume has to be at least 35 µl. If samples are highly viscous it may be necessary to program larger flush volumes and reduce the syringe speed for better performance.

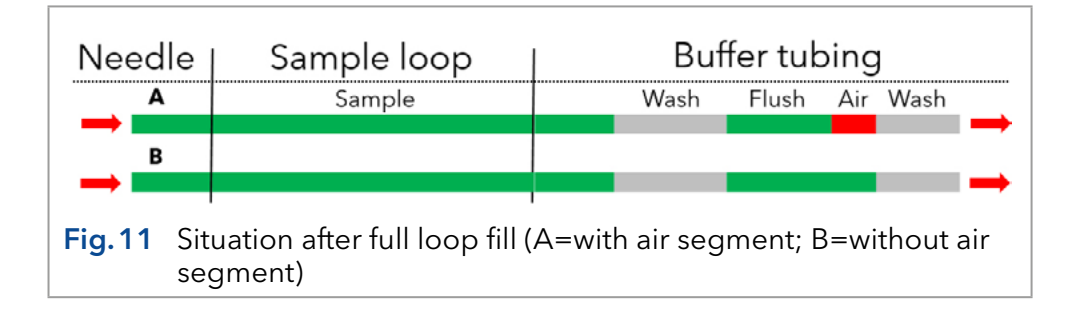

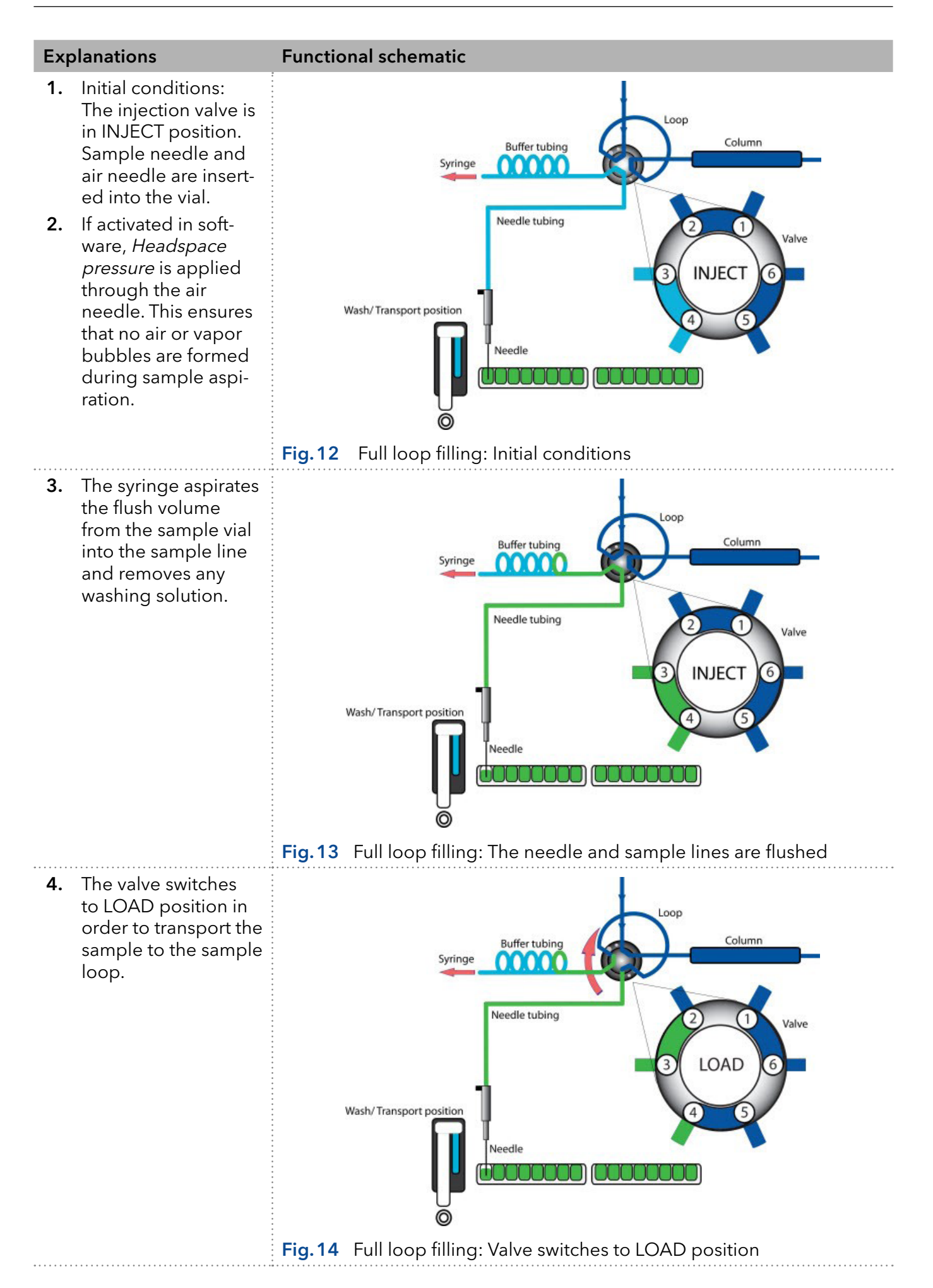

<span id="page-33-0"></span>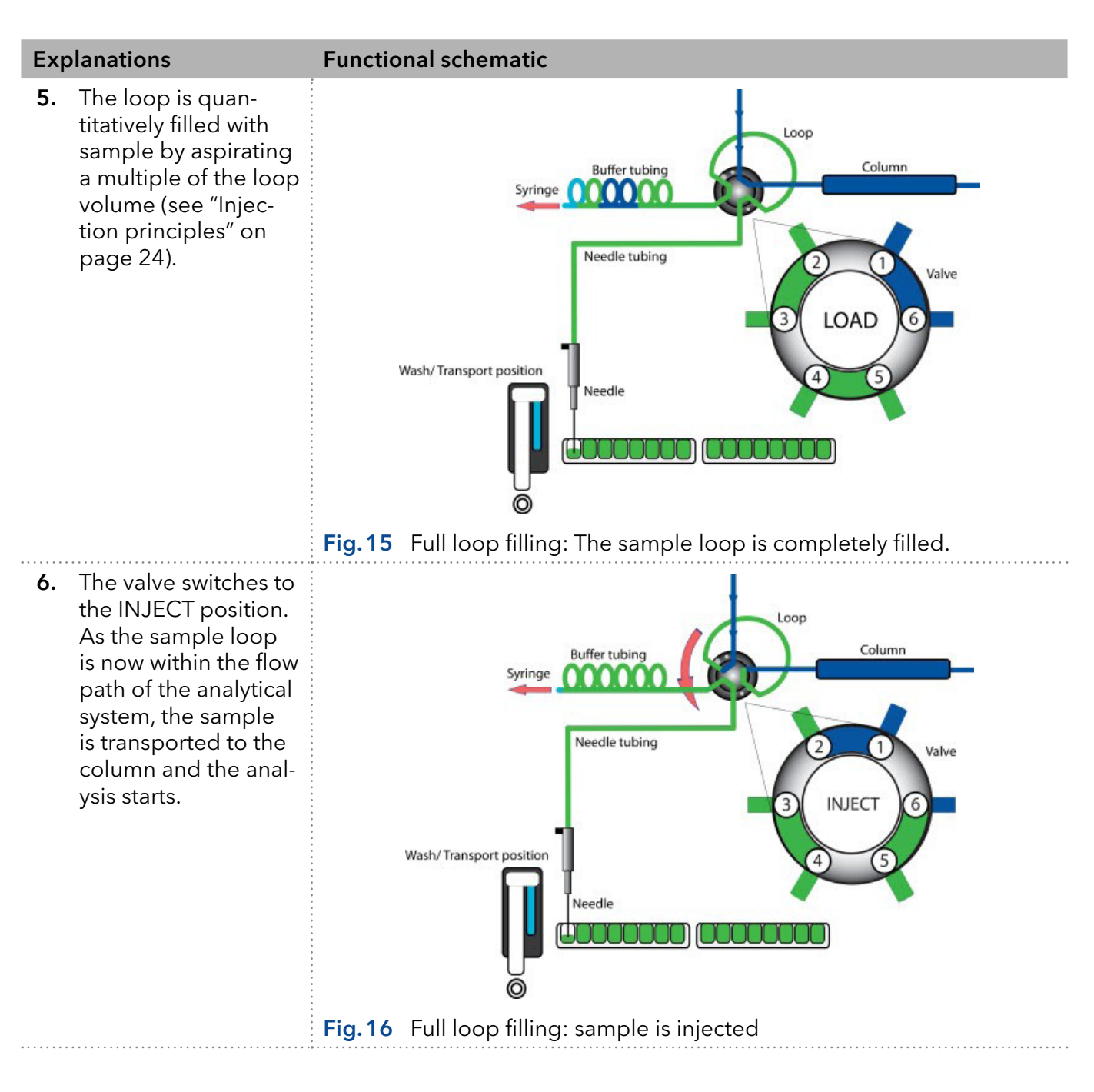

### 6.3.2 Partial loop filling

This kind of injection results in maximum accuracy of sample volume.

To reduce the flush volume, you can use an air segment of 5 µl. The air segment precedes the flush segment and is not injected. Reducing consumption

> The flush volume has to be at least 30 µl in case of a standard needle and an injection with air segment; in case of an injection without air segment, the flush volume has to be at least 35 µl. If samples are highly viscous it may be necessary to program larger flush volumes and reduce the syringe speed for better performance.

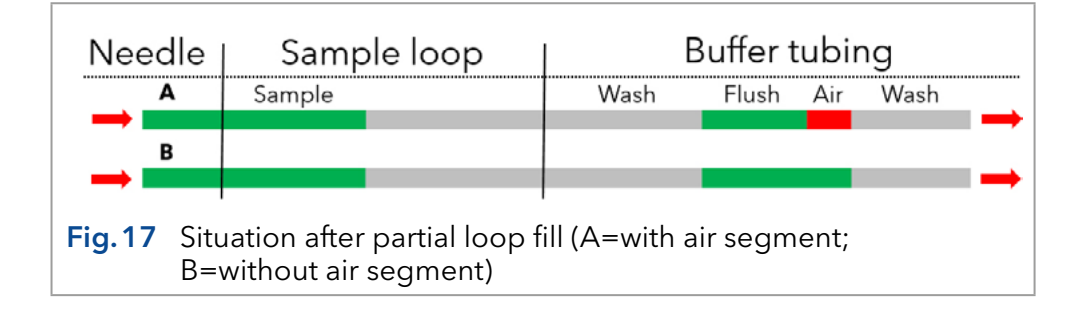

Note: Partial loop fill is processed automatically.

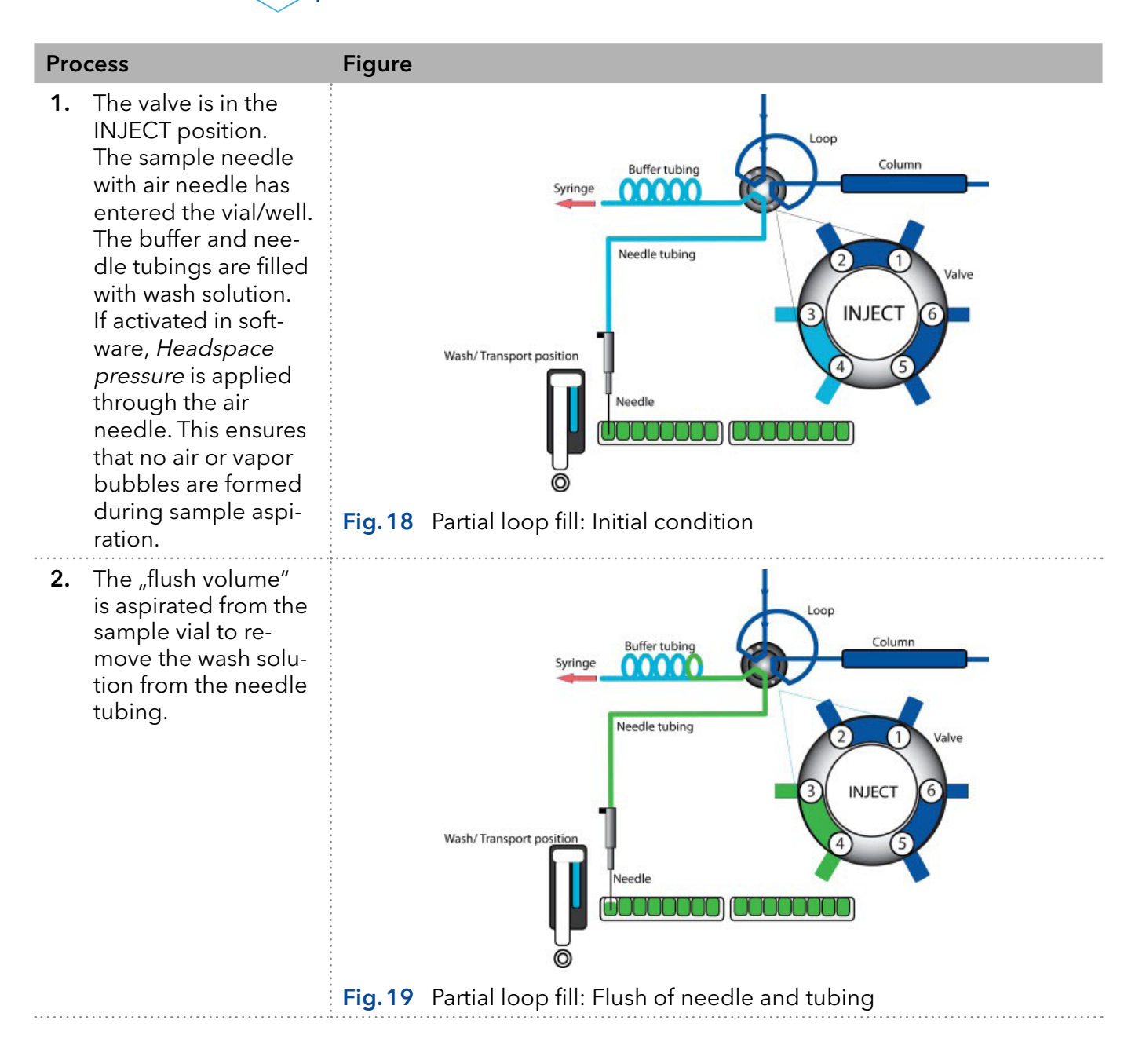

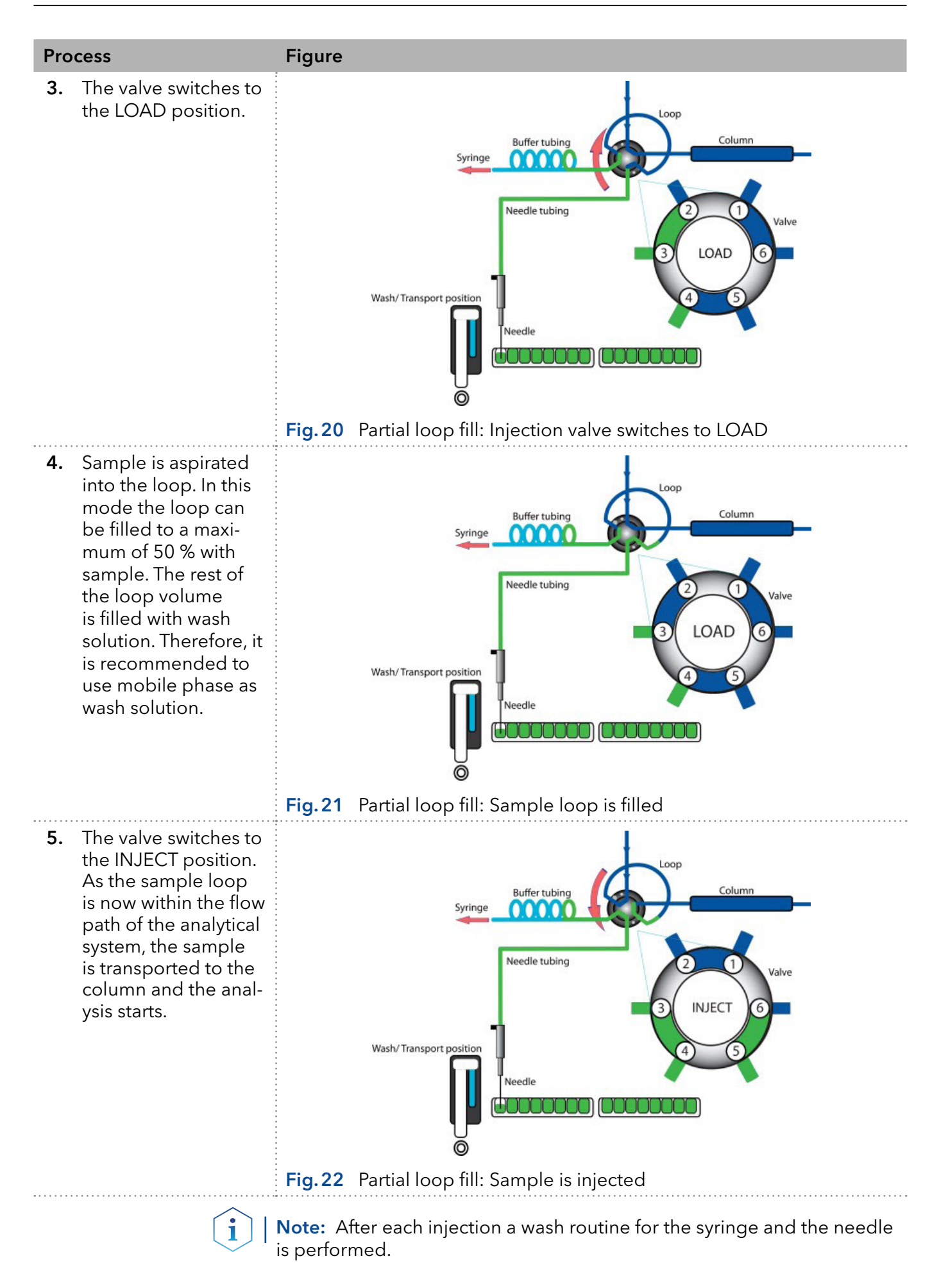
## 6.3.3 µl pickup

In  $\mu$  *pickup* mode the sample is located between two sections of transport liquid. No sample is lost due to flush procedures.

For transport liquid the user can choose between the normal wash solution or a second liquid. It is recommended to select the second option and to use mobile phase. The connection of both solution is depicted in [Fig.10.](#page-29-0)

Before using the  $\mu$  pickup mode please consider the following points:

- 1. In this mode the headspace pressure is deactivated as the sample volume could be distorted due to the air expansion during the movement from sample vial to loop.
- 2. If activated, the air segment is in front of the sample plug and injected into the HPLC system. Therefore, it is recommended to deactivate this option.
- 3. Make sure that wash solution and transport liquid are compatible. Use the software to flush the tubing extensively with transport liquid or wash solution.

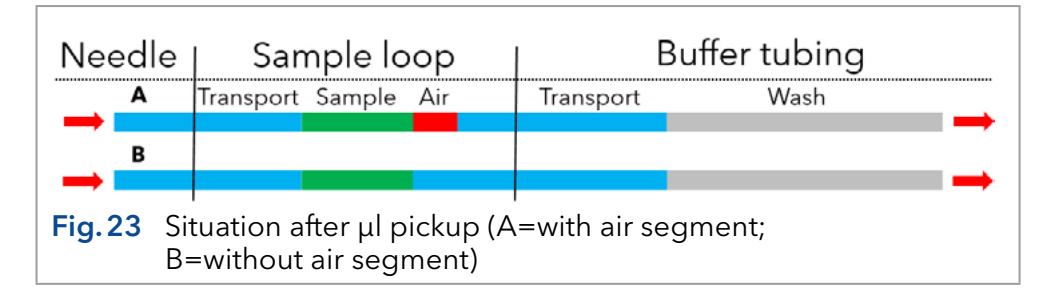

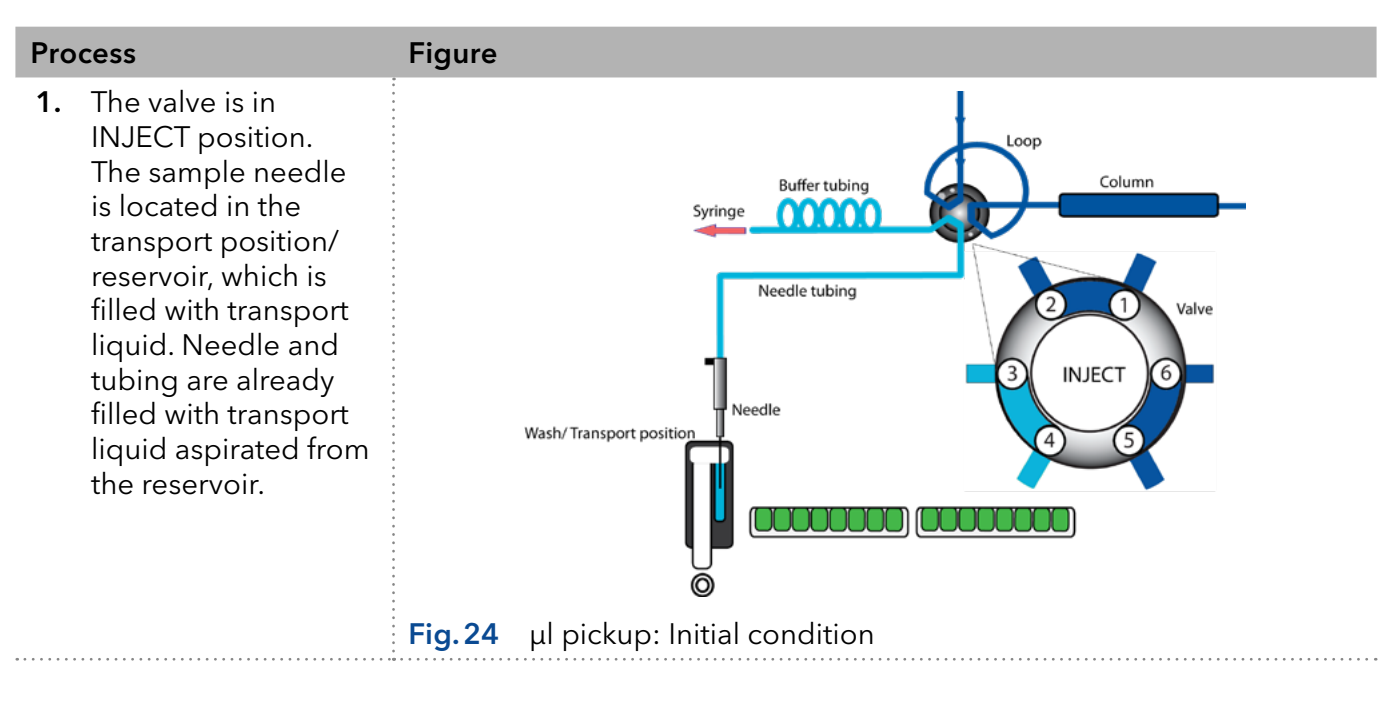

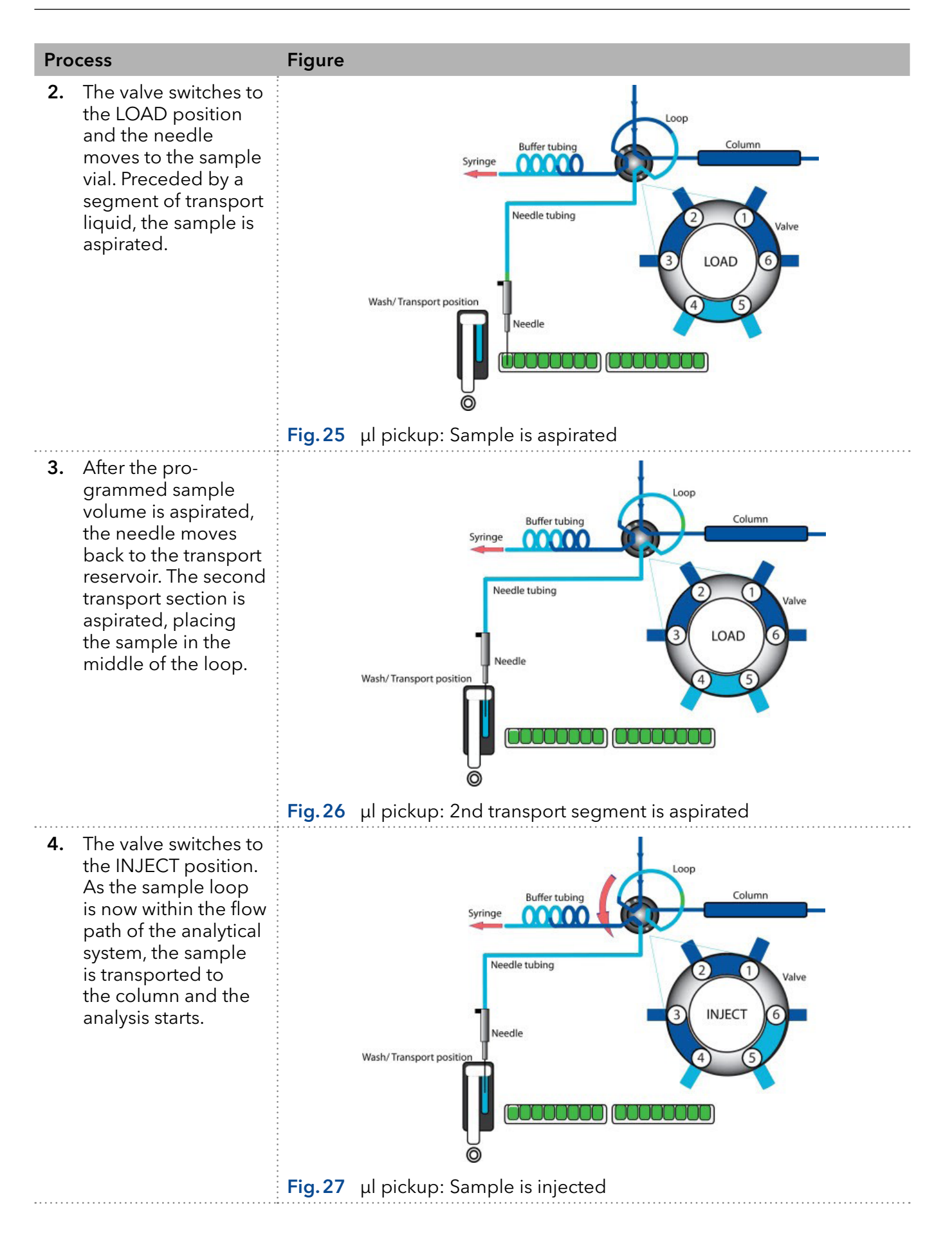

# 6.3.4 µl pickup with 84+3 vial plate

If you choose to operate the  $\mu l$  pickup mode with the 84+3 vial plate, three 10 ml vials are used automatically as source of transport liquid. In this case, the wash/transport position (transport reservoir) is only used to wash the needle. With exception of this point, the above description of µl pickup applies also for the 84+3 option.

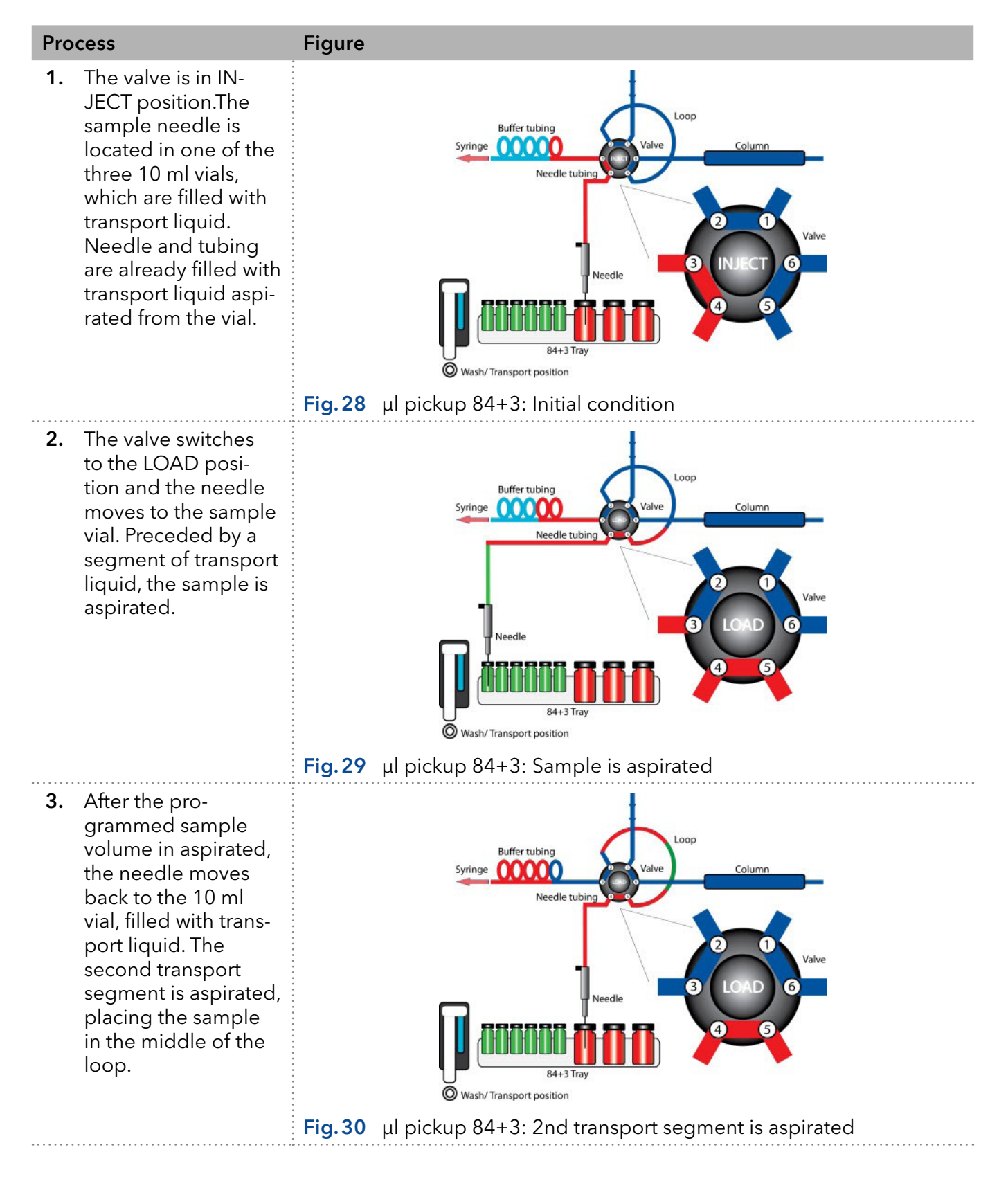

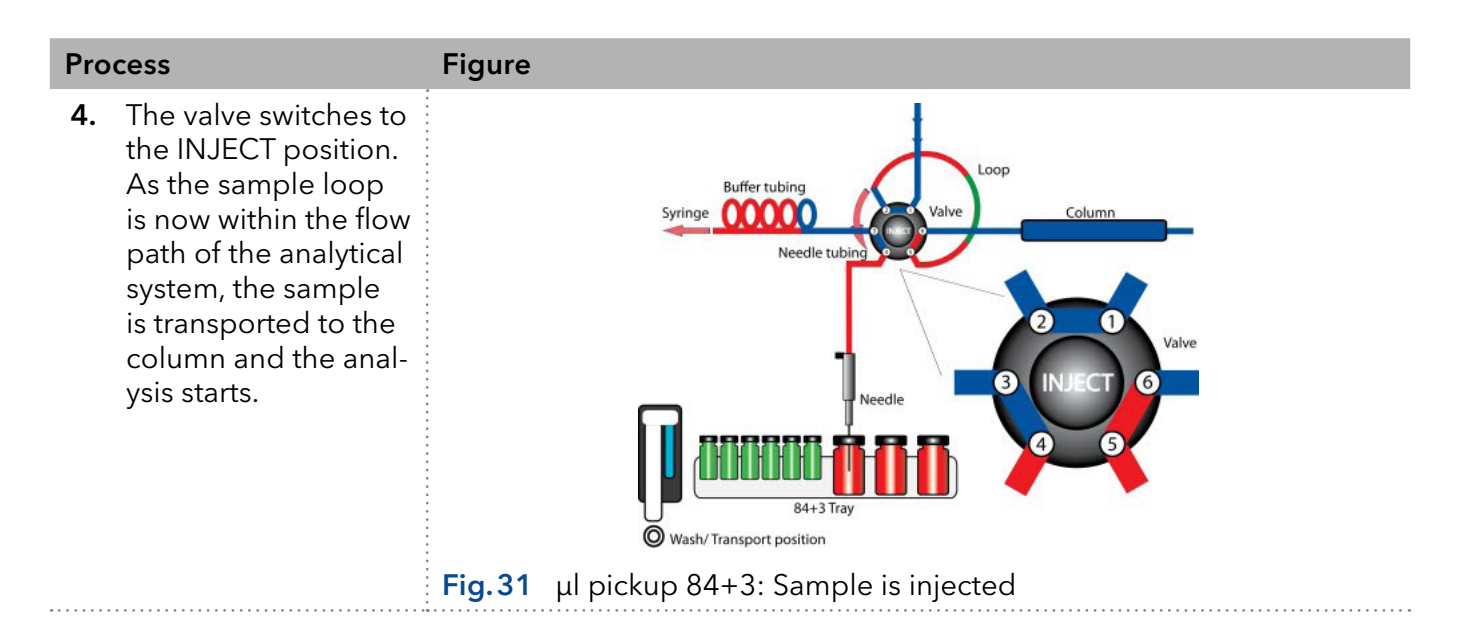

# 7. 84+3 vial plate

The 84+3 vial plate is not included in the accessories kit and has to be ordered separately (see chapter [\(see chapter 16 on page](#page-82-0) 77). When installing the plate take care that position 87 is in the far right-hand corner of the sample compartment.

The vial plate is suited for maximum 84 vials of 1.5 ml and 3 vials of 10 ml. It was designed with the caps of all vials being level, independently from their different heights. Therefore, one needle can be used for both vial sizes ([Fig.32](#page-40-0)).

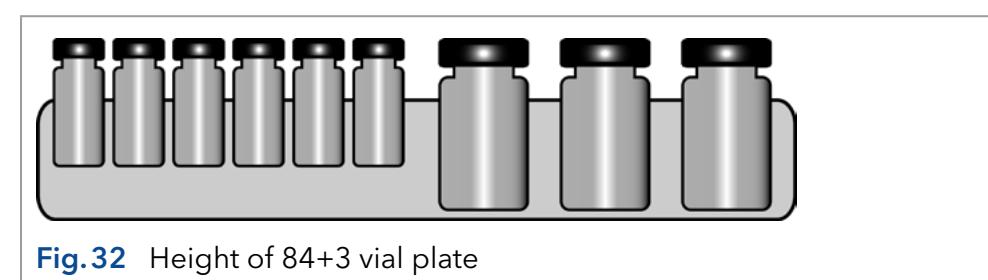

<span id="page-40-0"></span>Therefore, the needle height has to be programmed for the 1.5 ml vials. For the 10 ml vials two fixed needle height levels are available, depending on the transport liquid levels

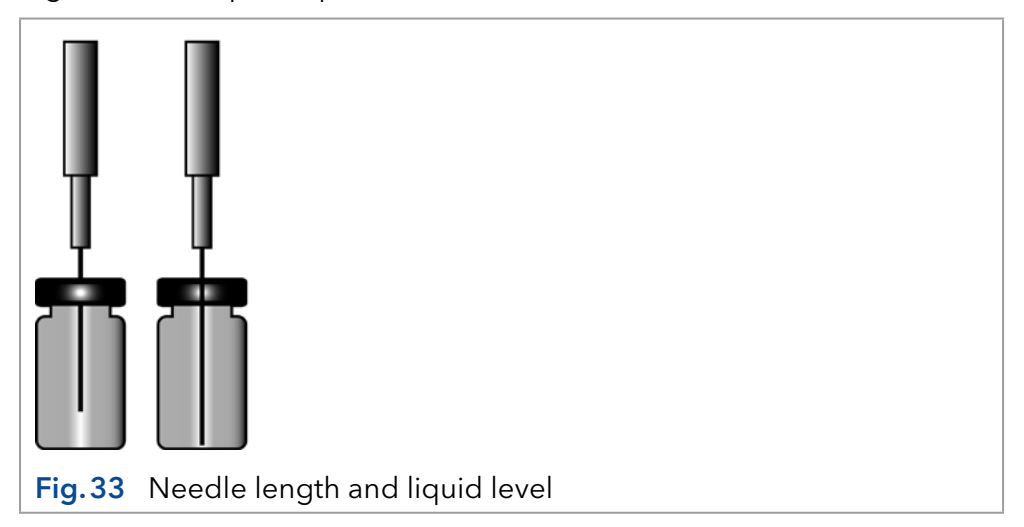

# 7.1 Settings for the 84+3 vial plate

Before using the 84+3 vial plate, it is necessary to change the software settings.

If you choose to operate the  $\mu l$  pickup mode with the 84+3 vial plate, three 10 ml vials are used automatically for transportation. In this case, the wash/transport position is only used to wash the needle.

The vial positions for the 84+3 vial plate are as follows:

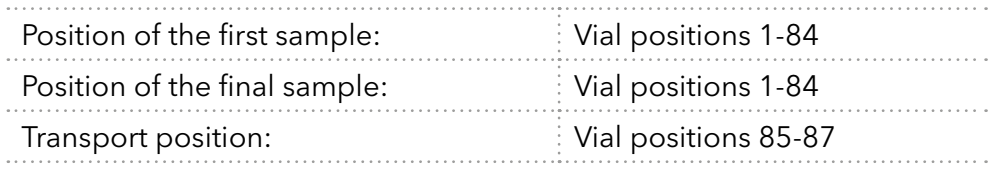

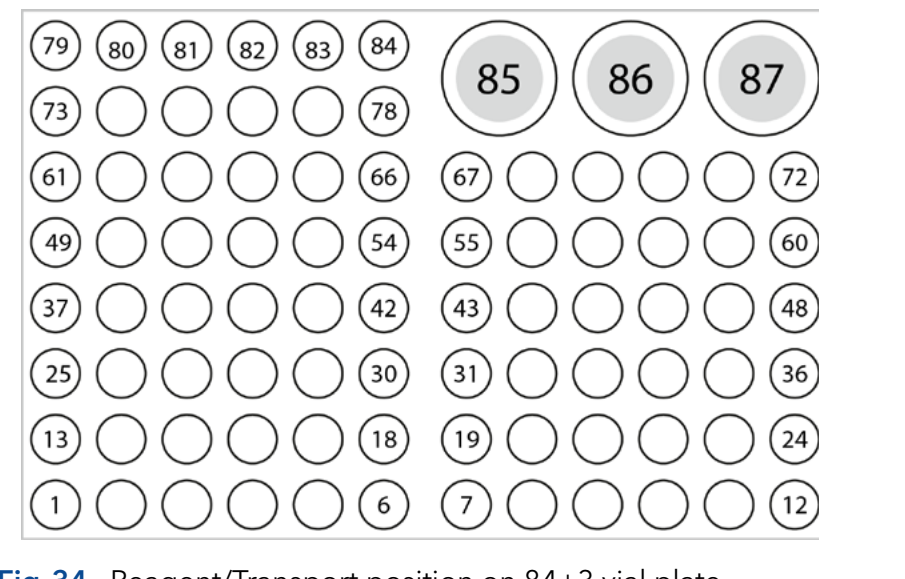

Fig.34 Reagent/Transport position on 84+3 vial plate

You need to define the first and the final sample to enter a sample range. The transport positions are always positions 85, 86, 87.

# 7.2 Details on programming

- Valid positions for transport vials are 85, 86 and 87. Which of the three vials is used has to be defined in the method. The transport reservoir, which is used in the normal  $\mu l$  pickup mode, cannot be selected.
- Each time the autosampler is switched on (or restarted) the liquid level of a transport vial is per default reset to 8000 µl. Therefore, make sure that the vial is filled with at least 8000 μl of transport liquid before system start. A reset of the filling level (to 8000 µl) can also be done via software.
- Starting with the default filling level (8000  $\mu$ l), the autosampler automatically calculates the consumption of transport liquid. If this calculated consumption exceeds 8000 µl, the device sends an error message and stops the current run and sequence (if programmed) there is no automatic change to the next transport vial. Therefore, if a sequence is programmed that requires more than 8000 µl transport liquid, the user has to program two versions of the method, which differ in the used transport vial (e.g. Method 1: transport vial = 85, Method 2: transport vial  $= 86$ ).
- To avoid contamination of the air needle, the needle stops inside the transport vial in the up most position. If the volume falls below 4000 μl, the needle moves deeper into the transport vial.
- **For detailed information on method programming please check the** respective software manual.

# 8. Air needles

Six different lengths of air needles from 50 to 80 mm are available for the autosampler. The needle holder allows you to further adjust the needle height by 6 mm.

# 8.1 Standard air needle

The standard air needle is 62 mm long and can be used for a wide range of high and low vial plates.

When 10 ml sample vials are used, the needle deeply penetrates the sample vial. If the vial is not filled to more than 60 %, the needle can be used. The same applies to deep microtiter plates.

For non-standard settings, use one of the optional needle types.

# Legend:

- 110 ml sample vials
- 22 ml sample vials

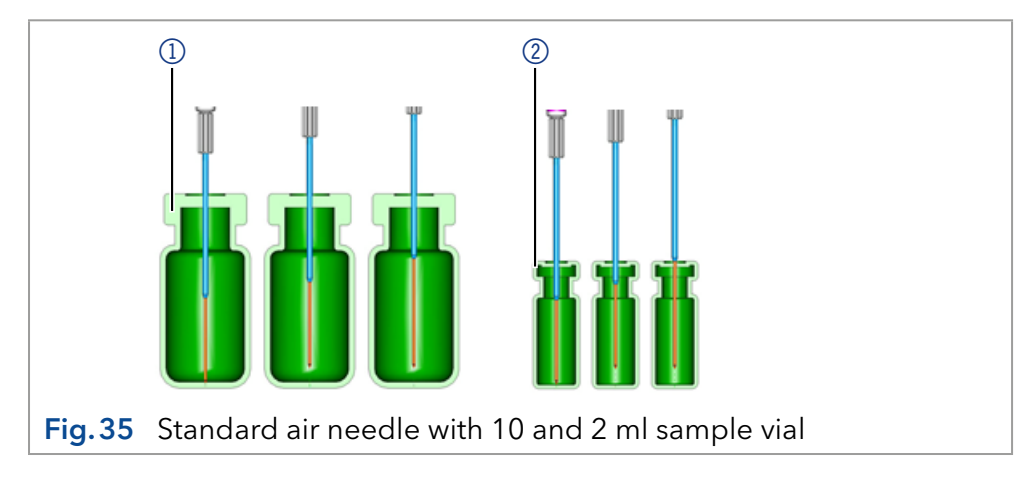

Note: The PASA™ option should not be activated for low microtiter  $\mathbf{i}$ plates. The sample needle sufficiently punctures the seal to prevent vacuum and therefore the air needle is irrelevant in this case.

- 1Deep microtiter plate with closure
- 2Low microtiter plate

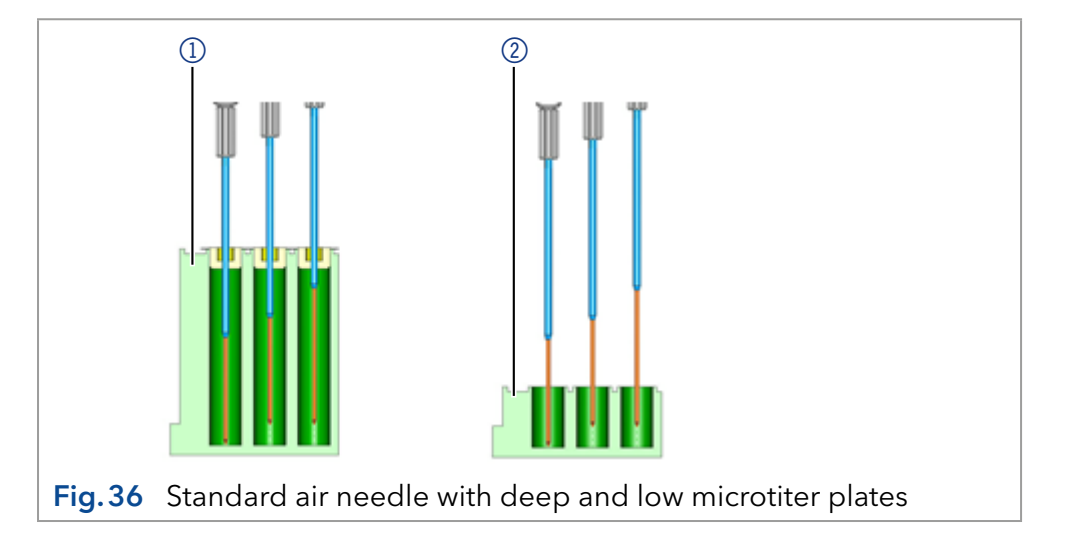

# 8.2 Choosing the correct air needle

To choose the correct air needle, take the following dimensions into consideration ([Fig.37](#page-43-0)).

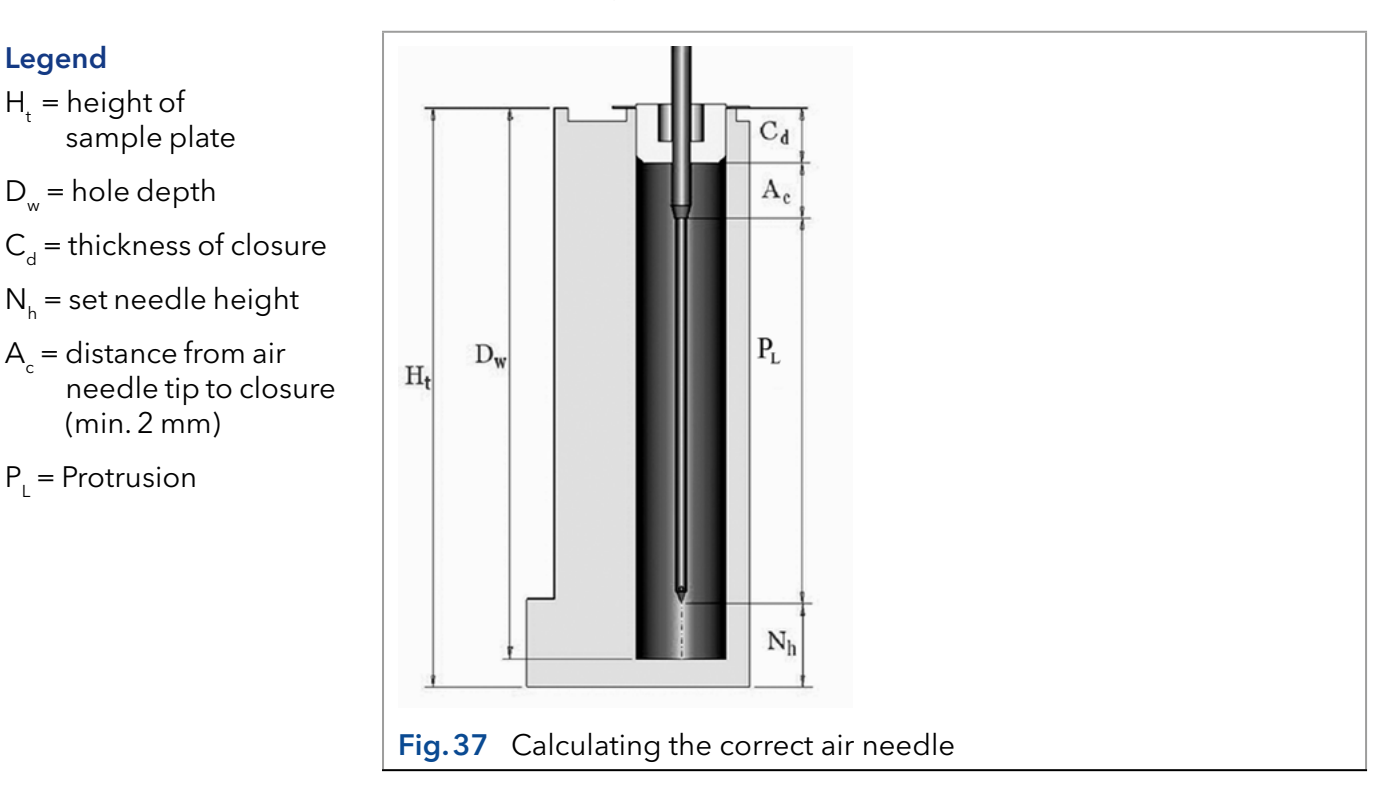

<span id="page-43-0"></span>The correct air needle is selected on basis of the protrusion length (P<sub>L</sub>).

This is the distance between the tip of the air needle and the tip of the sample needle. As a prerequisite to choose an air needle the equation  $H_t$  - D<sub>w</sub> = 2-6 mm has to be true.

The protrusion length is calculated by the following equation:  $P_{L} = H_{t} - C_{d} - N_{h} - A_{c}$ 

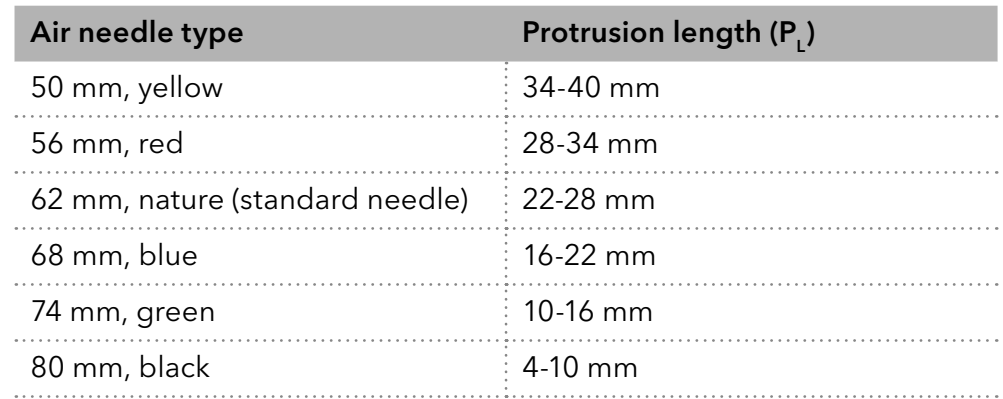

Legend

 $H_t$  = height of

 $D_w$  = hole depth

sample plate

(min. 2 mm)

P<sub>L</sub> = Protrusion

#### Legend:

- 110 ml sample vial 50 mm air needle
- 22 ml sample vial 62 mm air needle

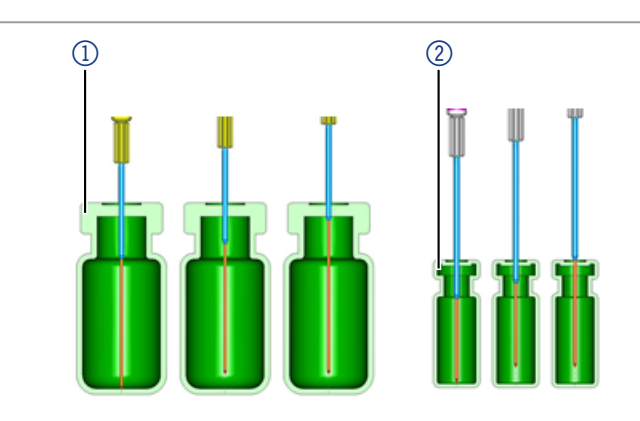

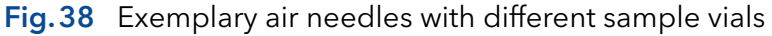

#### Legend:

- 1Deep microtiter plate with closure, 56 mm air needle
- 2Low microtiter plate, 80 mm air needle

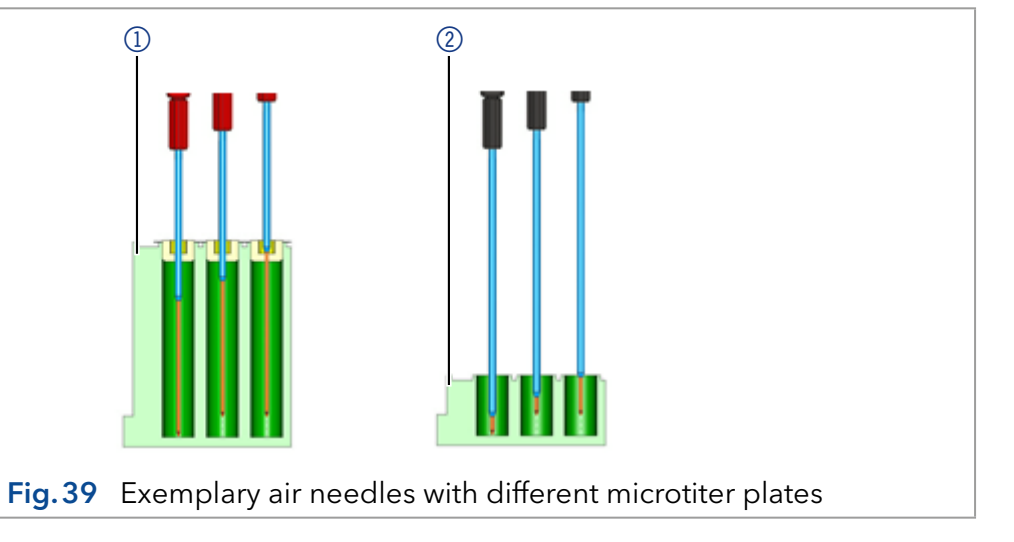

#### Calculation example for air needle

Starting point:

- autosampler with standard setting for needle height.
- deep microtiter plate with closure

#### Dimensions:

 $H_t = 41.4$  mm

 $D_w = 37.8$  mm

 $C_d = 3.8$  mm

 $N_h = 6.0$  mm (standard)

 $A_c = 2.0$  mm (minimum)

#### Prerequisite:

H<sub>t</sub> - D<sub>w</sub> = between 2 and 6 mm

H<sub>t</sub> - D<sub>w</sub> = 41.4 mm - 37.8 mm = 3.6 mm. Condition has been met.

#### Calculation:

 $H_t$  -  $C_d$  -  $N_h$  -  $A_c$  = protrusion length

41.4 mm - 3.8 mm - 6.0 mm - 2.0 mm = 29.6 mm

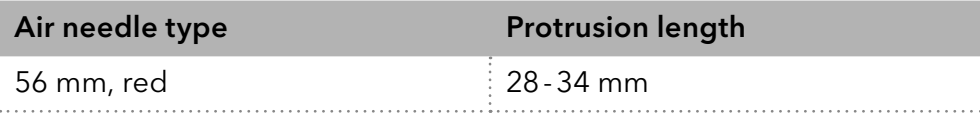

An air needle length of 56 mm is required.

## 8.3 Handling the sample vials

When handling the sample vials, consider the following:

- Standard vials can best be filled by means of a narrow-end pipette to allow air to escape when filling the vial.
- To prevent the sample from contaminating the air needle, do not fill the sample vials to the very top.
- Do not use uncapped sample vials, as the injection performance may not meet the specification.
- Only use air-tight closure seals to prevent air bubbles from forming and volatile components from evaporating.
- Do not use sample vials with hard closures that the sample needle cannot pierce.

# 9. Mix & Dilute

A mix method can be programmed for the autosampler to mix or dilute the sample fluid.

- Configure the mixing routine and syringe speed using the chromatography software.
- A maximum of 15 steps can be programmed for a Mix & Dilute method.

Three types of actions are possible:

- 1. Add
- 2. Mix
- 3. Wait
- When adding, the defined volume is aspirated from either the sample vial, the vial with Reagent A or Reagent B or wash solution and then dispensed into the sample or destination vial. Add

Ť

Note: To prevent carryover, the autosampler aspirates 125 % of the given volume from the corresponding sample vial and uses the additional 25 % to flush the needle and tubing.

When mixing, the contents of a specific sample vial is mixed by aspirating and dispensing the defined volume n times. If a destination vial has not been defined, mixing is performed in the current sample vial. Mix

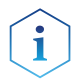

Note: When entering the Sample Vials, the Destination Vial is used automatically.

With the Wait command, the system waits until the programmed delay time has elapsed before executing the next line of the program. **Wait** 

# 9.1 Example: Add

The command ADD 100 µl from Reagent A to Destination (100 µl Reagent A to the target vial) triggers the following steps:

- 1. An air segment of 5 µl is aspirated to separate the wash solution in the needle tubing from Reagent A.
- 2. 25 µl of Reagent A are aspirated to flush the needle and needle tubing.
- 3. The syringe is emptied through the syringe-waste position.
- 4. 100 µl of Reagent A are aspirated and then dispensed into the destination vial.
- 5. Needle and tubing are flushed with wash solution.

### 9.2 Example: Mix

The command MIX 3 times with 100 μl triggers the following steps:

- 1. An air segment of 50 µl is aspirated to separate the wash solution in the needle and buffer tubing from the sample solution to be mixed.
- 2. The syringe is emptied through the syringe-waste position.
- 3. 100 µl sample solution are aspirated and dispensed back into the same sample vial.
- 4. Step 3 is repeated twice.
- 5. Needle and tubing are flushed with wash solution.

Note: If the previous ADD command was TO DESTINATION, the mixing is performed in the destination vial. If the previous ADD command was TO SAMPLE, the mixing is performed in the sample vial.

# 9.3 Sample positions in mixing routine

When configuring a mix method, the positions of the sample vials depend on whether the vial plates are to be processed in rows or columns.

### 9.3.1 Processing in columns

When column processing is used, the following positions are possible for the Sample, Destination, Reagent A and Reagent B:

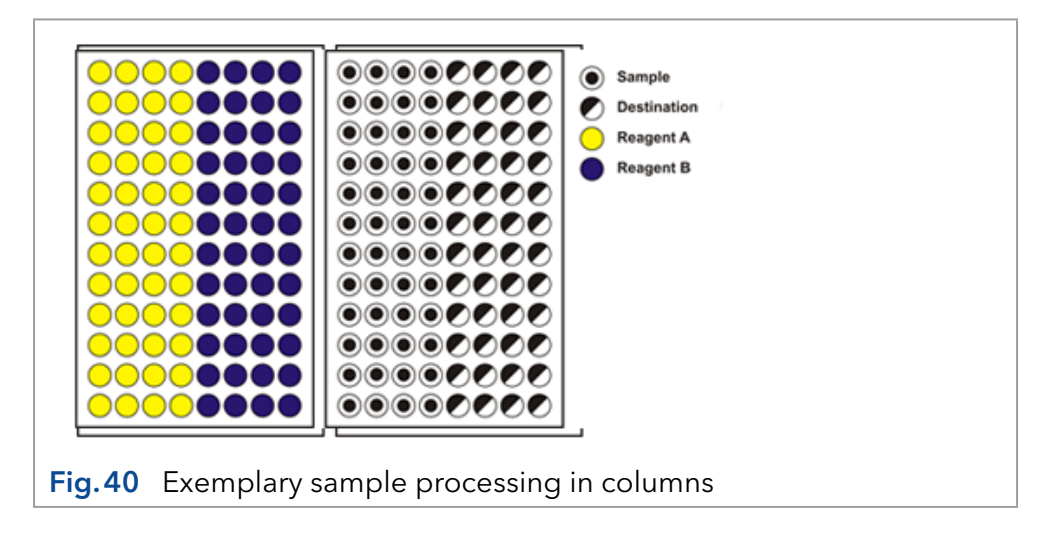

### 9.3.2 Processing in rows

When row processing is used,the following positions for the Sample, Destination, Reagent A and Reagent B are possible:

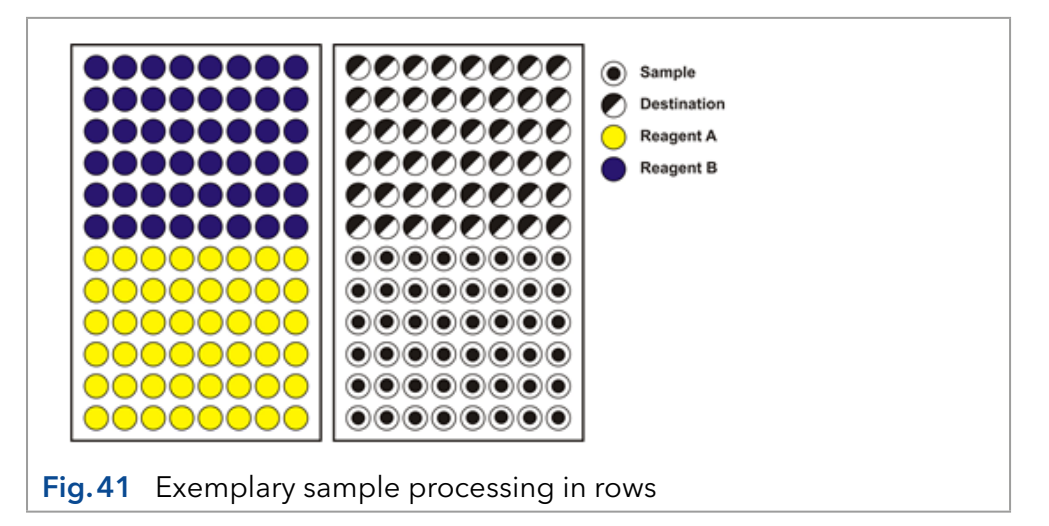

# 9.4 Parameters for mixing method with 84+3 vial plate

Before using the 84+3 vial plate, it is necessary to change the system configuration of the software.

The vial positions for the 84+3 vial plate are as follows:

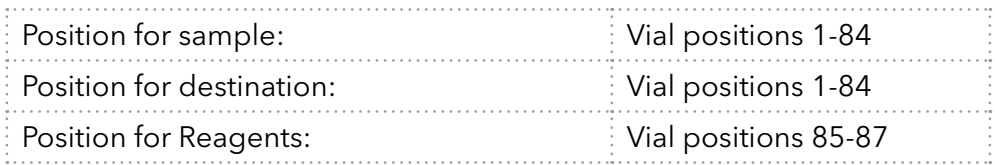

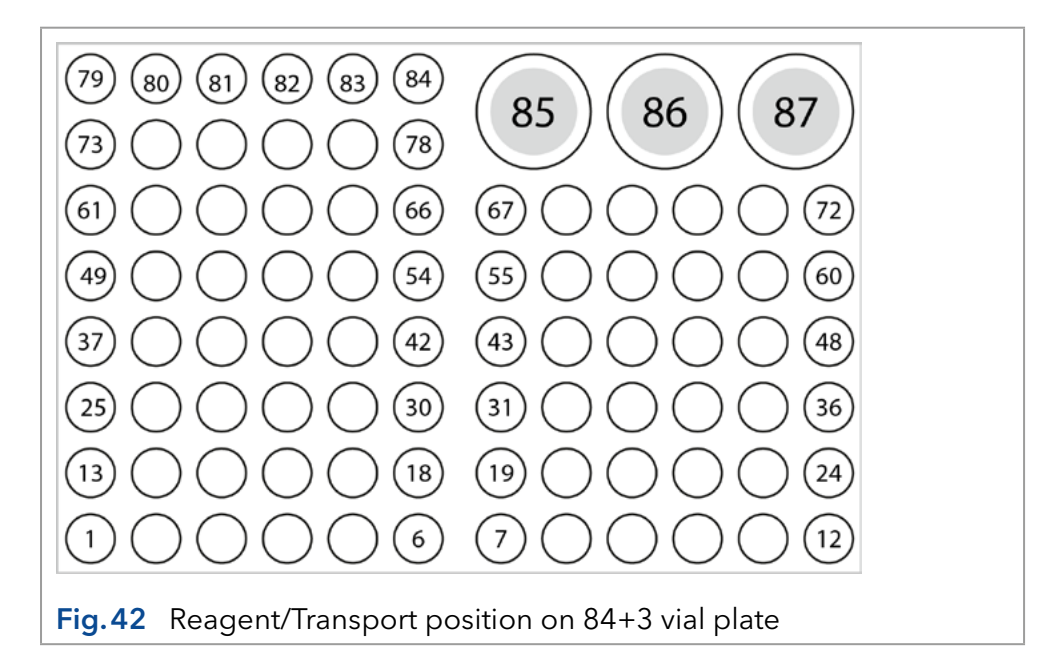

You need to define the first and the final sample to enter a sample range. The same range can be used for the destination vials. The reagent positions are always positions 85, 86, 87.

### 9.4.1 Details on programming the 84+3 mixing method

- The position of the reagent vial can be programmed. Possible positions are 85, 86, and 87. Position 85 per default is reserved for transport solution in case that  $\mu$  *pickup* mode is used. Therefore, the default positions for Reagent A and B are 86 and 87. The system calculates the necessary reagent volume. Before system start, make sure that the vials are filled with at least 8000 µl of liquid.
- The liquid levels of the reagent liquids are not updated at system start. To avoid contamination of the air needle, the needle stops inside the reagent vial in the up most position.
- **If conducting a sample sequence or one sample per row, the autosam**pler takes the residual volume of the reagent liquid into account. If the volume falls below 4000 µl, the needle moves deeper into the reagent vial. If the amount of reagent liquid reaches  $0 \mu$ , the autosampler sends an error message 370 (not enough reagent liquid available).
- The liquid levels of the reagent liquid will reset after reprogramming the mode.
- Reagent will only be taken from preprogrammed positions. The needle does not move automatically to the next reagent vial. You have to change the settings when reagent is to be taken from one of the other vials.

# 10. Connecting capillary and tubing

In the delivery state of the autosampler all tubings and the sample loop are already installed. The user only has to connect the pump and the column to the respective ports of the autosampler injection valve.

Please note the following points if you need to replace a tubing:

- **If** Insert tube ends always flush with ferrule ends
- Do not overtighten nuts, as this may cause blockage in the flow path
- Make sure that you always use tubing volumes that are suitable for use with the other items in the flow path.

# 10.1 Valve connections

#### Legend

- 1Port 3 with connected buffer tubing
- 2) Sample loop connected to Port 2 and 5
- 3Port 1 to be connected with pump
- 4Port 6 to be connected with column
- 5ILDTM Port with connected waste tubing (only analytical autosampler)
- 6Port 4 with connected needle tubing

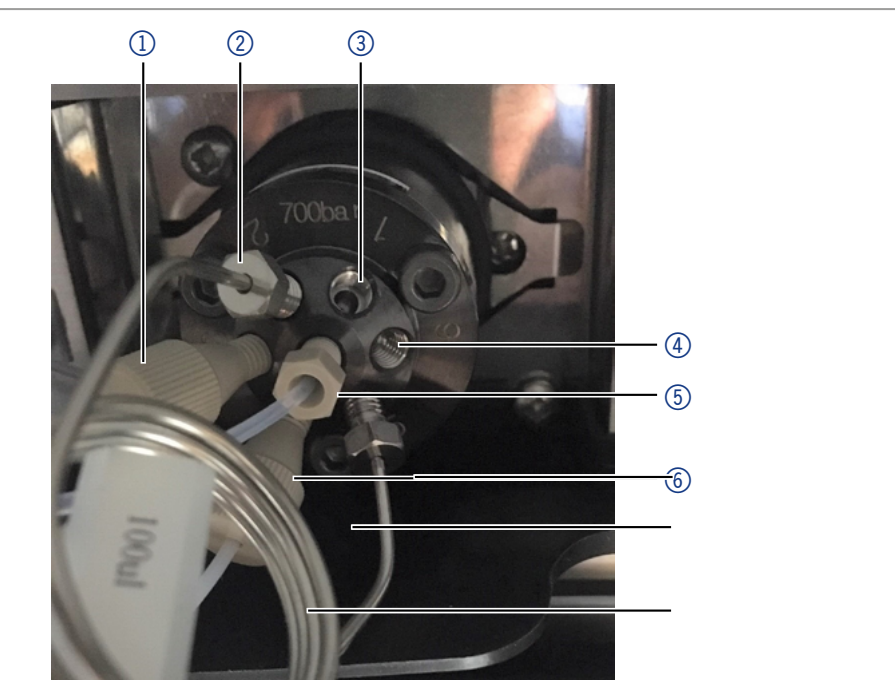

Fig.43 Exemplary picture of a 700 bar injection valve in delivery state without capillary connection for pump and column

# 10.2 Syringe connections

- $\Omega$  Suction tube for wash solution
- 2 Buffer tubing connected to injection valve
- 3Suction tube for transport liquid

<span id="page-50-0"></span>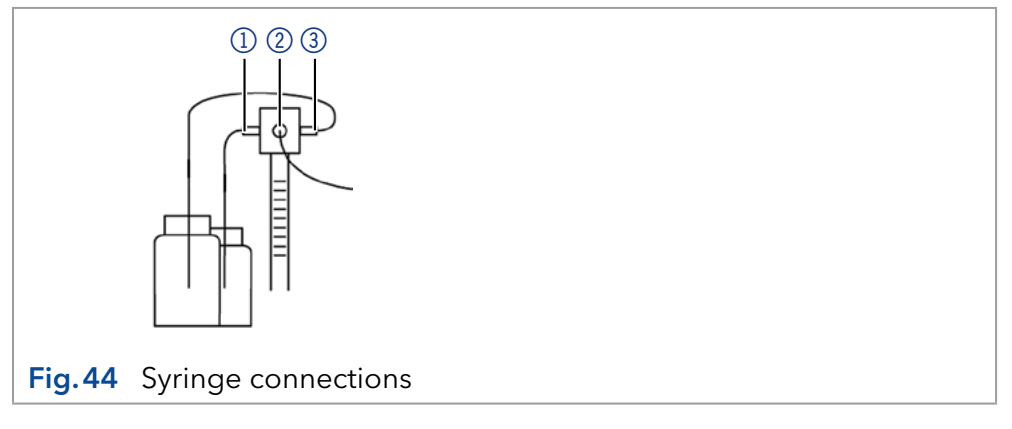

## 10.2.1 Tubing guide for flushing solution

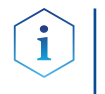

Note: To prevent that the suction tubing for transport/wash 2 solution obstructs the horizontal movement of the needle unit, use the tubing guide integrated in the leakage drain.

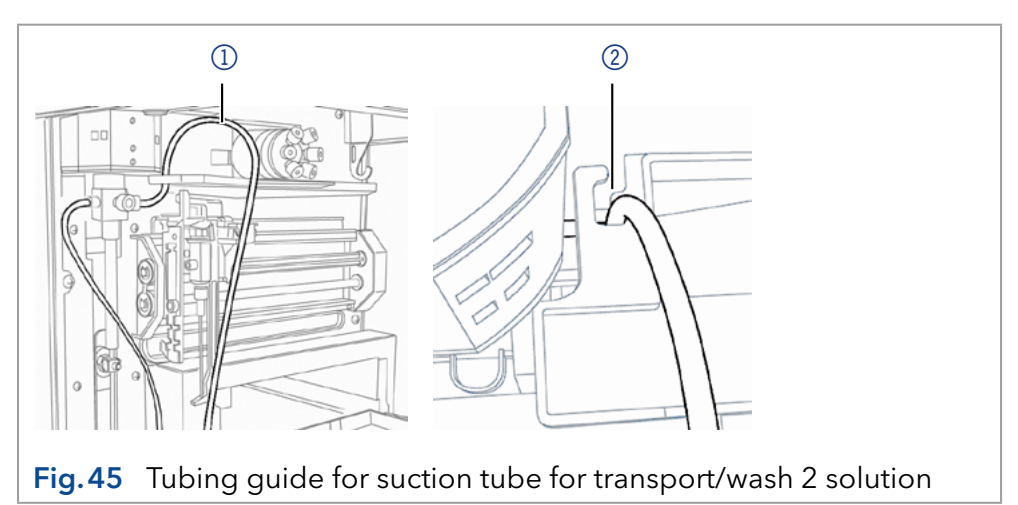

# 10.3 Connecting the waste

Via the waste tube all wash and transport solution as well as non-injected sample is removed.

Connect the waste tube at the left side of the device and insert the end of the hose into a waste bottle on the floor. Make sure that the waste tube is not kinked so that the liquid can drain. If the waste tube is blocked and waste solution can not flow off, the waste will leak at the bottom of the autosampler via an additional overflow.

#### A DANGER

#### Life-threatening injuries

Health danger if getting in contact with toxic vapors, toxic material or biological hazardous substances, which can escape through the overflow hole.

- $\rightarrow$  Avoid overflowing the waste container.
- $\rightarrow$  Clean the overflow hole after overflowing. Observe the safety regulations applicable to the materials.

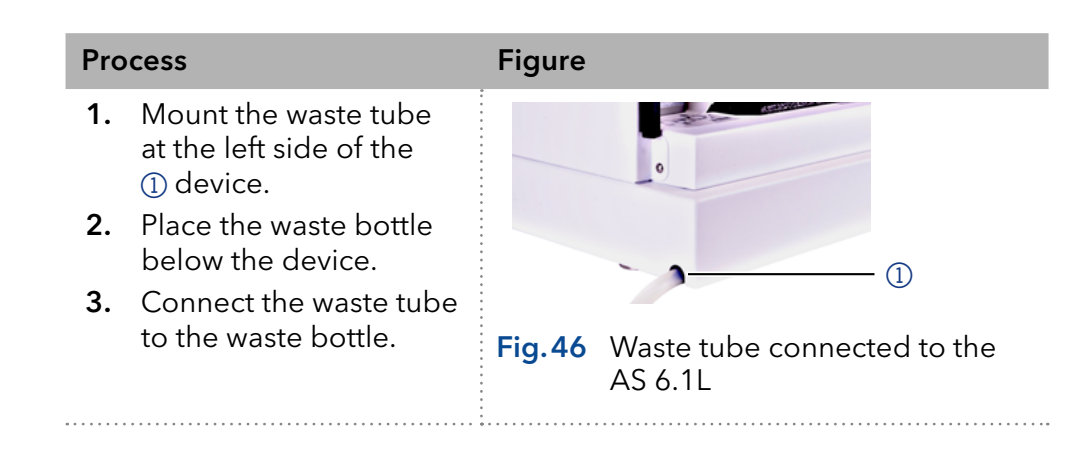

- 1) Suction tube for transport/wash 2 solution
- 2) Top view of tubing guide

# 11. Connecting the autosampler to other devices

# 11.1 Controlling the autosampler with chromatography software

The autosampler is controlled directly with software, e. g. OpenLAB<sup>®</sup> and ClarityChrom® by KNAUER or Thermo Scientific™ Dionex<sup>™</sup> Chromeleon™.

Connect the autosampler to the network, using the LAN connection at the rear panel of the device.

#### 11.1.1 Checking and configuring the parameters of the autosampler

You can configure the autosampler parameters using thechromatography software, e.g. ClarityChrom®:

- 1. Select the autosampler in LAN.
- 2. Set the syringe volume according to the installed syringe.
- 3. Choose the cool/heat option if your autosampler offers temperature control.

## 11.1.2 Configuration window of ClarityChrom<sup>®</sup>

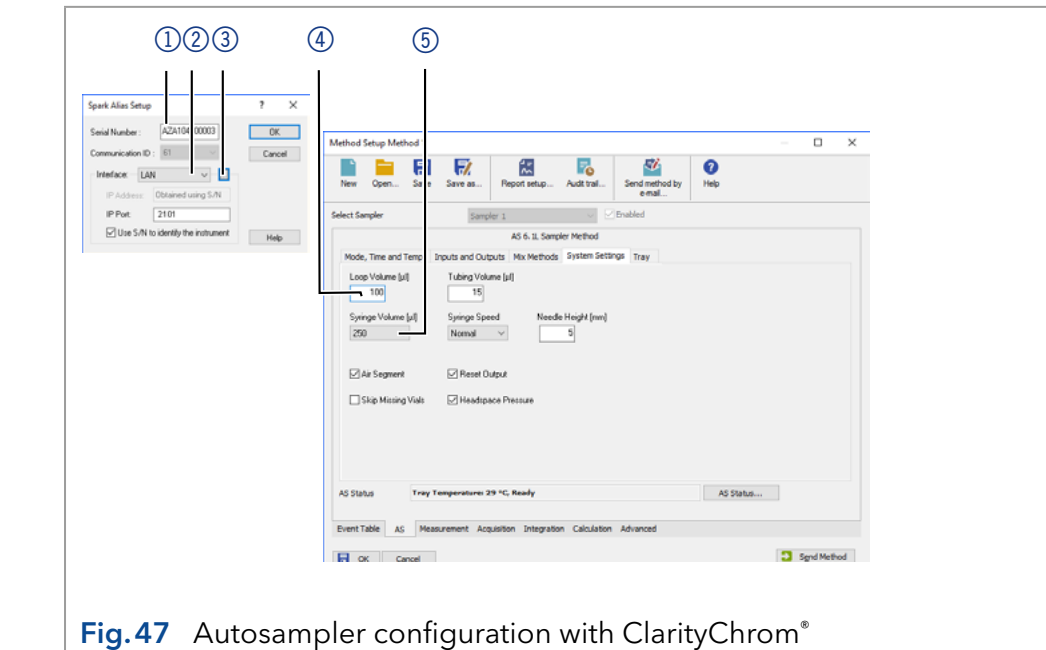

# 11.2 Autosampler device software

The Autosampler AS 6.1L Service Manager is included with the autosampler. Using this software, you can check and control the device. These settings can also be made with the chromatography software, so that it is not absolutely necessary to install the Service Manager.

- 1) Serial number
- 2Device detection in local network
- 3 Manual search for device in network
- 4Volume of sample loop
- 5Volume of syringe

# 11.3 Flushing the system

The system should be flushed before a column is connected. The flushing procedure using the Service Manager tool is described below.

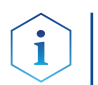

Note: KNAUER recommends using a mixture of water and isopropanol (80 % : 20 %) or the mobile phase as the flushing solution.

The following steps are explained for when the Service Manager is used.

### 11.3.1 System flushing with Autosampler AS 6.1L Service Manager

- 1. Install Autosampler 6.1L Service manager.
- 2. Fill a bottle with degassed wash solution and place it in the respective holder inside the autosampler.
- 3. Introduce the suction tube for wash solution (right port of syringe valve, see. [Fig.44\)](#page-50-0) into the bottle.
- 4. Start the Service Manager Tool and select the Direct Control menu (Instrument  $\rightarrow$  Maintenance  $\rightarrow$  Direct Control).
- 5. In the Syringe field, click **End**. One syringe volume is aspirated into the syringe through the wash solution tube.
- 6. In the Syringe field, click Home. The syringe content is emptied into the waste.
- 7. Repeat step 5 and 6 until the syringe and the suction tube have been filled completely.
- 8. In the Initial wash field, click Start. All tubes that are connected to the syringe are flushed.
- 9. In the Initial wash field click **Stop**, if all tubings are filled.
- 10. Click Close to exit the Direct Control window.

# 11.4 I/O connection

By default, the autosampler has an I/O connection that supports TTL inputs (low-active) and a closed-contact output. Devices without LAN connection that require a trigger signal for the injection can be connected by means of the I/O connection.

The TTL inputs allow you to control the autosampler using other devices and are defined using the instrument methods of the chromatography software.

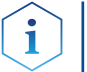

Note: Only connect the autosampler to devices that fulfill the required safety standards!

### 11.4.1 Defining the TTL inputs

■ Next Injection Input: The injection sequence is started. After ending the injection sequence, the autosampler waits for the next start signal.

- Freeze Input: The analysis time is paused. The autosampler runs the configured program up to the filling of the sample loop. The injection is not performed until the input is deactivated.
- **Stop Input: Immediately halts the analysis.**

#### 11.4.2 Defining the closed-contact output

- Inject Marker: The closed-contact output is activated when the injection valve switches from LOAD to INJECT.
- Alarm: The closed-contact output is activated when there is an autosampler fault.
- Auxiliary: -

### 11.4.3 Configuration of I/O connection (9 pins)

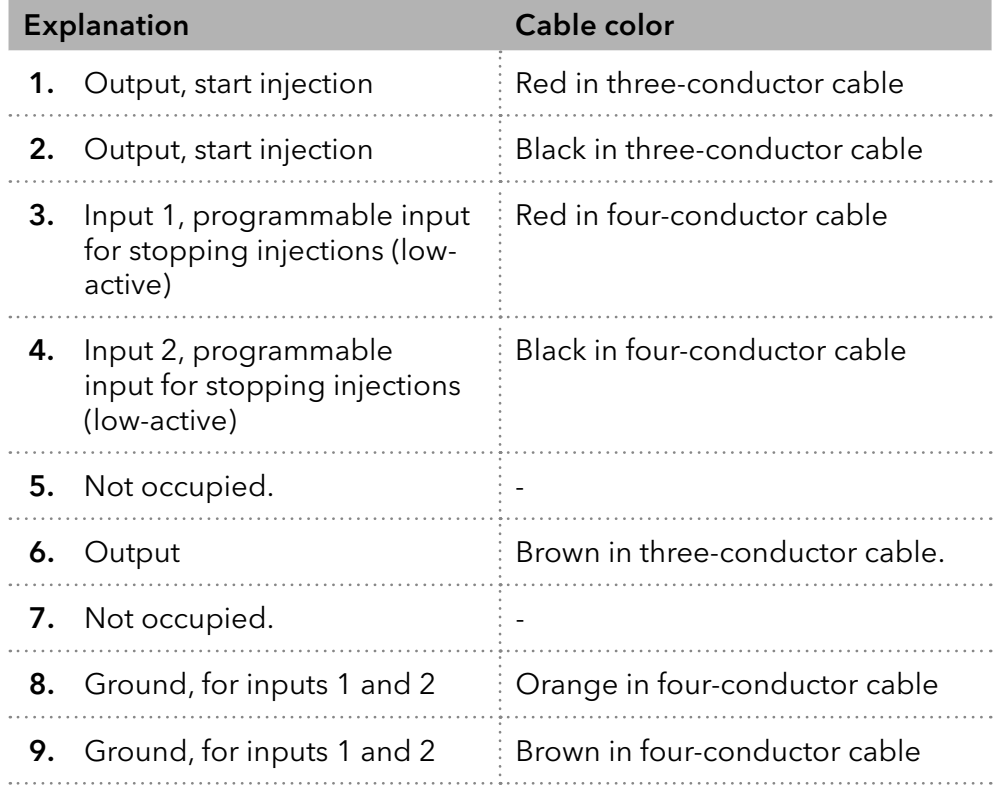

# 12. Functionality tests

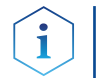

Note: Standard processes regarding IQ and OQ in single devices may be handled differently in individual cases.

# 12.1 Installation Qualification (IQ)

The customer may request the Installation Qualification, which is free of charge. In case of a request, the technical support of KNAUER or a provider authorized by KNAUER performs this functionality test during the installation.

The Installation Qualification is a standardized document that includes the following:

- confirmation of flawless condition at delivery
- check if the delivery is complete
- certification on the functionality of the device

You can either use the IQ document attached to this instruction manual or download a digital version from our website:

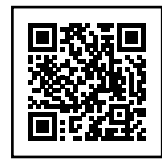

# 12.2 Operation Qualification (OQ)

The Operation Qualification includes an extensive functionality test according to KNAUER standard OQ documents. The Operation Qualification is a standardized document and free of charge. It is not part of the delivery. Please contact the technical support in case of a request.

The Operation Qualification includes the following:

- definition of customer requirements and acceptance terms
- documentation on device specifications
- device functionality check at installation site
- To make sure that the device operates within the specified range, you should test the device regularly. The test intervals depend on the usage of the device. Test intervals
	- The test can be carried out either by the technical support of KNAUER or by a provider authorized by KNAUER (for a fee). For further information visit our website: Execution

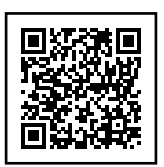

# <span id="page-56-0"></span>13. Maintenance and care

## 13.1 Maintenance contract

The following maintenance work on the device may only be performed by KNAUER or a company authorized by KNAUER and is covered by a separate maintenance contract:

■ Opening the device or removing housing parts.

#### A DANGER

#### Electric shock

Danger of electric shock from voltage-carrying parts inside the device. The housing serves as a protective cover against voltages inside the device.

Switch the device off before opening the device.

 $\rightarrow$  Pull the power plug.

# 13.2 Which type of maintenance tasks may users perform on the device?

Users may perform the following maintenance tasks themselves:

- Regularly check for clogged capillaries test back pressure without column.
- Exchanging the fuses
- Exchanging the air and sample needle
- Exchanging the injection valve
- Exchanging the sample loop
- Exchanging the rotor seals
- Exchanging the capillary and tubing

#### **NOTICE**

#### Electronic defect

Performing maintenance tasks on a switched on device can cause damage to the device.

- $\rightarrow$  Switch off the device.
- $\rightarrow$  Pull the power plug.

Note: If leaks occur on the capillary screw fittings after maintenance and proper assembly, do not tighten them further, but instead replace them with new connection capillaries.

# 13.3 System flushing

#### Procedure Process

- 1. Connect the autosampler to the power supply.
- 2. Establish a connection to the PC.
- 3. Start the Service Manager Tool and select the Direct Control menu (Instrument  $\rightarrow$  Maintenance  $\rightarrow$  Direct Control).
- 4. Click Initialize to check whether the valve is correctly positioned at the Inject position.
- 5. In the Initial Wash field, click Start to flush the system.
- 6. In the Initial Wash field, click Stop to stop flushing the system.

# 13.4 Exchanging the fuses

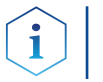

Note: If the fuses blow repeatedly, consult with KNAUER Technical Support for replacements and help in identifying the cause.

#### Procedure Process

- 1. Switch off the autosampler and remove the power plug to completely disconnect the device from the power supply.
- 2. Remove the fuses from the fuse box at the rear of the device.
- **3.** Insert new fuses  $(2 \times 2.5 \text{ A})$ .
- 4. Plug in the power plug.

# 13.5 Exchanging the injection valve and rotor seal

- Regularly clean the rotor seal of the injection valve.
- Regularly replace the rotor seal (approx. once a year).

### 13.5.1 Removing the injection valve and rotor seal

#### **Prerequisites**

- The device is switched off.
- All capillary connections, except the sample loop, are removed from the valve. During removal, consecutively loosen all screws by half a turn respectively, until they can be removed.

#### ■ Phillips screwdriver Tools

Allen screwdriver, 3 mm

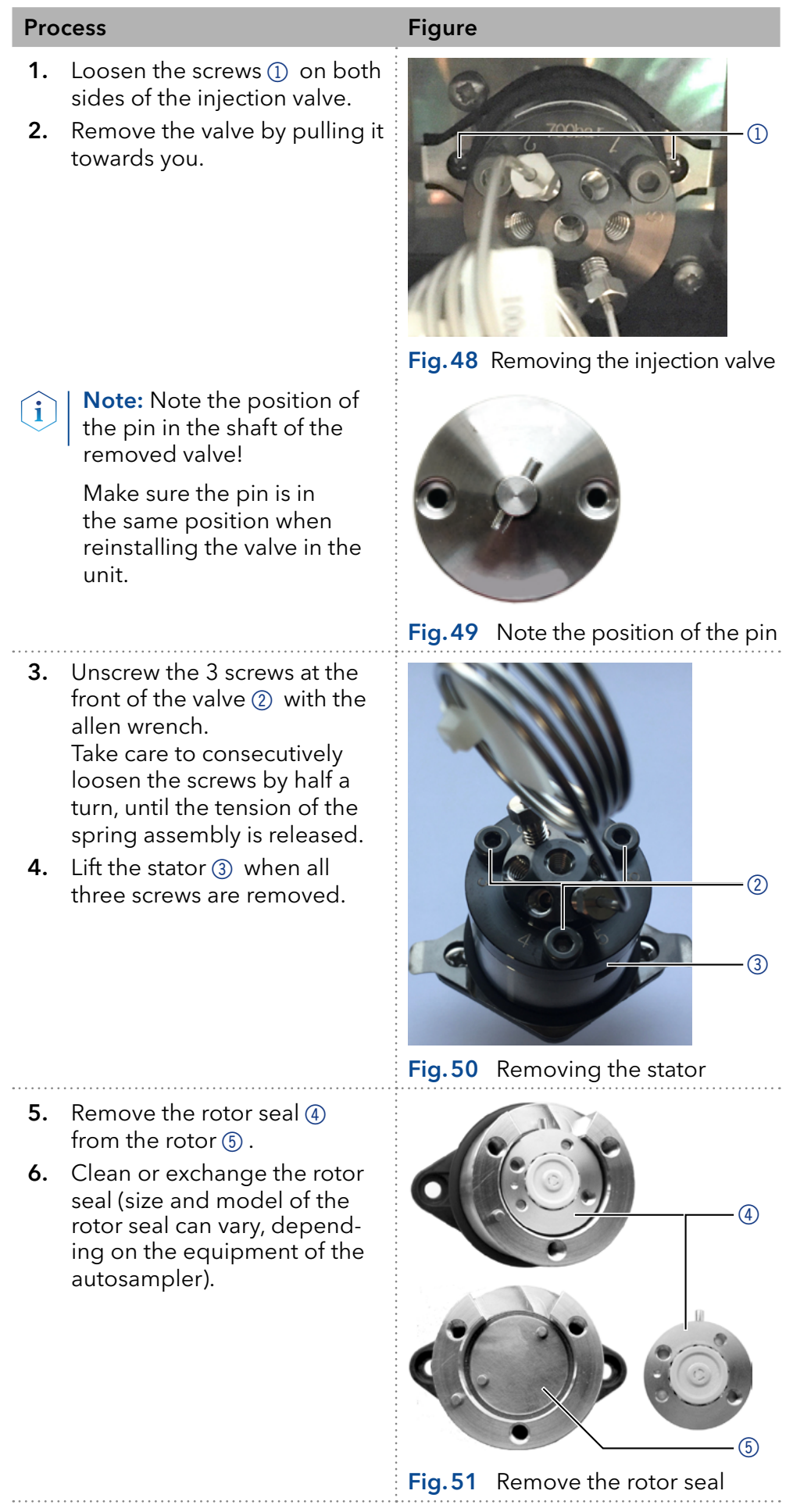

#### To reassemble the valve proceed in reverse order. Reassembling the valve

When reinstalling the valve into the autosampler make sure that ports 6 and 1 point upwards.

# 13.6 Replacing the sample loop

- When installing a sample loop with a different injection volume, make sure to use the correct combination of syringe and tubings and configure the control software accordingly. Also consider the maximum injection volume as given in section 8.3.
- Always connect the sample loop to ports 2 and 5 of the injection valve.

# 13.7 Exchanging the sample needle

- When using sample plates with 12, 48 or 108 sample vials, make sure that the needle height setting is >2 mm to prevent the needle from contacting the bottom of the sample vial.
- Tighten the screw fitting only until it is finger-tight to prevent the plastic capillary from becoming blocked.

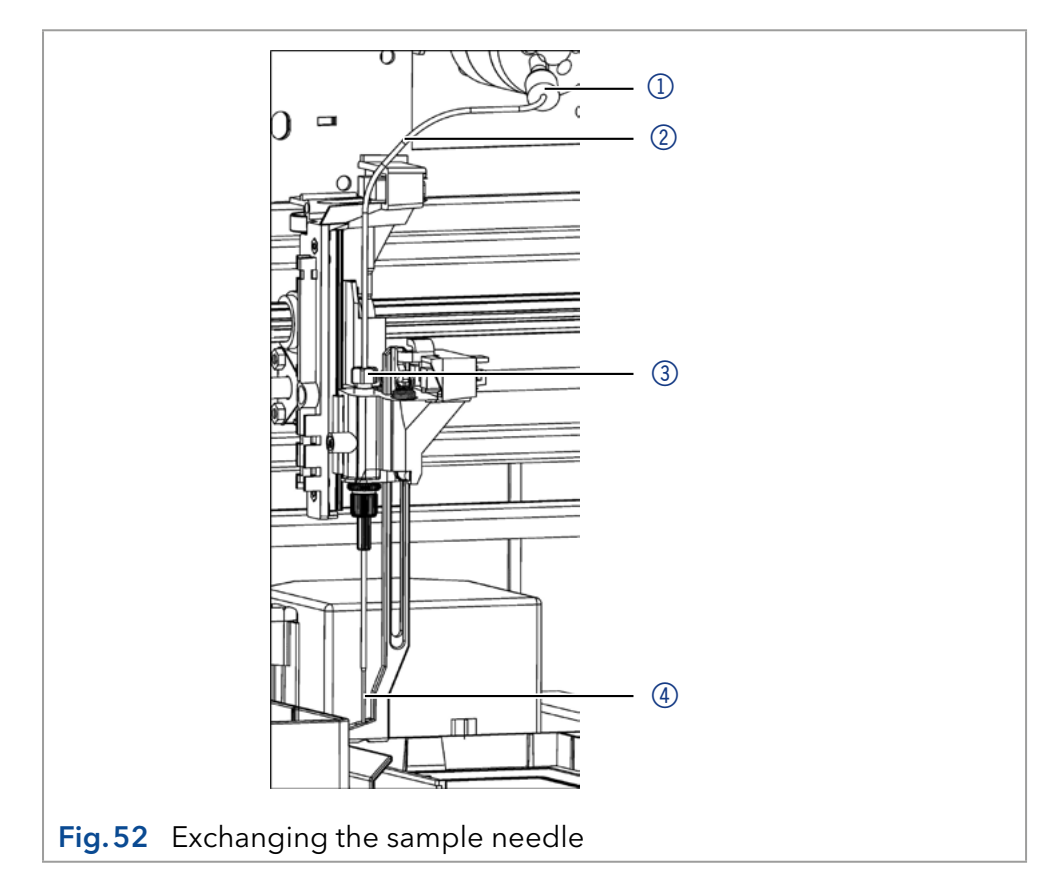

#### 1. Start the Service Manager Tool and select the Direct Control menu (Instrument  $\rightarrow$  Maintenance  $\rightarrow$  Direct Control). Procedure

- 2. In the Needle field, click Exchange. The needle moves to the replacement position.
- 3. Loosen the union nut  $(3)$ .
- 4. Loosen the screw fitting  $(i)$  of the needle tubing  $(i)$  on the injection valve.
- 5. Remove the sample needle  $\Phi$  with the needle tubing.

- 1) Screw fitting
- 2 Needle tubing
- 3 Nut
- (4) Sample needle
- 6. Install a new sample needle unit. Make sure that the air seal fully surrounds the sample needle.
- 7. Fasten the sample needle with the union nut.
- 8. Fasten the needle tubing using the screw fitting on the injection valve.
- 9. In the Direct Control window, click **Initialize**. The needle moves to the initial position.
- 10. In the Initial Wash field, click Start to flush the system.
- 11. In the Initial Wash field, click **Stop** to stop flushing the system.
- 12. Click Close to exit the Direct Control window.

# 13.8 Exchanging the air needle

- When exchanging the air needle, make sure that the thread of the new height adjustment screw is flush with the lower edge of the retaining nut.
- Make sure that the sealing ring is located in the retaining nut.

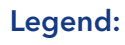

- 1 Nut
- 2 Retaining nut
- 3Height adjustment screw
- 4 Air needle
- 5Sample needle

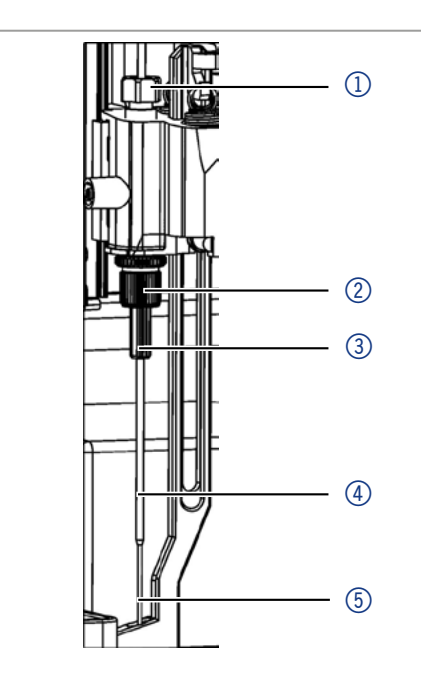

Fig.53 Exhanging the air needle

- 1. Start the Service Manager Tool and select the Direct Control menu (Instrument  $\rightarrow$  Maintenance  $\rightarrow$  Direct Control).
- 2. In the Needle field, click Exchange. The needle moves to the replacement position.
- 3. Loosen the union nut  $(1)$ .
- 4. Loosen the screw fitting of the needle tubing on the injection valve.
- 5. Remove the sample needle **5** with the needle tubing
- 6. Loosen the retaining nut  $\oslash$  and pull it downwards together with the air needle 4.
- 7. Unscrew the retaining nut from the height adjustment screw 3.
- 8. Screw a new air needle with a new height adjustment screw into the retaining nut.
- 9. Screw in the retaining nut.
- 10. Insert the sample needle and fasten with the union nut.
- 11. Fasten the needle tubing using the screw fitting on the injection valve.
- 12. In the Direct Control window, click Initialize. The needle moves to the initial position.
- 13. In the Initial Wash field, click Start to flush the system.
- 14. In the Initial Wash field, click **Stop** to stop flushing the system.
- 15. Click Close to exit the Direct Control window.

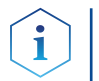

Note: If you are also planning to replace the wash port, you can do this now, as all the relevant components are in the corresponding position [\(see chapter 13.12 on page](#page-65-0) 60).

# <span id="page-61-0"></span>13.9 Change of the syringe

By standard, the analytical autosamplers are equipped with a 250 µl syringe. Use isopropanol as flushing solution to remove air bubbles from the new syringe.

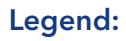

- 1) Syringe valve
- 2 Syringe
- 3) Syringe drive
- 4) Syringe plunger

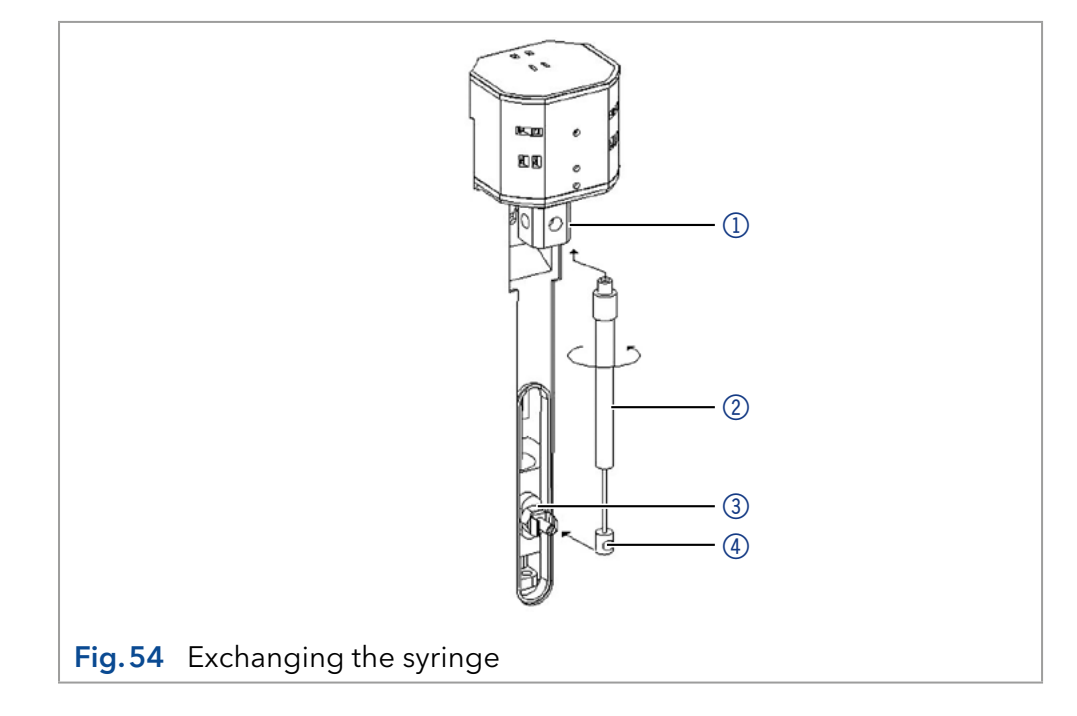

- 1. Start the Service Manager Tool and select the Direct Control menu (Instrument  $\rightarrow$  Maintenance  $\rightarrow$  Direct Control).
- 2. In the Syringe field, click **Exchange**. The syringe plunger is lowered.
- 3. Unscrew the syringe 2 by rotating it counterclockwise.
- 4. Remove the syringe plunger  $\mathbb{Q}$  from the syringe drive  $\mathbb{Q}$  by pulling it towards you. Do not loose the screw of the syringe drive.
- 5. Fill new syringe with flushing solution.
- 6. Insert the syringe plunger into the syringe drive.
- 7. Tighten the syringe in the syringe valve by rotating it clockwise.
- 8. In the Syringe field, click **Home**. The syringe content is emptied into the waste.
- 9. If there is still air in the syringe, click End in the Syringe field. One syringe volume is aspirated into the syringe through the wash solution suction tube.
- 10. In the Syringe field, click Home. The syringe content is emptied into waste.
- 11. Slightly tap the body of the syringe if it still contains air. If necessary, repeat step 9 and 10. Repeat the step.
- 12. In the Initial Wash field, click Start to flush the system.
- 13. In the Initial Wash field, click **Stop** to stop flushing the system.
- 14. Click Close to exit the Direct Control window.

#### 13.9.1 Exchanging the syringe plunger or plunger tip

- 1. Start the Service Manager Tool and select the Direct Control menu (Instrument  $\rightarrow$  Maintenance  $\rightarrow$  Direct Control).
- 2. In the Syringe field, click Exchange. The syringe plunger is lowered.
- 3. Remove the syringe (see chapter [13.9\)](#page-61-0)
- 4. Pull the syringe plunger out of the glass cylinder of the syringe.
- 5. Use a pair of tweezers to remove the plunger tip.
- 6. Wet the new plunger tip with isopropanol.
- 7. Mount the new plunger tip onto the syringe plunger.
- 8. Push the syringe plunger into the glass cylinder of the syringe.
- 9. Install the syringe (see chapter [13.9\)](#page-61-0).
- 10. In the Syringe field, click **Home**. The syringe content is emptied into the waste.

# 13.10 Syringe valve replacement

The syringe valve is subject to wear and tear and it has to be replaced periodically.

A worn out valve may cause a bad performance of the instrument.

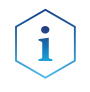

Note: Place the syringe valve in Wash port 2 position before you replace the syringe valve. In this position, the mounting screws are opposite/in line with the holes.

Proceed as follows to replace the syringe valve:

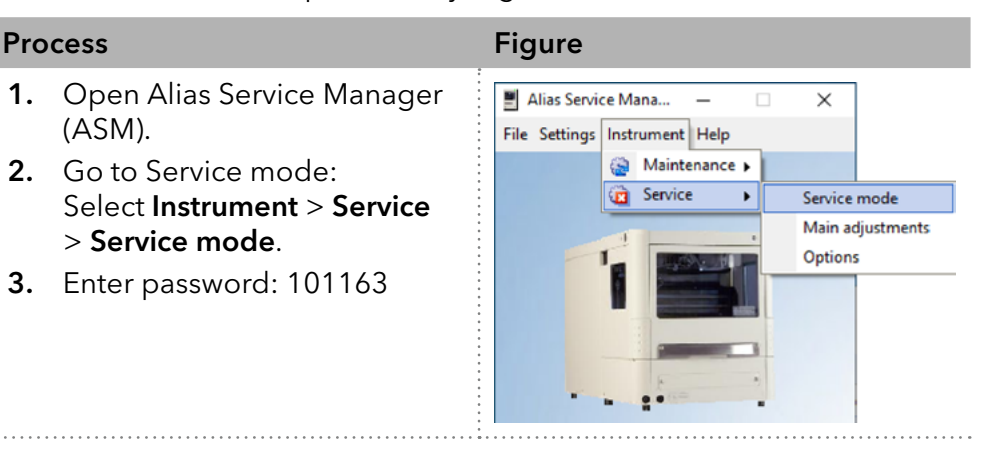

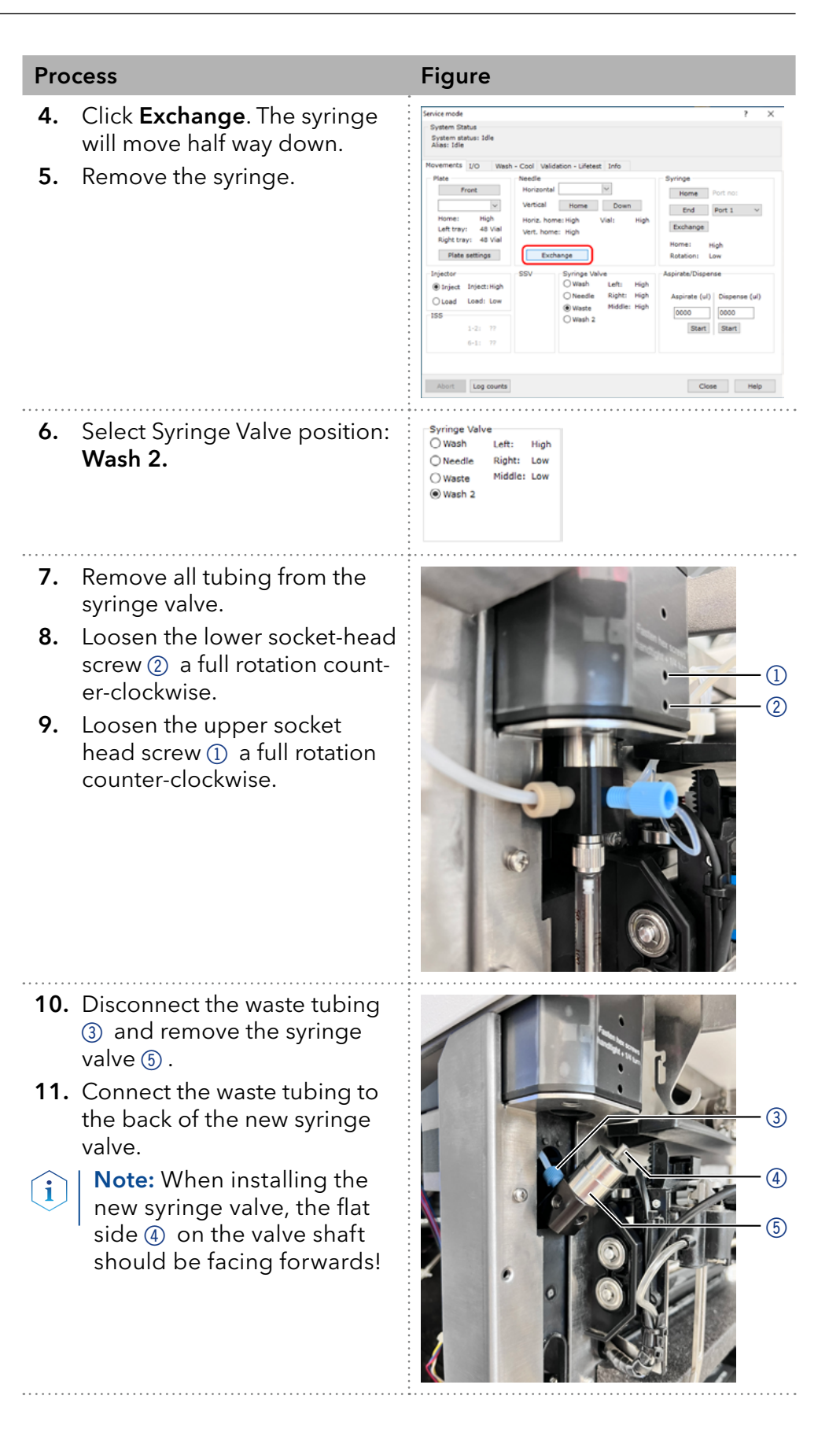

### Process **Figure**

12. Make sure the valve is completely up when retightening the 2 socket head screws  $(1)$ and  $(2)$ .

59

- Note: Do not overtighten  $\lceil i \rceil$ the screws! This might result in an unrepairable syringe assembly (fingertight + 1/4 turn)!
- 13. Install the syringe with a new Teflon seal as follows: Moisten the new seal 6 slightly with isopropanol, place it on the upper end  $(7)$  of the syringe, move the syringe carefully upwards into the syringe valve and tighten it by rotating it clockwise.
- 14. Reconnect all tubing and initialize the instrument.

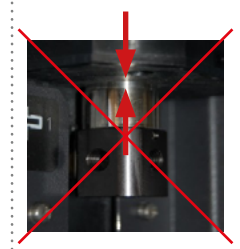

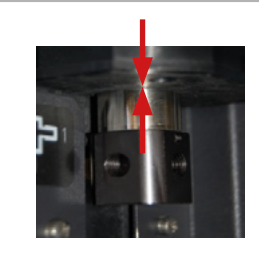

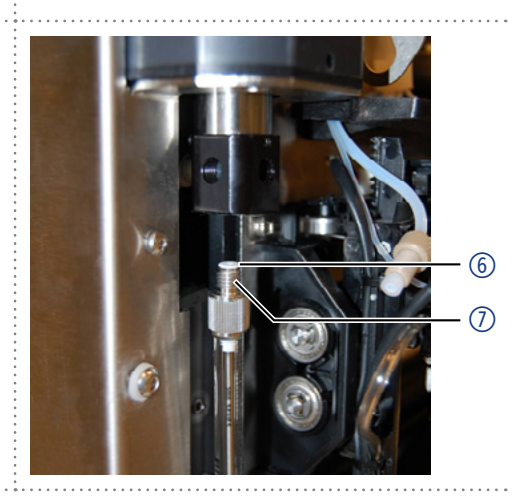

# 13.11 Replacing the buffer tubing

#### Legend:

- 1Loop
- 2Fitting on the injection valve
- 3 Screw
- 4 Loop holder
- 5Fitting on the syringe valve

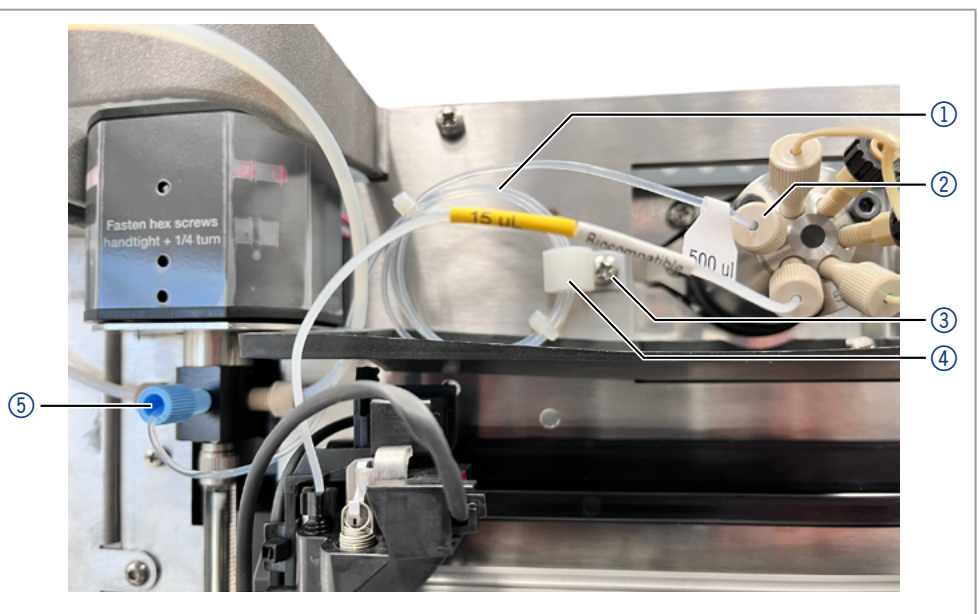

Fig.55 Replacing the buffer tubing

Phillips screwdriver, PH1. Tool

Procedure Process

- **1.** Unscrew the fitting  $\circled{S}$  on the syringe valve.
- **2.** Unscrew the fitting  $\oslash$  on the injection valve (port 3).

Procedure Process

- 3. Loosen the screw  $\circled{3}$  that secures the loop holder  $\circled{4}$  to the housing.
- **4.** Remove the loop  $(1)$  from the loop holder.
- 5. Install the new buffer tubing in reverse order.
- The buffer tubing has been replaced. Result

# <span id="page-65-0"></span>13.12 Replacing the wash port

#### Legend:

1Washport

2 Screw

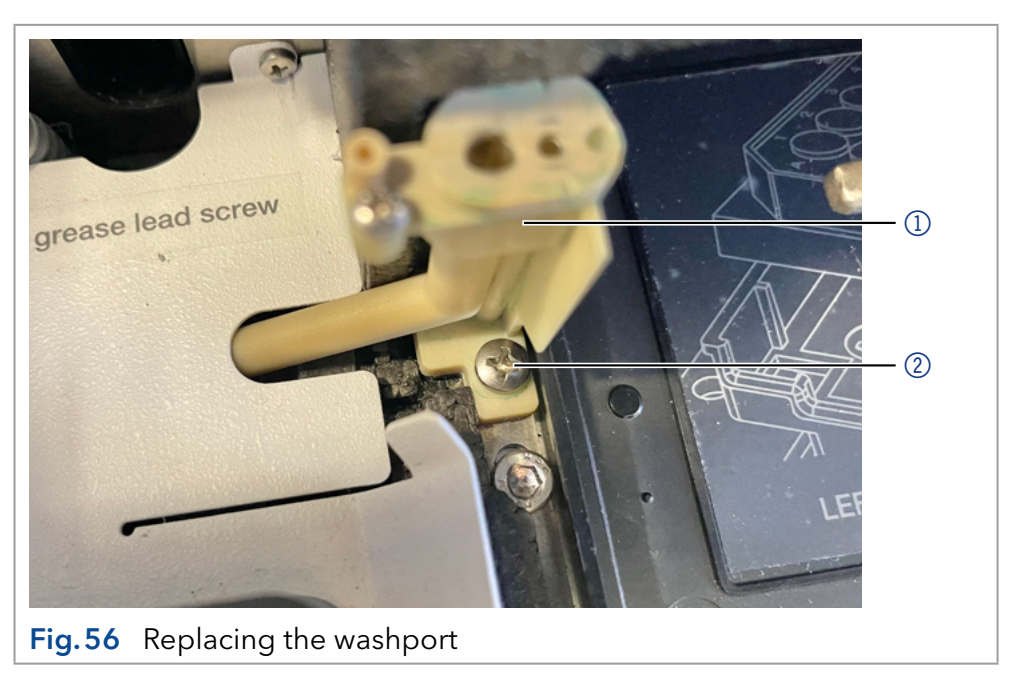

Phillips screwdriver, PH1. Tool

replaced.

#### Procedure Process

- <span id="page-65-1"></span>1. Start the Alias Service Manager and select the Direct Control menu (Instrument > Maintenance > Direct Control).
- 2. In the Needle area, click Exchange and confirm with  $<$ OK $>$ . The needle moves to the position where it can be

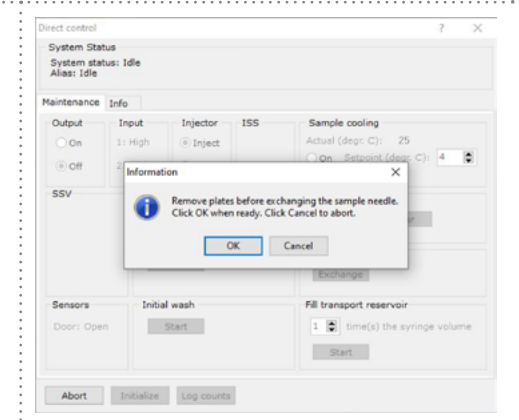

- 3. Use the Philips screwdriver to loosen the screw  $@$  that secures the washport  $\textcircled{\tiny{1}}$  and remove the washport (see [Fig.56](#page-65-1)).
- 4. Install the new washport.

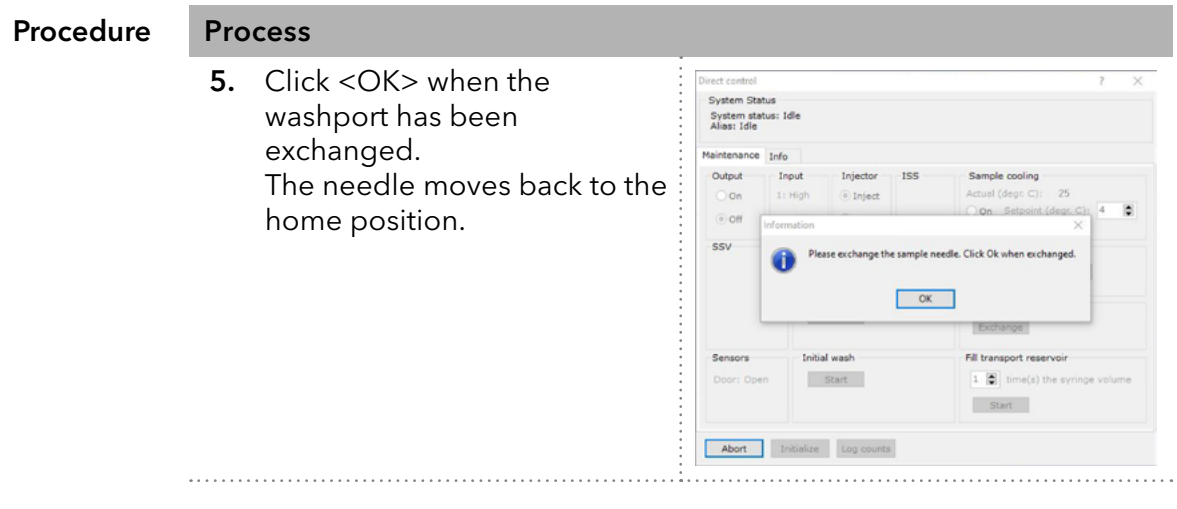

Note: Check that the needle is in the correct position after replacement. Correct the position of the needle with the Alias Service Manager if necessary.

#### Procedure Process

i

- 6. Open Alias Service Manager (ASM).
- 7. Go to Main adjustments mode: Select Instrument > Service > Main adjustments.
- 8. Enter password: 101163

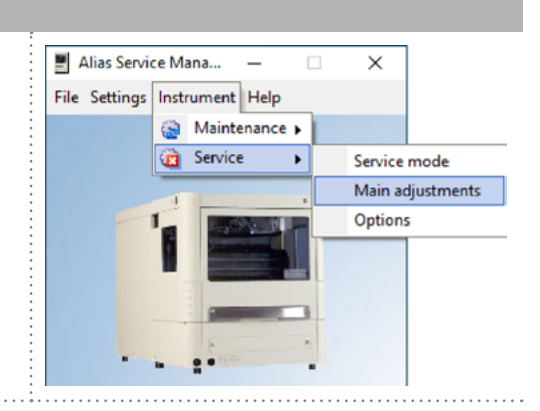

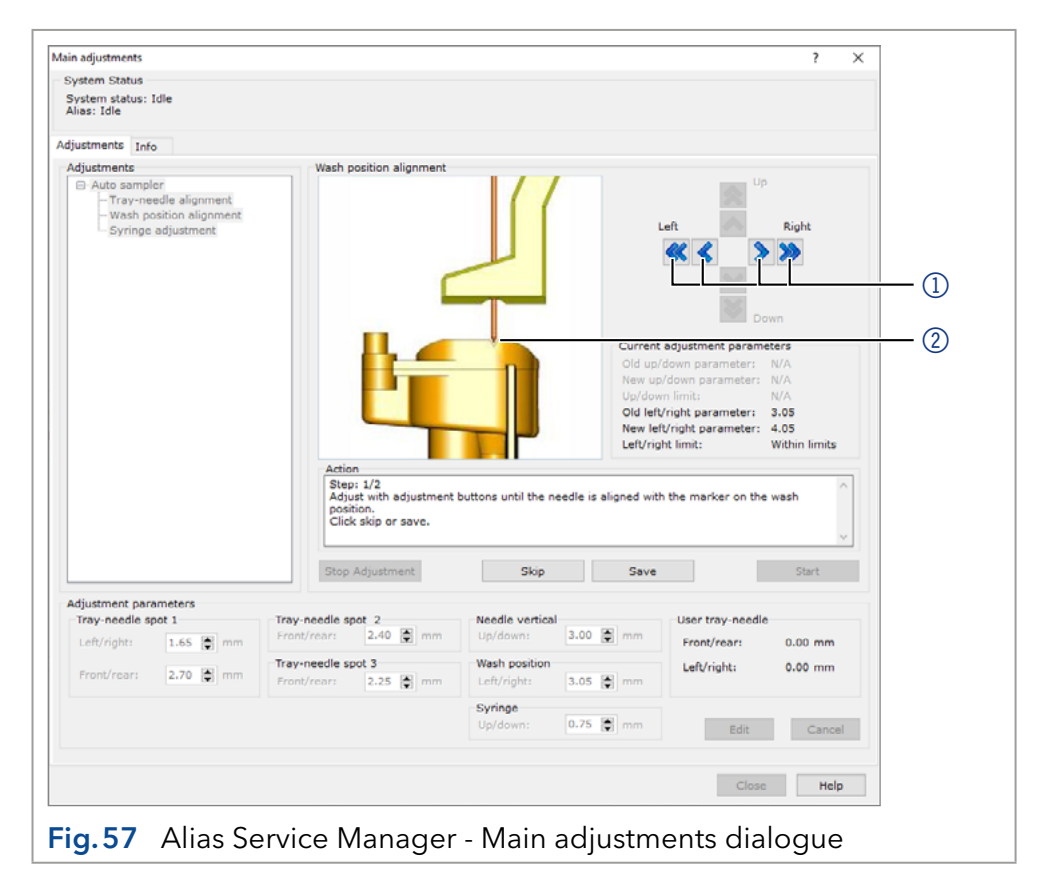

- 1Adjustment buttons
- 2 Correct needle position

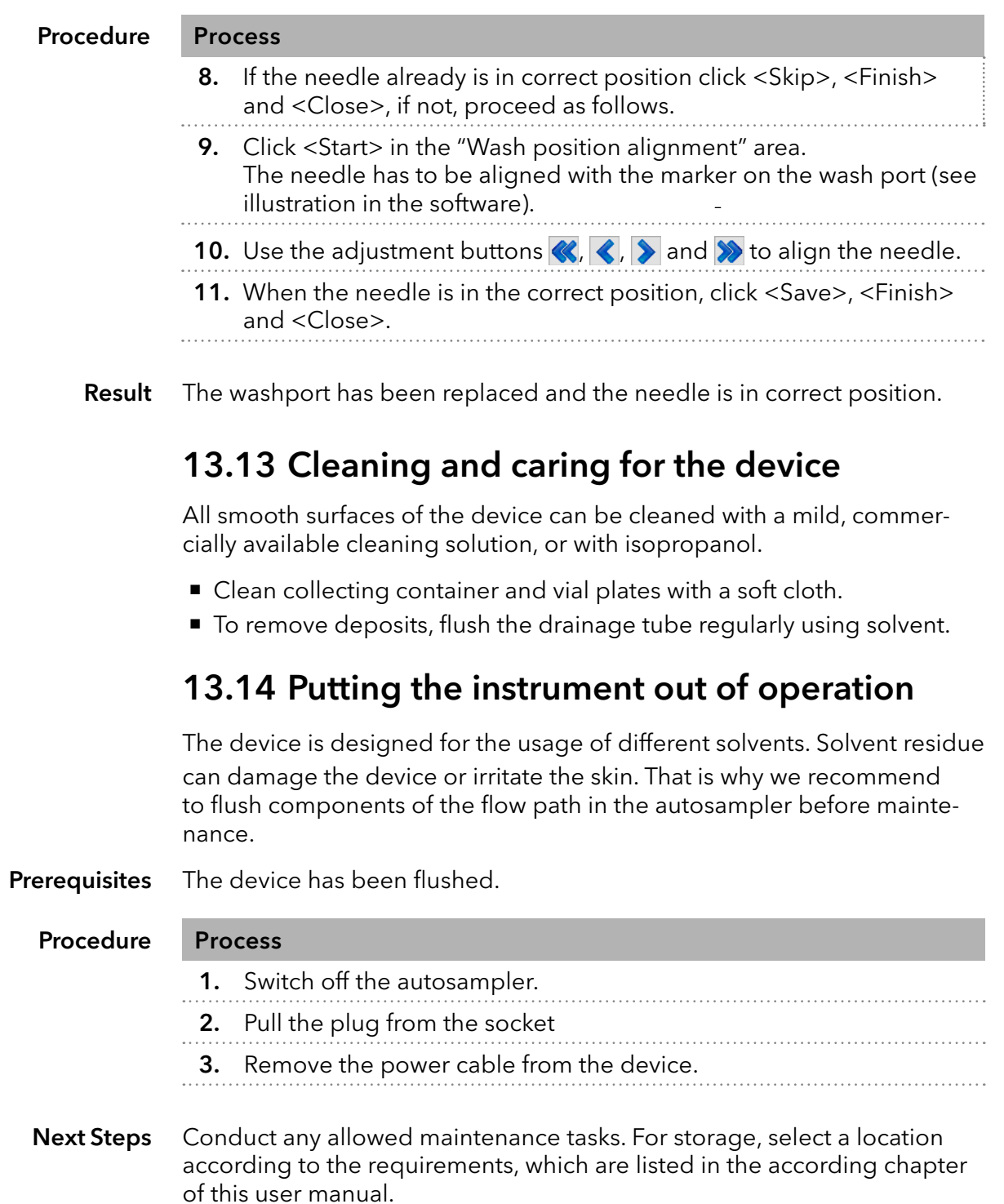

# 14. Troubleshooting

# 14.1 Device errors

One possible cause of device errors is a malfunctioning valve.

## 14.1.1 Checking the valve

Remove the valve and check all parts for wear and contamination. Checking the valve implies that you remove and disassemble it and check rotor seal and stator for wear and dirt. After the problem has been eliminated and the valve reinstalled, flush the system as described in the section ".Maintenance and care".

# 14.2 LAN

Software faults can occur due to flawed communications between the devices or incorrect installation of the software.

#### 1. Check the cable connections. Procedure

- 2. Start Autosampler AS 6.1L Service Manager.
- 3. Start the Service Manager Tool and select the Direct Control menu (Instrument  $\rightarrow$  Maintenance  $\rightarrow$  Direct Control)
- 4. In the Direct Control window, click Initialize.

Go through the following steps, in case no connection between the computer and the devices can be established. Check after each step if the problem is solved. If the problem cannot be located, call the Technical Support.

Check the status of the LAN connection in the Windows taskbar:

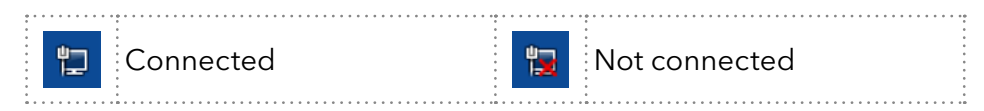

#### If no connection was established, test the following:

- Is the router switched on?
- Is the patch cable connected correctly to the router and the computer?
- 5. Check the router settings:
	- Is the router set to DCHP server?
	- Is the IP address range sufficient for all the connected devices?
- 6. Check all connections:
	- Are the patch cable connected to the LAN ports and not the WAN port?
	- Are all cable connections between devices and router correct?
	- Are the cables plugged in tightly?
- 7. If the router is integrated into a company network, pull out the patch cable from the WAN port.
	- Can the devices communicate with the computer, even though the router is disconnected from the company network?
- 8. Turn off all devices, router, and computer. Turn on the router first and allow it to initialize. After the router is ready turn on the devices and the computer.
- 9. Replace the patch cable of the device to which no connection could be established.
- 10. Make sure that the IP port of the device matches the port in the chromatography software.

# 14.3 Analytical errors

Possible causes:

- Wear of parts
- **Errors in injection and method settings**
- Unsuitable combination of sample loop, buffer tubing and syringe.
- External effects such as temperature, and light-sensitive samples being exposed to light.

Solutions:

- Check whether the application has run previously without errors and that no changes have been made to the analytical system.
- Determine whether the fault is caused by the autosampler or other devices in the system.

If the required degree of reproducibility is not achieved, check the following possible sources of error and perform steps to eliminate them:

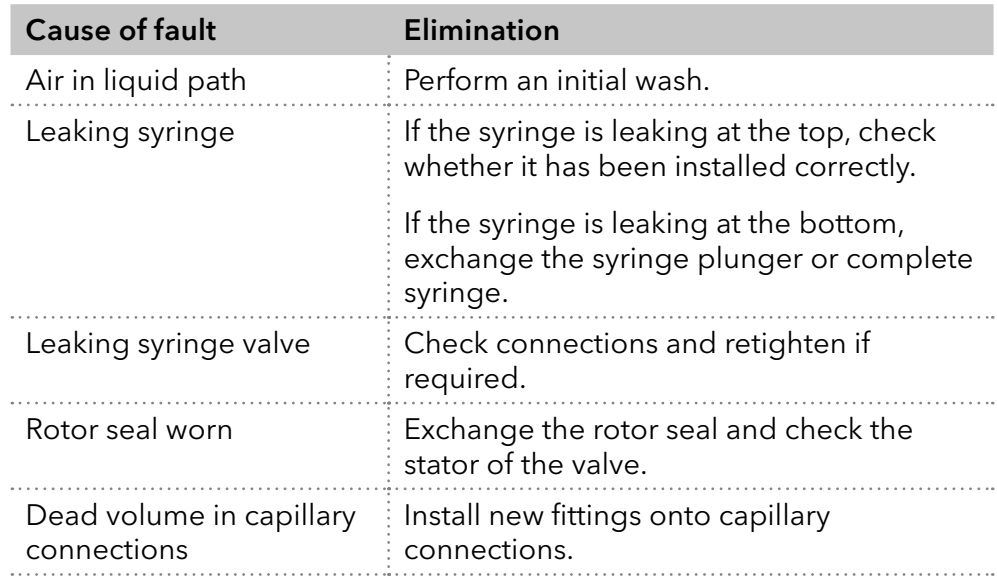

If a blank run returns an excessively large peak, check the following possible causes of error and perform steps to eliminate them:

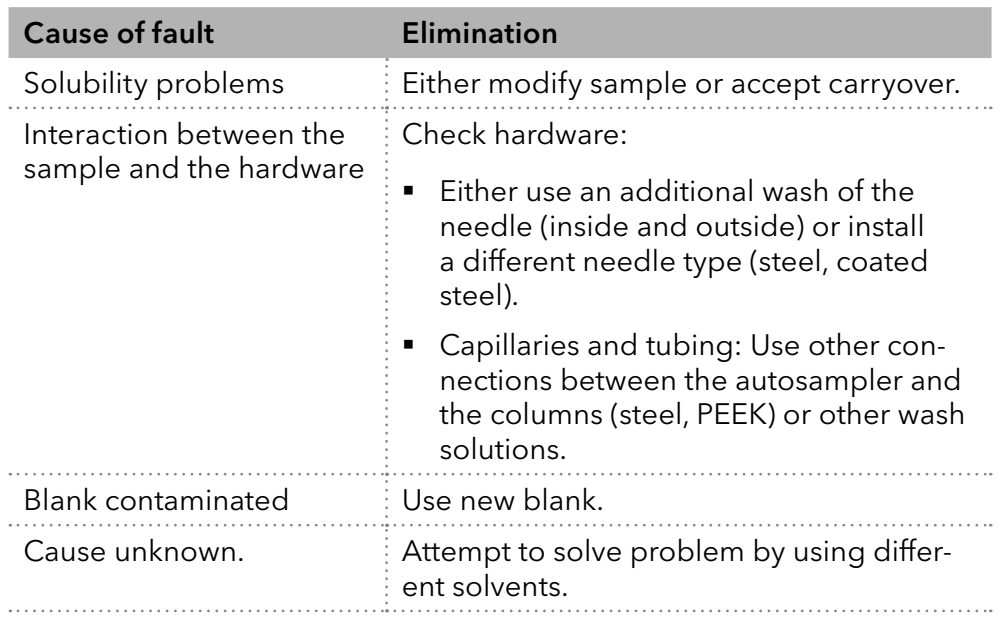

If no injection is performed:

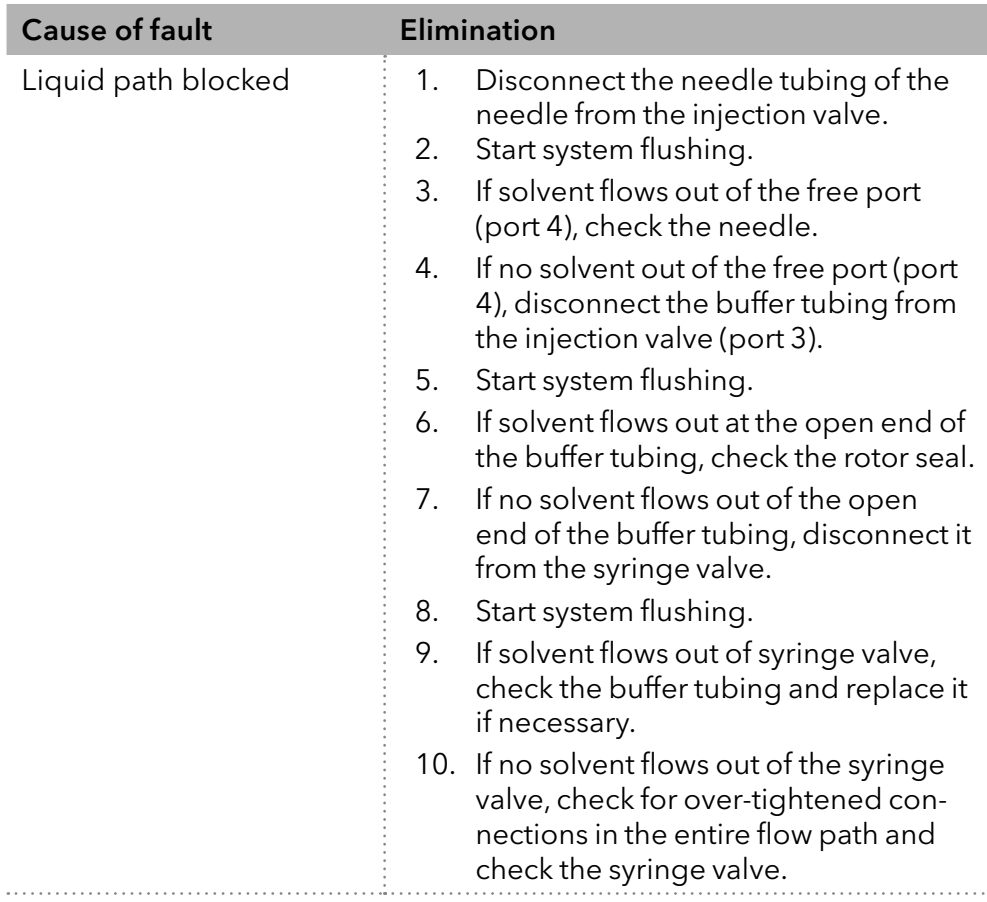

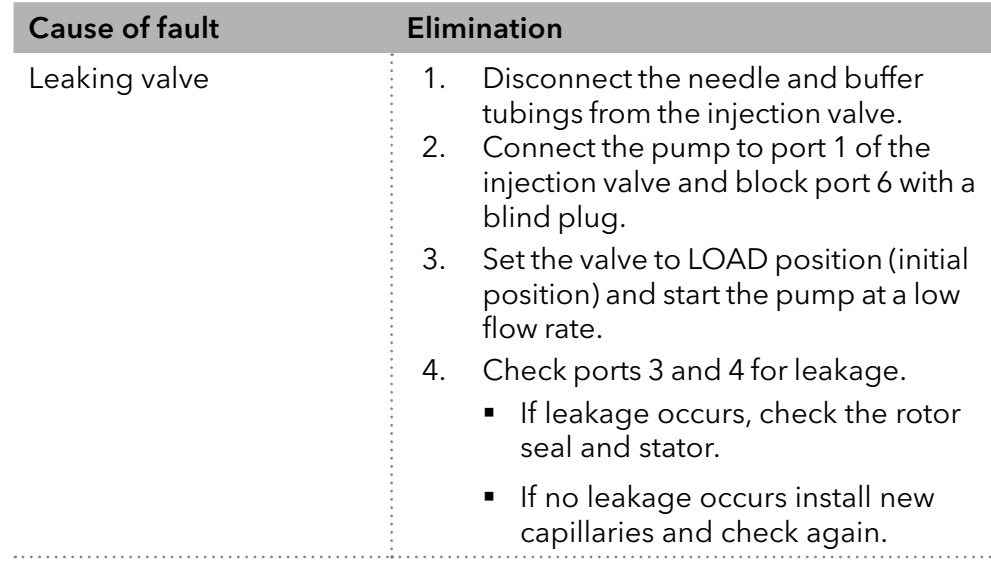

# 14.4 System messages in OpenLAB®

The various system messages of the chromatography software OpenLAB® from KNAUER are explained below. The system messages are sorted alphabetically.

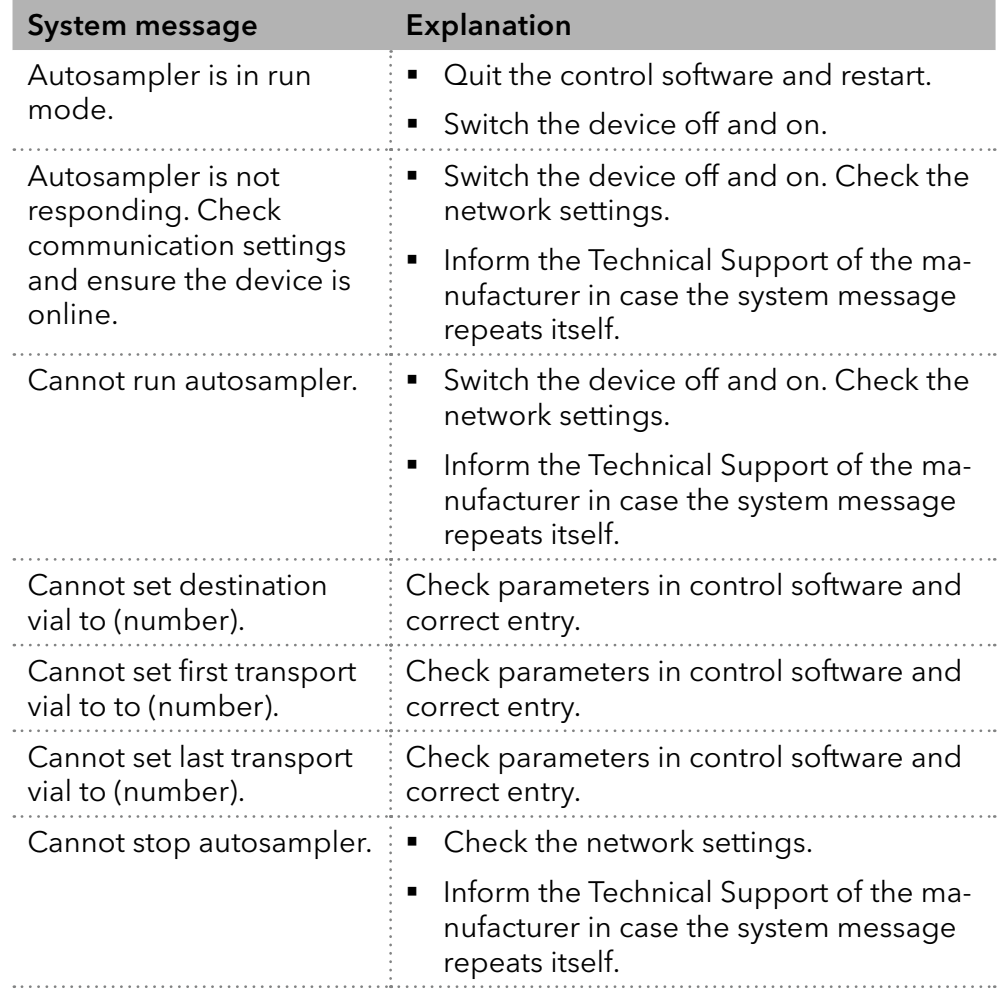
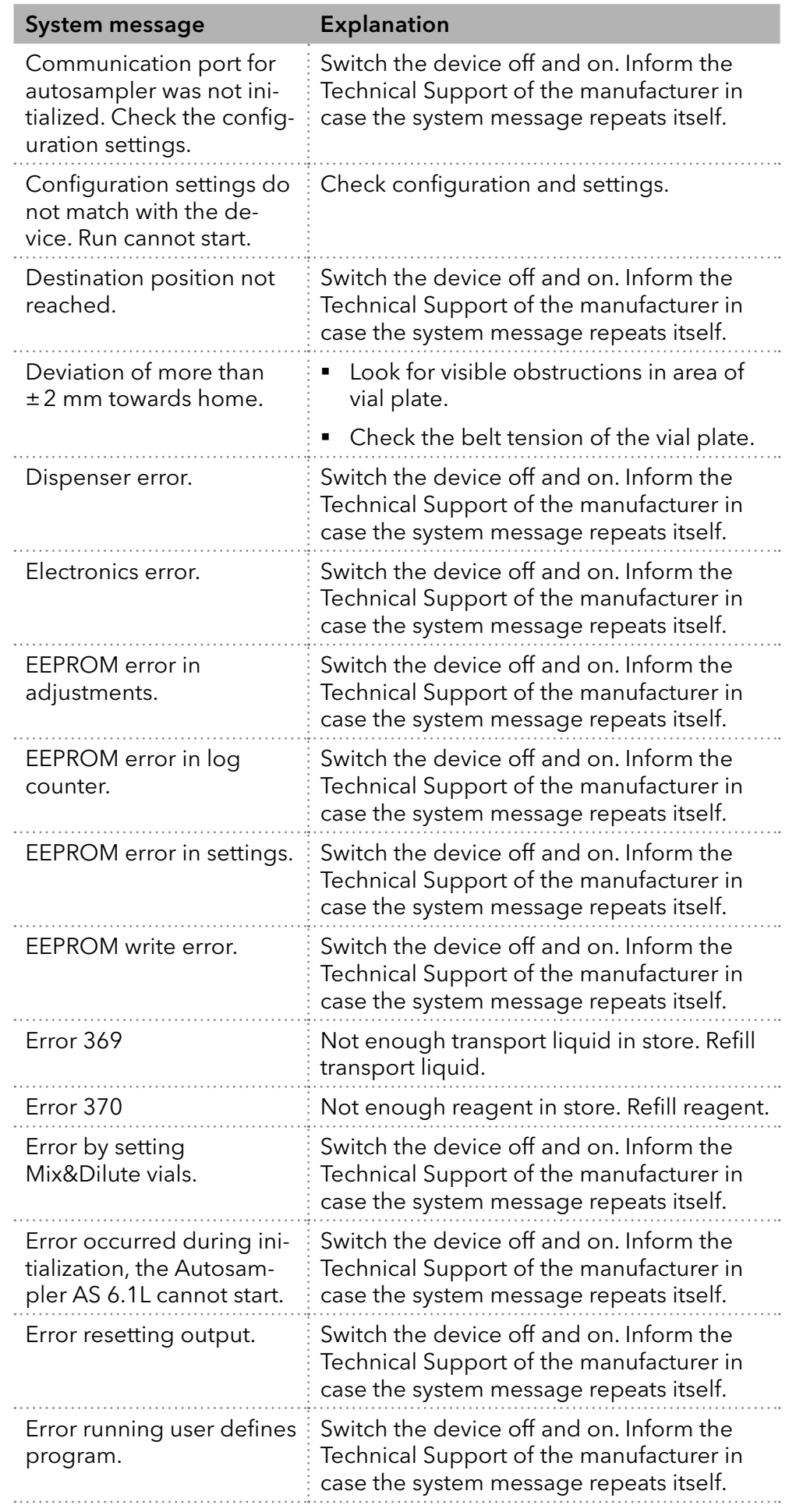

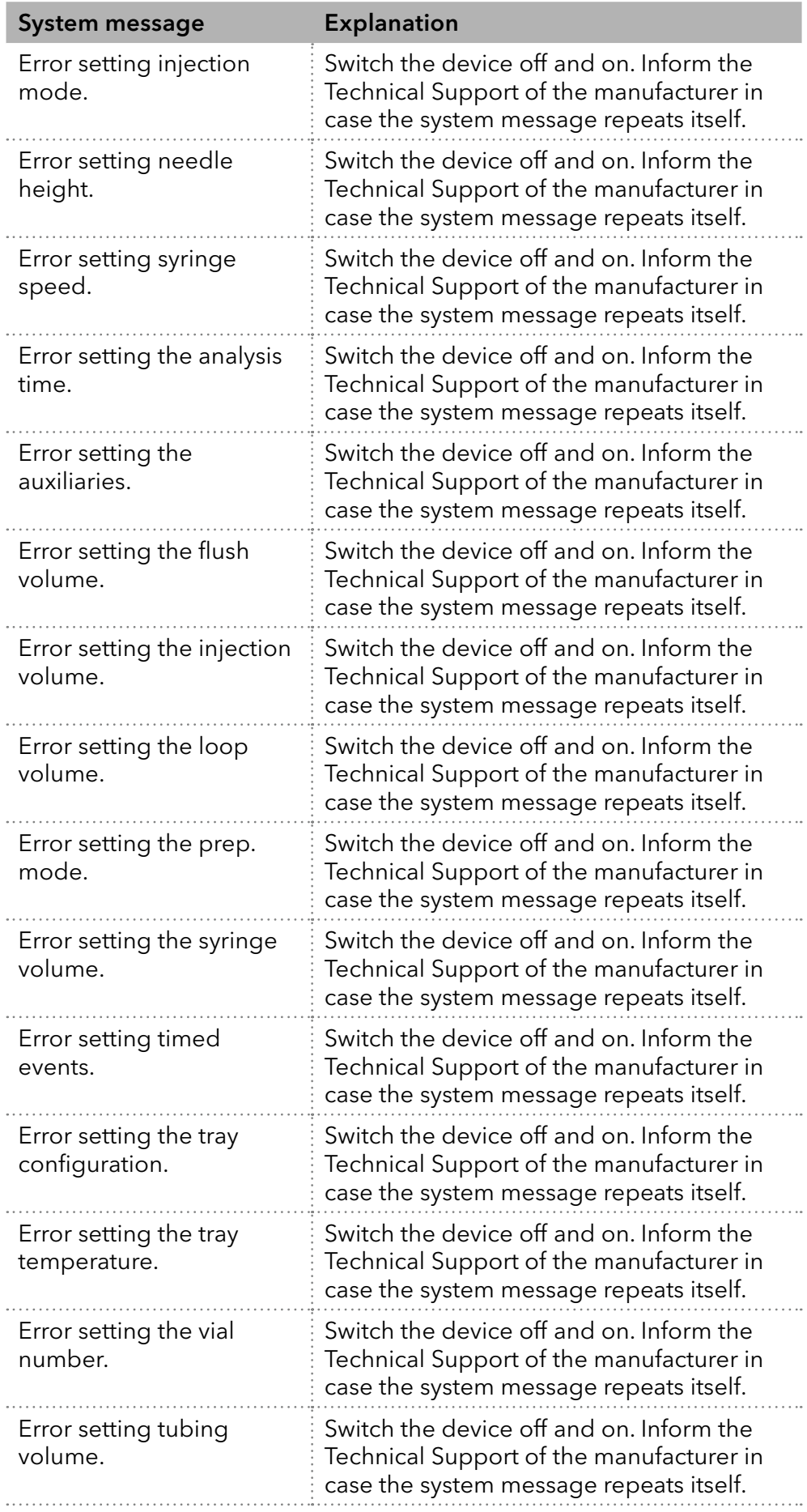

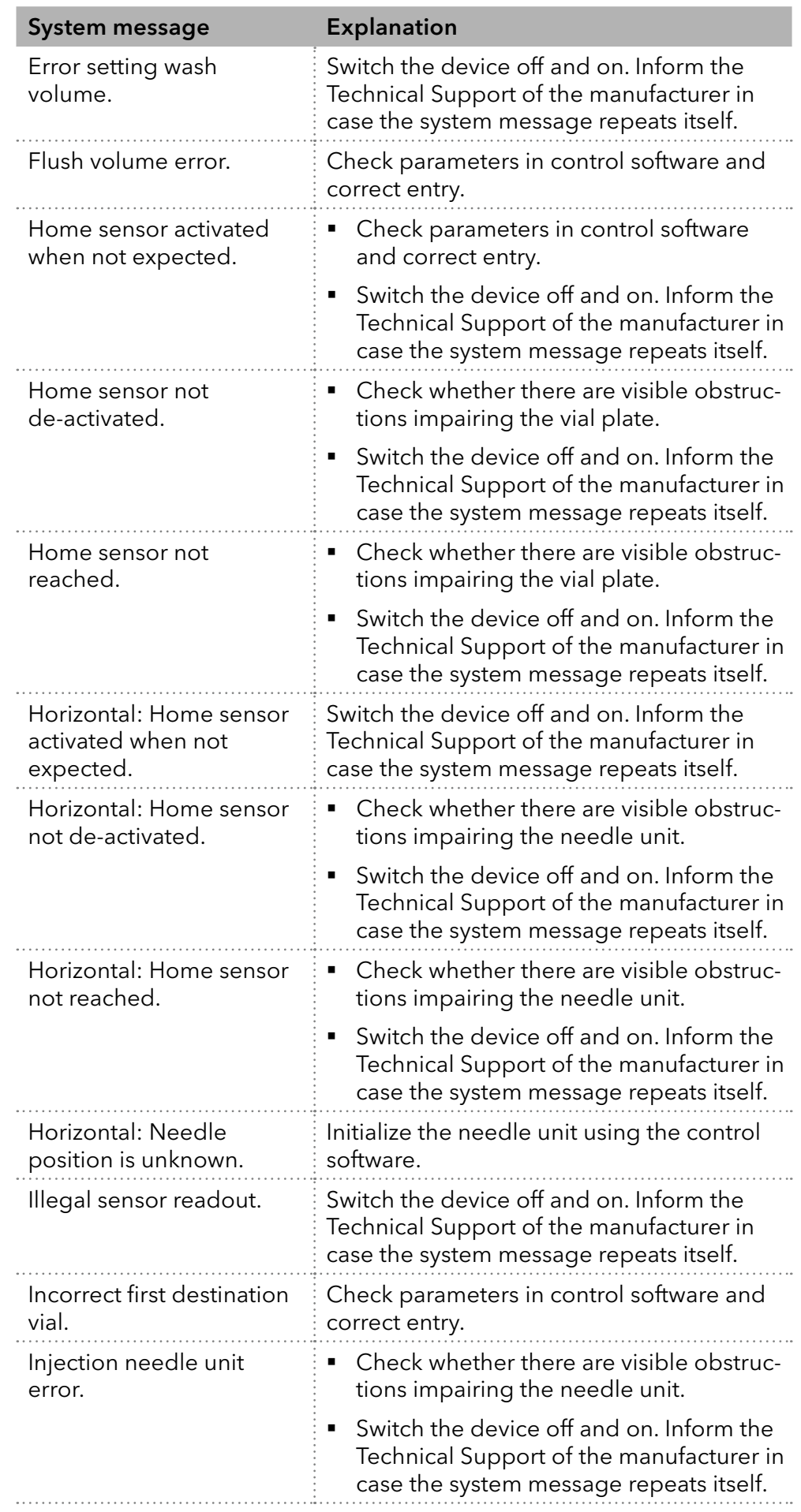

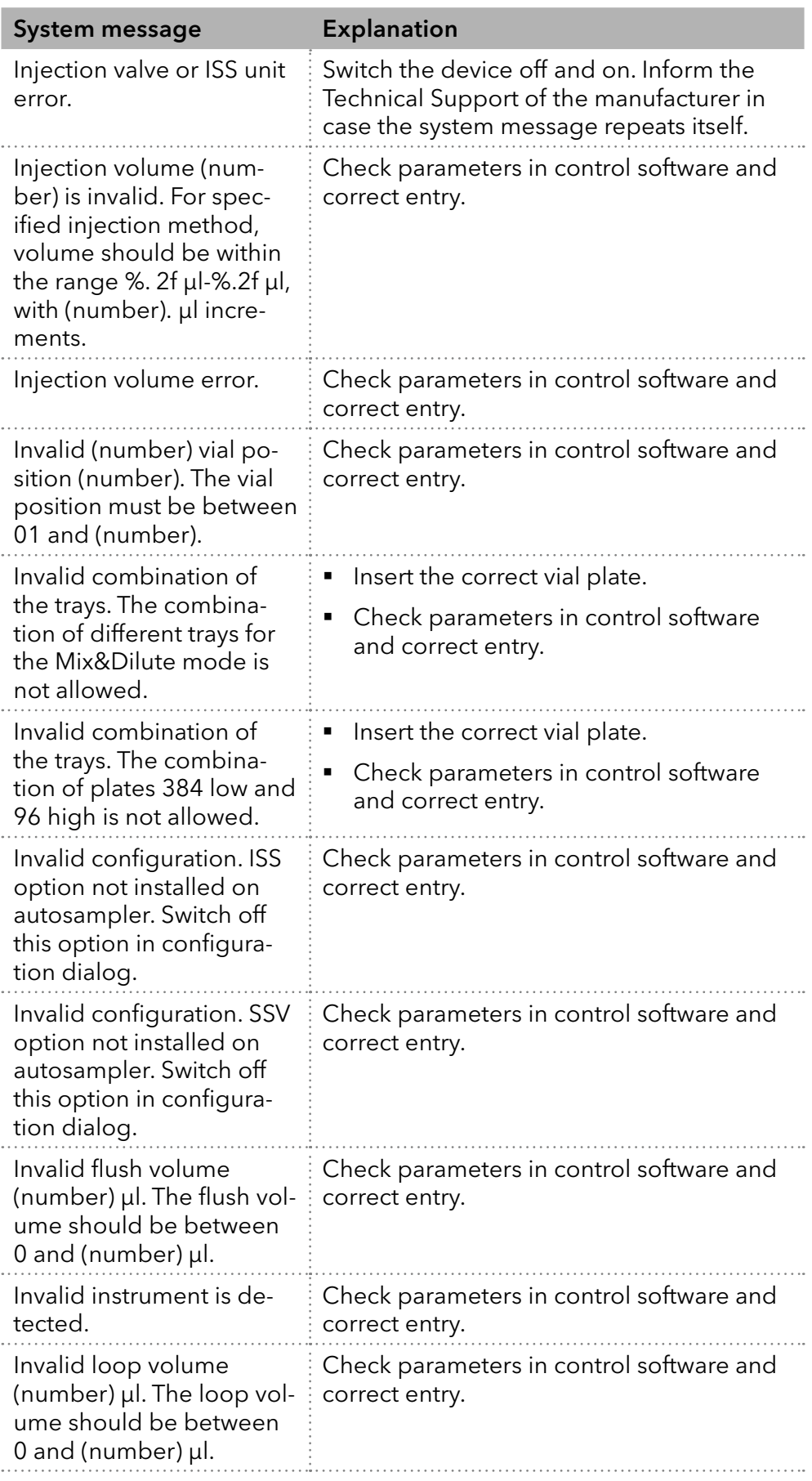

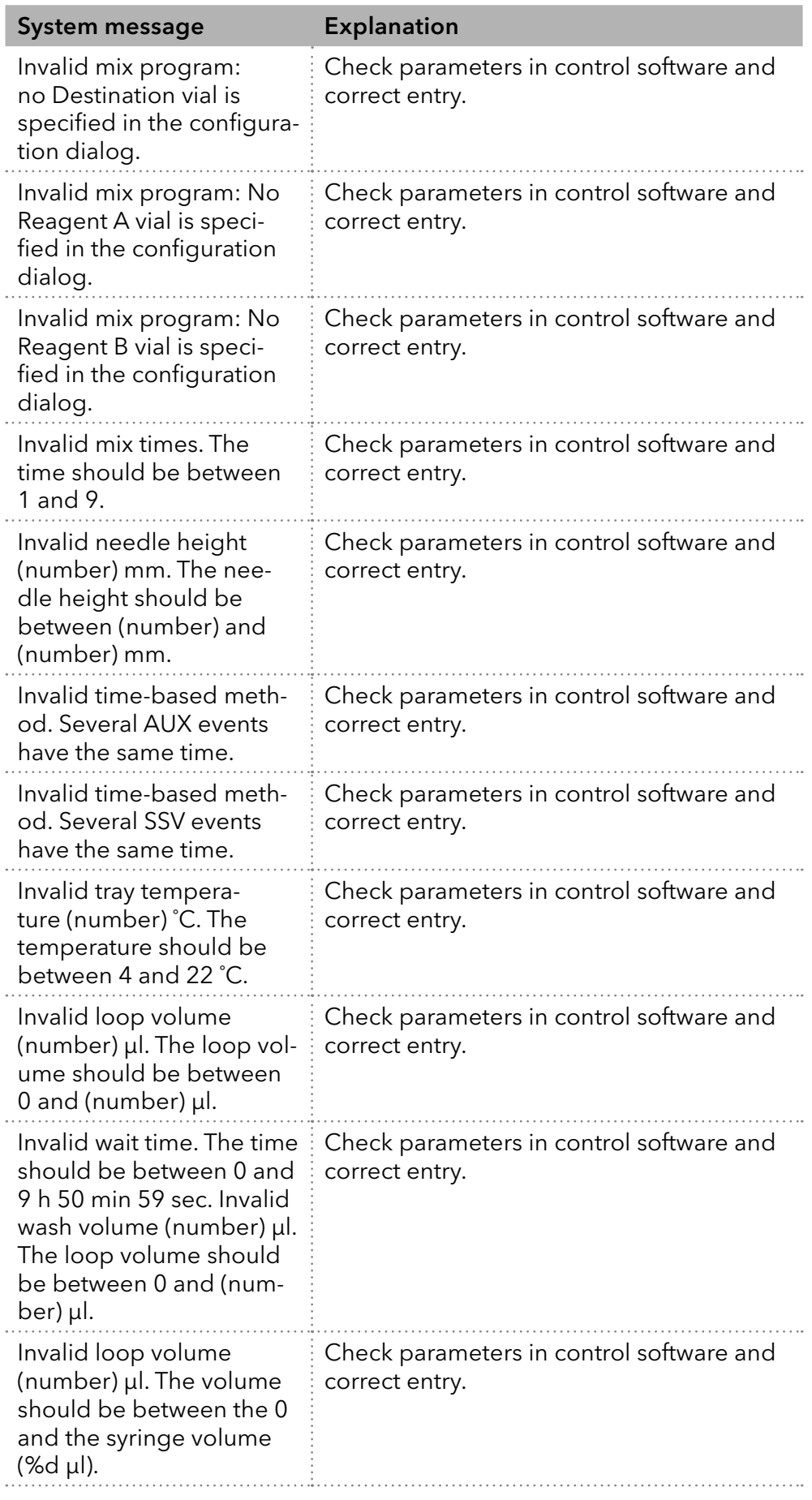

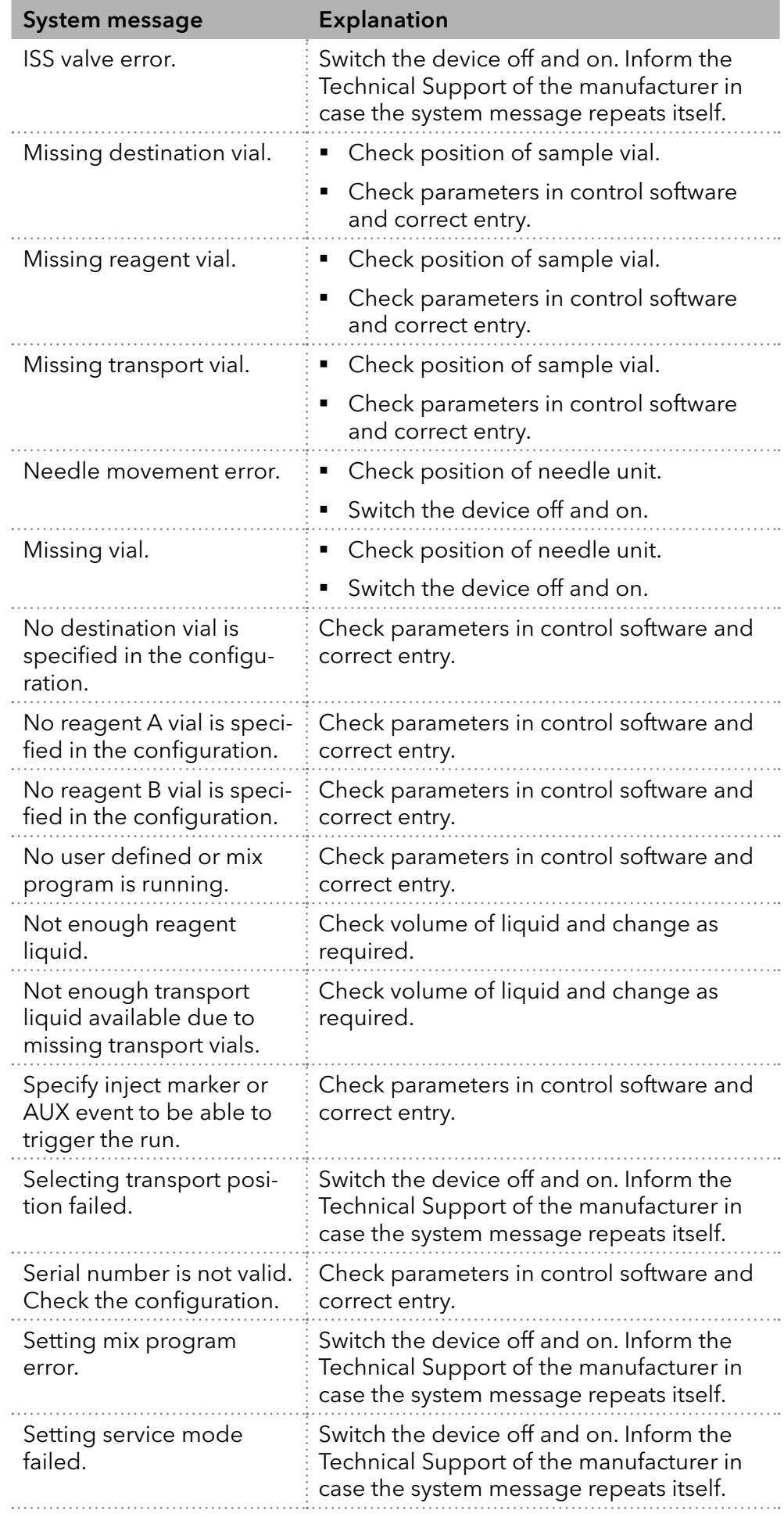

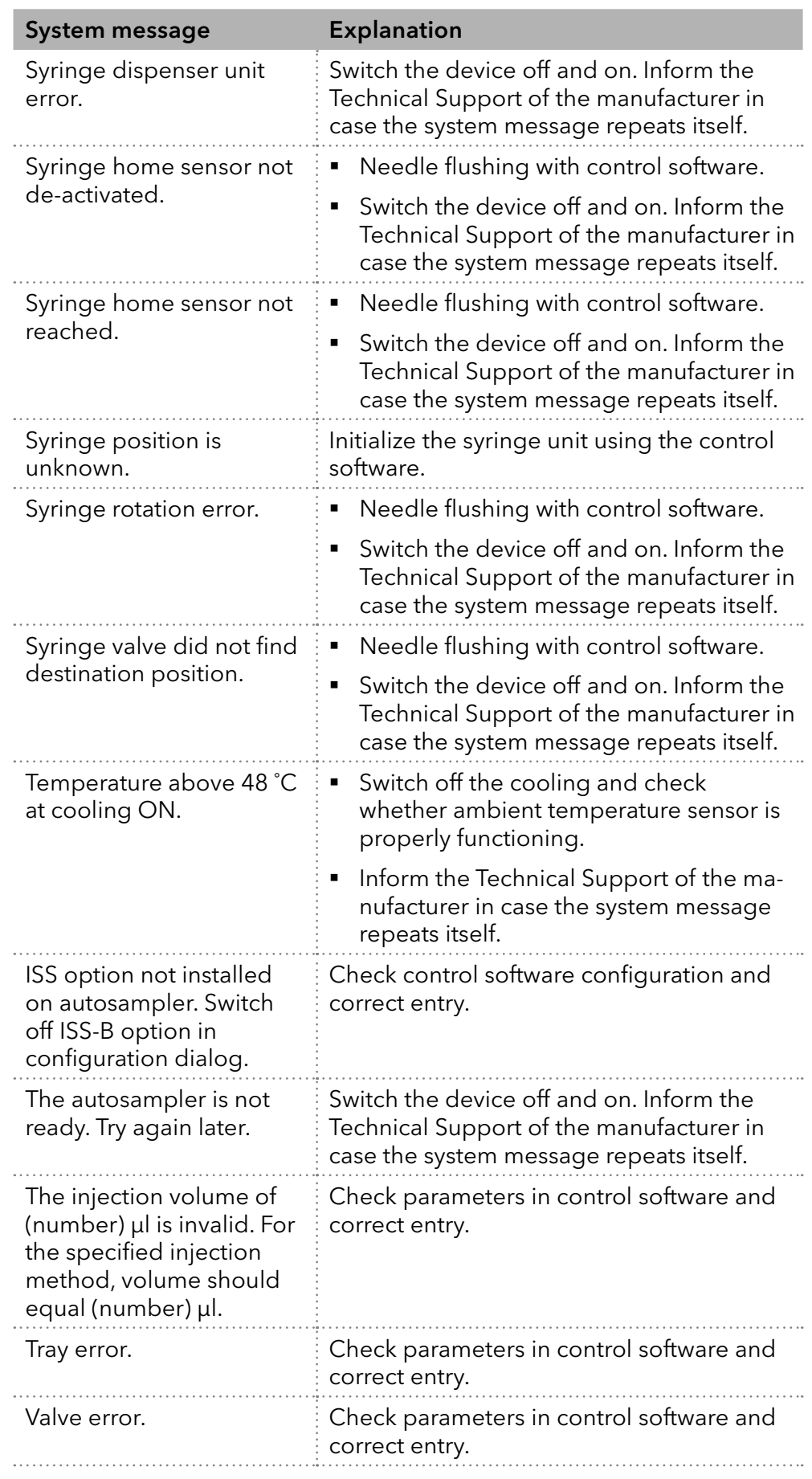

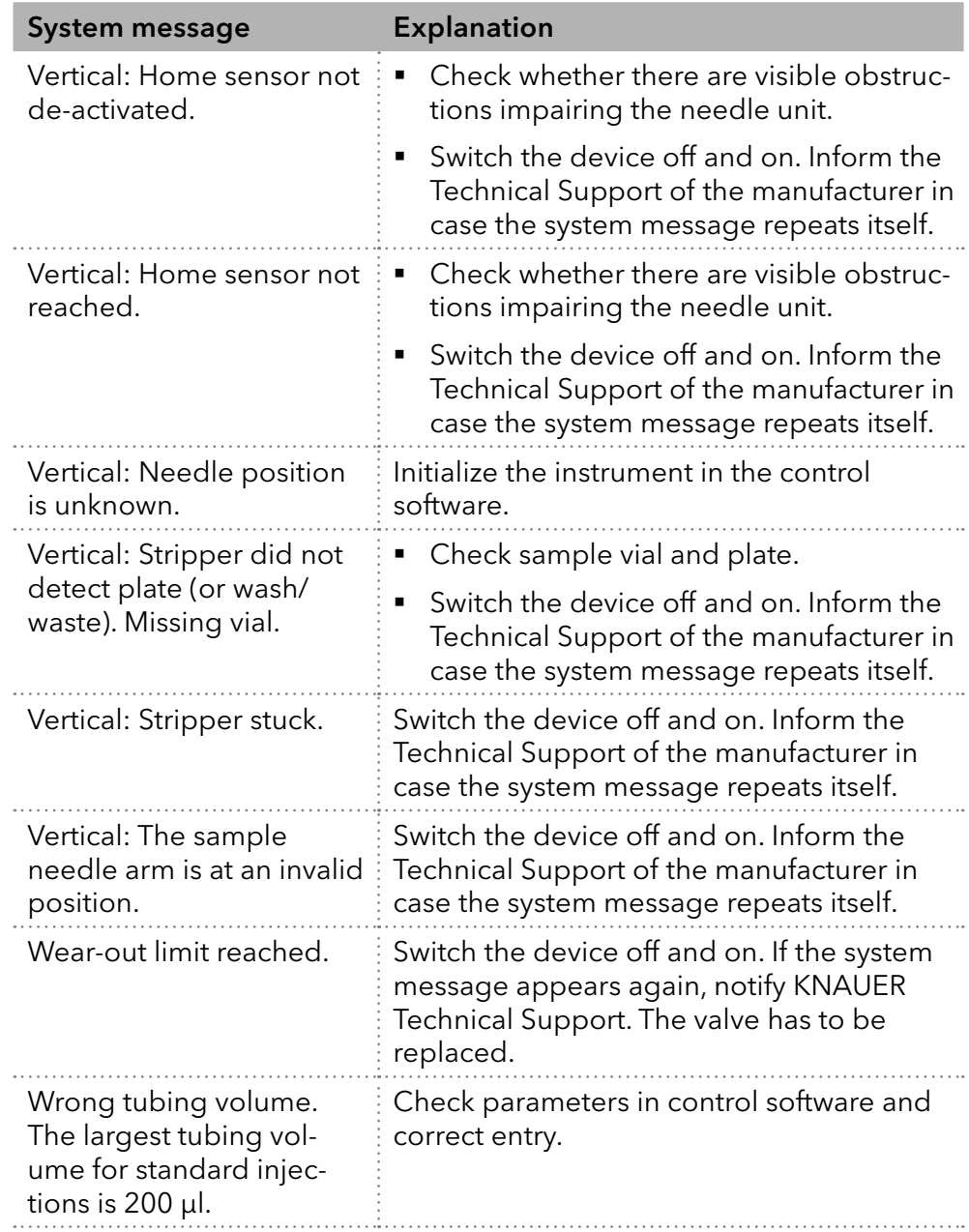

# <span id="page-80-0"></span>15. Technical data

## 15.1 Main features

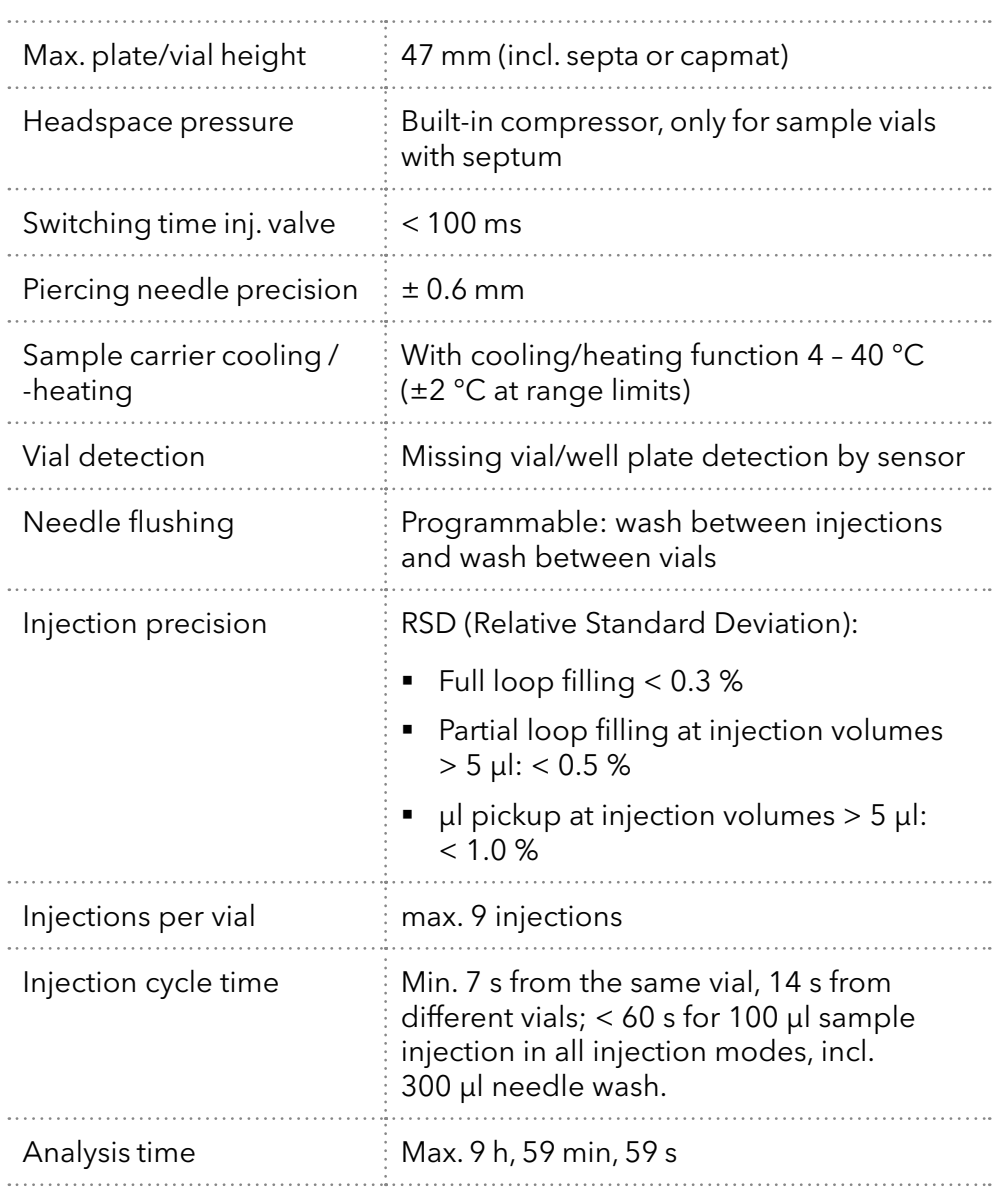

## 15.2 Device variants

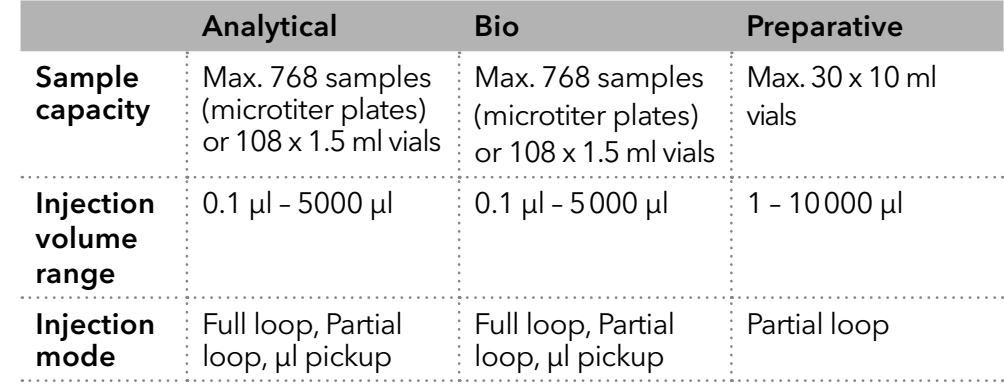

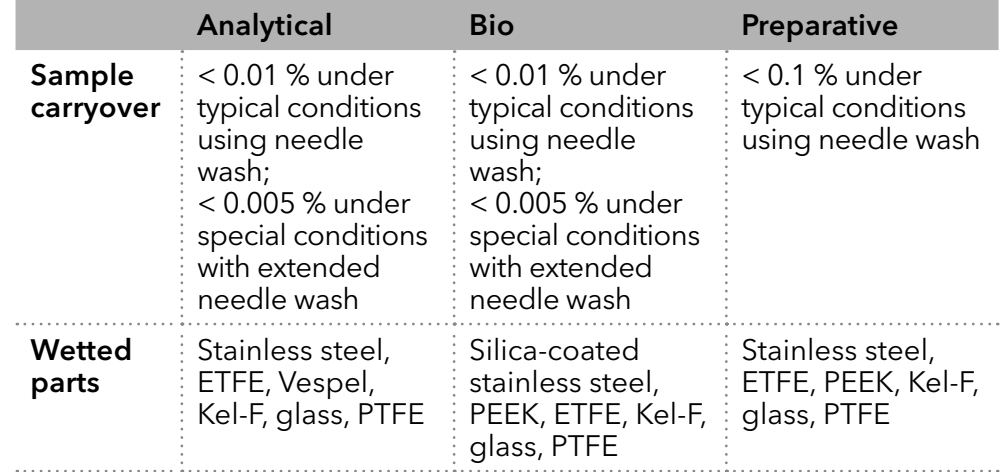

# 15.3 Communication

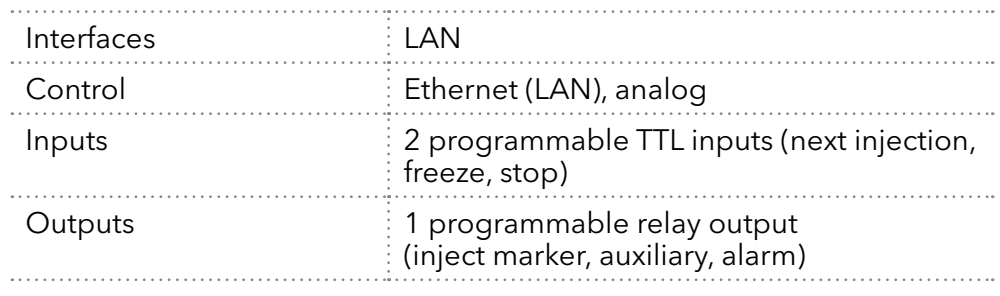

# 15.4 General

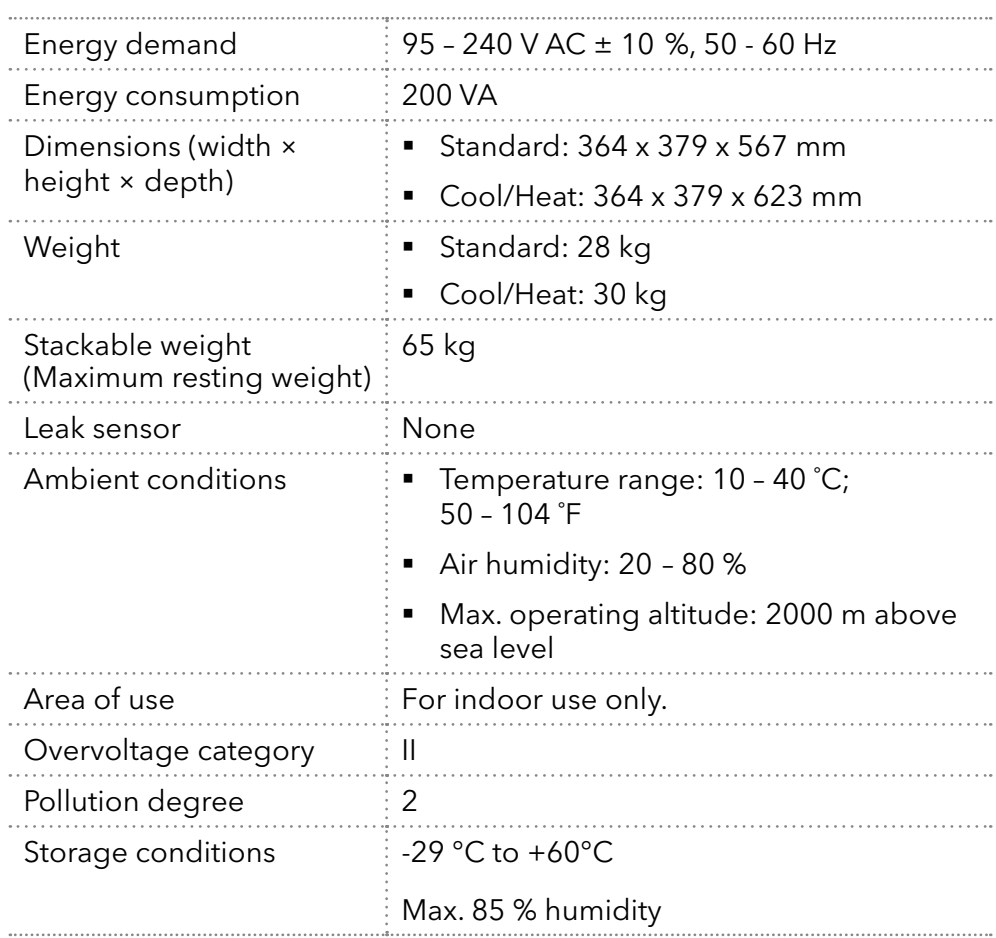

# 16. Repeat orders

The list of repeat orders is current at the time of publication. Deviations are possible at later date.

Use the included packing list for repeat orders of spare parts. If there are any questions concerning repeat orders, contact the Technical Support.

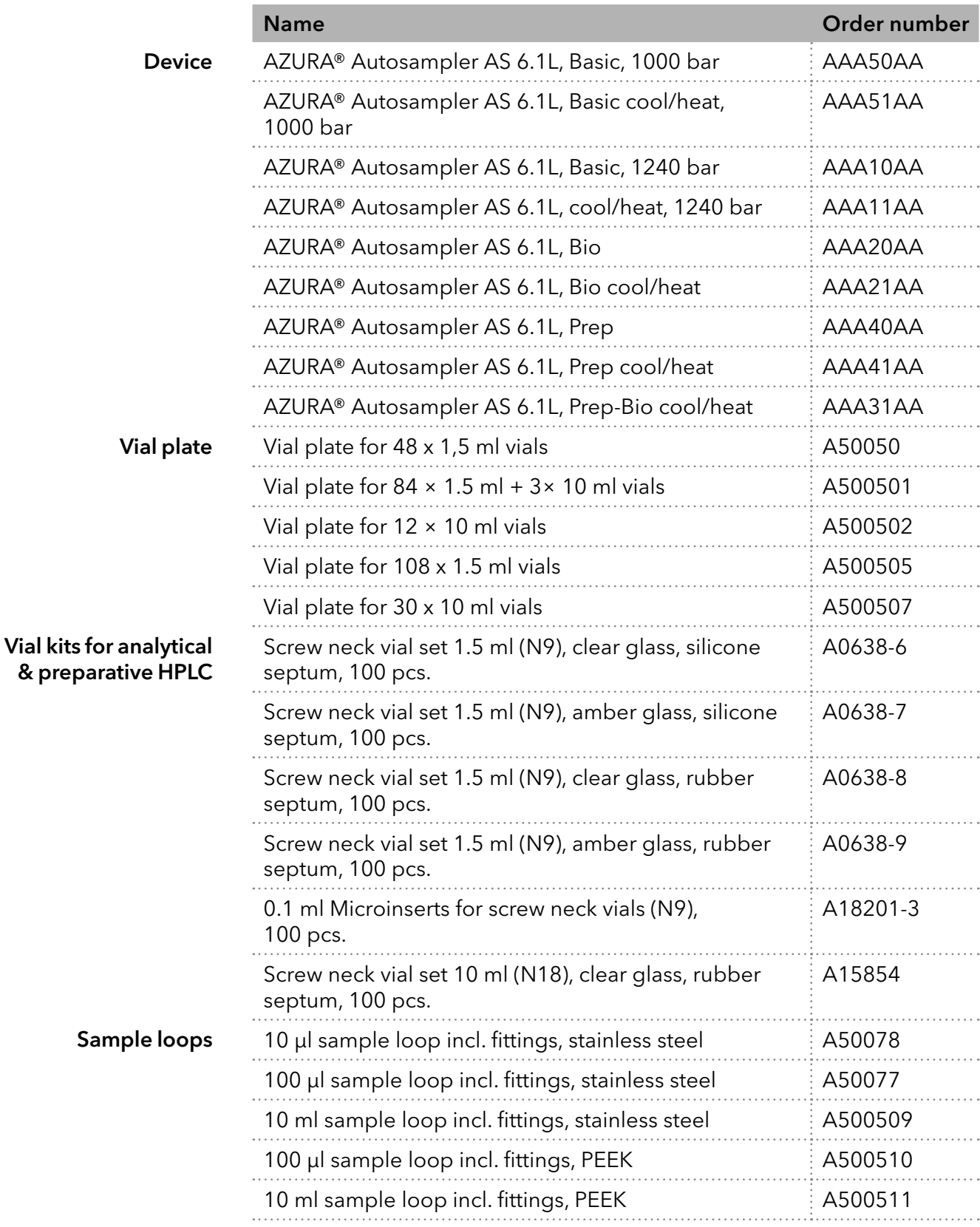

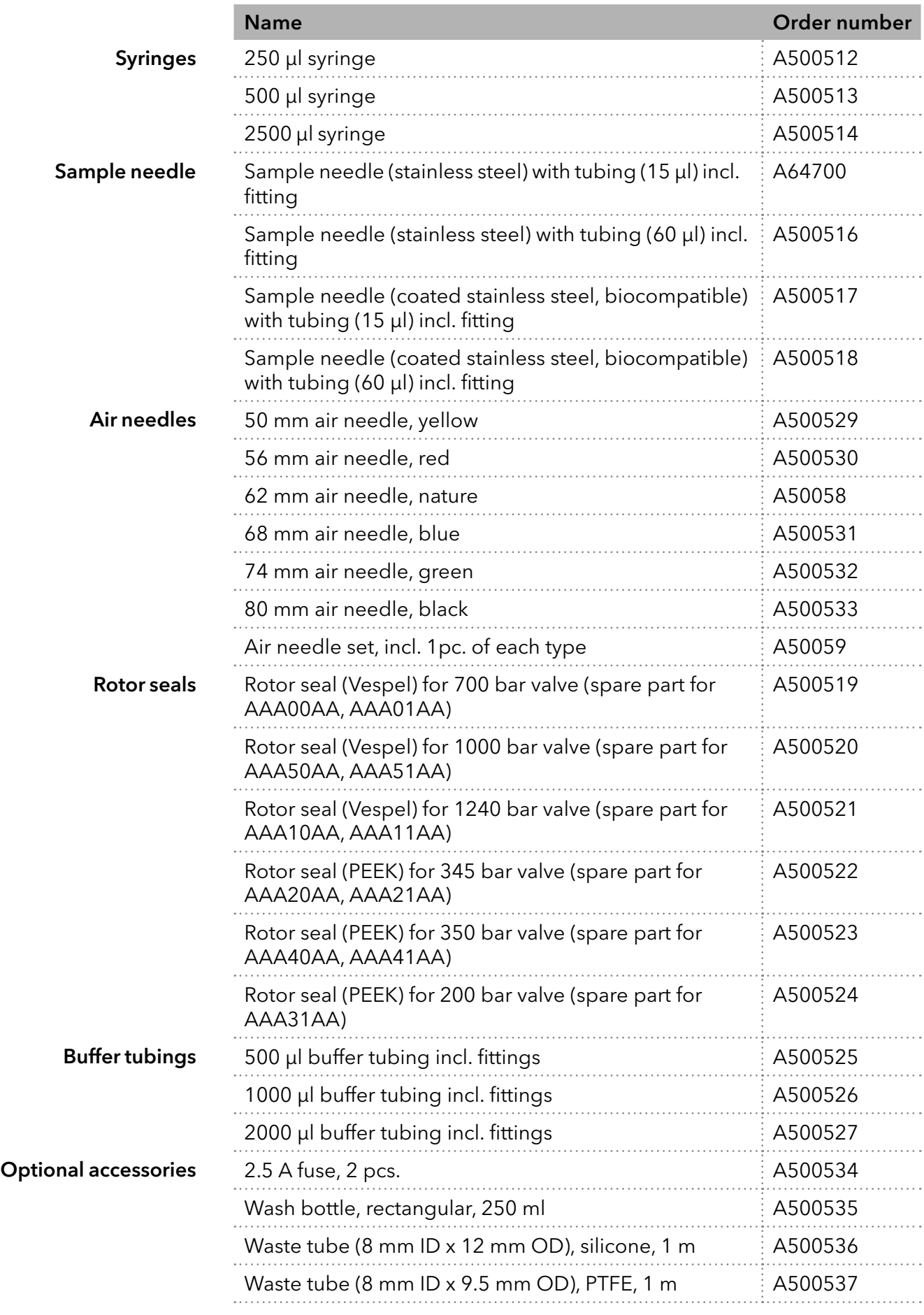

# 17. Transport and storage

Regarding the following information, carefully prepare the device for transport or storage.

## 17.1 Taking the device out of operation

The device is switched off. **Prerequisites** 

#### Procedure Process

- 1. Pull the power plug out of the socket and then out of the device.
- 2. Pack the power cable together with the device.
- Disconnect all electrical connections. Remove the accessories and pack the device for transport or storage. Next steps

### 17.2 Packing the device

- Original packaging: Ideally you should use the original transport packaging.
- Lifting: Grab the device around the center of both sides and lift it into the packaging. Do not hold onto front cover, as it is loosely attached to the device.

## 17.3 Transporting the device

- Documents: If you want to return your device to KNAUER for repairs, enclose the ["Service request form and decontamination report"](https://www.knauer.net/Dokumente/service/VFM-SBS-EN.pdf) which can be downloaded from our website.
- Device data: For a secure transport, note the weight and dimensions of the device ([see chapter "Technical data" on page 75](#page-80-0)).

## 17.4 Storing the device

- **Filushing solution: Pay attention that all hoses and capillaries have** been emptied or filled with flushing solution (e. g. isopropanol) before storage. To prevent algae formation, do not use pure water.
- Seals: Close all inputs and outputs with cap fittings.
- Ambient conditions: The device can be stored under ambient conditions which are listed in the Technical data (see [page 75](#page-80-0)).

# 18. Disposal

Hand in old devices or disassembled old components at a certified waste facility, where they will be disposed of properly.

## 18.1 AVV-Marking Germany

According to the German "Abfallverzeichnisverordnung" (AVV) (January, 2001), old devices manufactured by KNAUER are marked as waste electrical and electronic equipment: 160214.

### 18.2 WEEE registration number

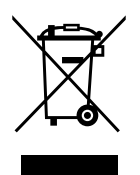

All WEEE registrations of KNAUER and the corresponding categories can be viewed on our website: [www.knauer.net/imprint](https://www.knauer.net/imprint)

All dealers and importers of KNAUER devices are responsible for the disposal of old devices in accordance with the WEEE Directive. KNAUER devices may not be disposed of with household waste.

For devices purchased directly from KNAUER, KNAUER will bear the costs of disposal. In all other cases, the respective dealer is obliged to bear the disposal costs. Get in touch with your contact person for further information on disposal.

If it is necessary to ship the old device, you will bear the shipping costs.

## 18.3 Eluents and other operating materials

All eluents and other operating materials have to be collected separately and disposed of properly.

All wetter components of a device, e. g. flow cells of detectors or pump heads and pressure sensors for pumps, have to be flushed with isopropanol first and water afterwards before being maintained, disassembled or disposed.

# 19. Chemical compatibility of wetted materials

Note: The user takes the responsibility for using the fluids and chemicals in an appropriate and safe way. If there is any doubt, contact the Technical Support of the manufacturer.

# 19.1 General

The device is very resistant against a variety of commonly used eluents.

However, make sure that no eluents or water come in contact with the device or enter into the device. Some organic solvents (such as chlorinated hydrocarbons, ether) may cause coating damage or loosen glued components by improper handling. Even small quantities of other substances, such as additives, modifiers, or salts can influence the durability of the materials. Exposure time and concentration have a high impact on the resistance.

The following list contains information about the chemical compatibility of all wetted materials which are used in devices made by KNAUER. The data bases on a literature research on the manufacturer specifications of the materials. The wetted materials of this device are listed in the chapter "Technical data".

All resistances mentioned here are for use at temperatures up to 40 °C, unless stated otherwise. Please note that higher temperatures can significantly affect the stability of different materials.

# 19.2 Plastics

### Polyetheretherketone (PEEK)

PEEK is a durable and resistant plastic and, next to stainless steel, the standard material in HPLC. It can be used at temperatures up to 100 °C and is highly chemical resistant against almost all commonly used solvents in a pH range of 1-12.5. PEEK is potentially moderate resistant against oxidizing and reducing solvents.

Therefore, following solvents should not be used: Concentrated and oxidizing acids (such as nitric acid solution, sulfuric acid), halogenated acids (such as hydrofluoric acid, hydrobromic acid) and gaseous halogens. Hydrochloric acid is approved for most applications.

In addition, following solvents can have a swelling effect and may have an impact on the functionality of the built-in components: Methylene chloride, THF and DMSO in any concentration such as acetonitrile in higher concentrations.

#### Polyethylene terephthalate (PET, outdated PETP)

PET is a thermoplastic and semi-crystalline material with high wear resistance. It is resistant against diluted acids, aliphatic and aromatic hydrocarbons, oils, fats and alcohols, but not against halogenated hydrocarbons and ketones. Since PET belongs chemically to esters, it is not compatible with inorganic acids, hot water and alkalis. Maximum operating temperature: up to 120 °C.

#### Polyimide (Vespel®)

This material is wear-resistant and permanent resilient thermically (up to 200 °C) as well as mechanically. It is chemically broadly inert (pH range 1-10) and is especially resistant against acidic to neutral and organic solvents, but vulnerable to pH strong chemical or oxidizing environments: It is incompatible with concentrated mineral acids (such as sulfuric acid), glacial acetic acid, DMSO and THF. In addition, it will be disintegrated by nucleophilic substances like ammonia (such as ammonium salts under alkaline conditions) or acetate.

#### Ethylene-tetrafluorethylene copolymer (ETFC, Tefzel®)

This fluorinated polymer is highly resistant against neutral and alkaline solvents. Some chlorinated chemicals in connection with this material should be handled with care. Maximum operating Temperature is 80 ºC.

#### Perfluorethylenpropylen-Copolymer (FEP), Perfluoralkoxy-Polymer (PFA)

These fluorinated polymers hold similar features as PTFE, but with a lower operation temperature (up to 205 °C). PFA is suitable for ultrapure applications, FEP can be used universally. They are resistant against almost all organic and inorganic chemicals, except elemental fluorine under pressure or at high temperatures and fluorine-halogen compounds.

#### Polyoxymethylene (POM, POM-H-TF)

POM is a semi-crystalline, high-molecular thermoplastic material which stands out due to its high stiffness, low friction value and thermic stability. It can even substitute metal in many cases. POM-H-TF is a combination of PTFE fibres and acetal resin and is softer and has better slip properties as POM. The material is resistant against diluted acids (pH > 4) as well as diluted lyes, aliphatic, aromatic and halogenated hydrocarbons, oils and alcohols. It is not compatible with concentrated acids, hydrofluoric acid and oxidizing agent. Maximum operating temperature is 100 °C.

#### Polyphenylene sulfide (PPS)

PPS is a soft polymer which is known for its high break resistance and very high chemical compatibility. It can be used with most organic, pH neutral to pH high, and aqueous solvents at room temperature without concerns. However, it is not recommended for using with chlorinated, oxidizing and reducing solvents, inorganic acids or at higher temperatures. Maximum operating temperature: 50 °C.

#### Polytetrafluorethylene (PTFE, Teflon®)

PTFE is very soft and anti-adhesive. This material is resistant against almost all acids, lyes and solvents, except against fluid sodium and fluoride compounds. In addition, it is temperature-resistant from –200 °C to  $+260$  °C.

#### Systec AF™

This amorphous perfluorinated copolymer is inert against all commonly used solvents. However, it is soluble in perfluorinated solvents like Fluorinert® FC-75 and FC-40, and Fomblin perfluor-polyether solvents from Ausimont. In addition, it is affected by Freon® solvents.

#### Polychlortrifluorethylene (PCTFE, Kel-F®)

The semi-crystalline thermoplastic material is plasticizer-free and dimensionally stable, even in a wide temperature range (–240 °C to+205 °C). It is moderately resistant against ether, halogenated solvents and toluene. Halogenated solvents over +60 °C and chlorine gas should not be used.

#### Fluorinated rubber (FKM)

The elastomer consisting of fluorinated hydrocarbon stands out due to a high resistance against mineral oils, synthetic hydraulic fluids, fuels, aromatics, and many organic solvents and chemicals. However, it is not compatible with strong alkaline solvents (pH value > 13) like ammonia, and acidic solvents (pH value < 1), pyrrole and THF. Operating temperature: Between –40 °C and +200 °C.

#### Perfluorinated rubber (FFKM)

This perfluoro elastomer has a higher fluorine content as fluorinated rubber and is therefore chemically more resistant. It can be employed at higher temperatures (up to 275 °C). It is not compatible with Pyrrole.

### 19.3 Non-metals

#### Diamond-like carbon (DLC)

This material is characterized by a high hardness, a low coefficient of friction and thus low wear. In addition, it is highly biocompatible. DLC is inert against all acids, alkalis and solvents commonly used in HPLC.

#### Ceramic

Ceramic is resistant against corrosion and wear and is fully biocompatible. An incompatibility against acids, alkalis and solvents commonly used in HPLC is not known.

#### Alumina (Al<sub>2</sub>O<sub>2</sub>)

Due to their high resistance to wear and corrosion, alumina ceramic is used as a coating for mechanically stressed surfaces. It is a biocompatible material with low thermal conductivity and low thermal expansion.

#### Zirconium oxide (ZrO<sub>2</sub>)

Zirconia ceramics are characterized by their high mechanical resistance, which makes them particularly resistant to wear and corrosion. It is also biocompatible, has low thermal conductivity and is resistant to high pressures.

#### Sapphire

Synthetic sapphire is virtually pure monocrystalline alumina. It is biocompatible and very resistant to corrosion and wear. The material is characterized by a high hardness and a high thermal conductivity.

#### Ruby

Synthetic ruby is monocrystalline alumina and gets its red color by the addition of some chromium oxide. It is biocompatible and very resistant to corrosion and wear. The material is characterized by a high hardness and a high thermal conductivity.

#### Mineral wool

This insulating material consists of glass or stone wool fibres and isolates in high oxidizing conditions and at high temperatures. Mineral wool is valid as commonly inert against organic solvents and acids.

#### Glass, glass fibre, quartz, quartz glass

These mineral materials are resistant against corrosion and wear and are mostly chemical inert. They are compatible with oils, fats and solvents and show a high resistance against acids anf lyes up to pH values of 3-9. Concentrated acids (especially hydrofluoric acid) may embrittle and corrode the minerals. Lyes may ablate the surfaces slowly.

### 19.4 Metals

#### Stainless steel

Stainless steel is, apart from PEEK, the standard material in HPLC. Steels with WNr. 1.4404 (316L) are used, or with a mixture of higher compatibility.

They are inert against almost all solvents. Exceptions are biological applications which are metal ion sensible, and applications with extreme corrosive conditions. These steels, in comparison to commonly used steels, are increasingly resistant against hydrochloric acid, cyanides and other halogen acids, chlorides and chlorinated solvents.

The use in ion cromatography is not recommended. In case of electrochemical applications, a passivation has to be executed first.

#### Hastelloy®-C

This nickel-chrome-molybdenum alloy is extremely resistant to corrosion, especially against oxidizing, reducing and mixed solvents, even at high temperatures. This alloy may be used in combination with chlor, formic acid, acetic acid and saline solutions.

#### Titanium, titanium alloy (TiAl6V4)

Titanium has a low weight and a high hardness and stability. It stands out due to its very high chemical compatibility and biocompatibility. Titan is applied when neither stainless steel nor PEEK are usable.

Appendix: Installation Qualification (IQ)

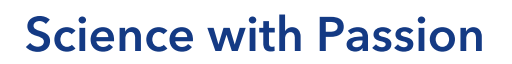

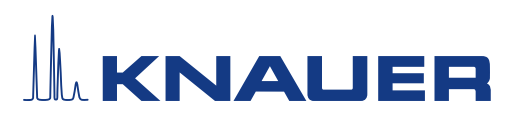

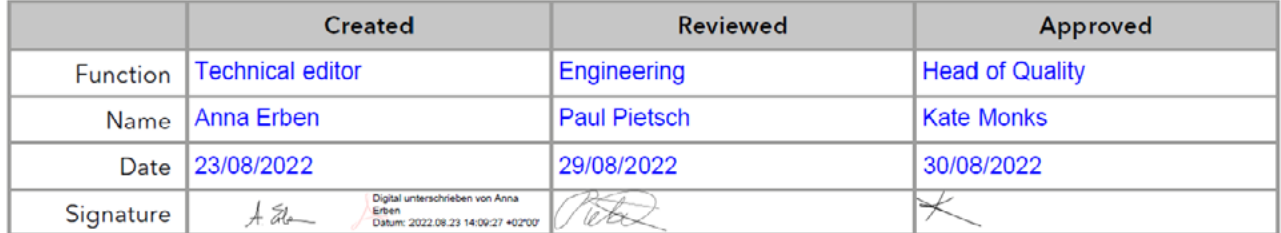

#### 0. Customer approval

Prior to installation at the customer site, the customer has reviewed the OQ document and agrees with the design and scope

#### Company name:

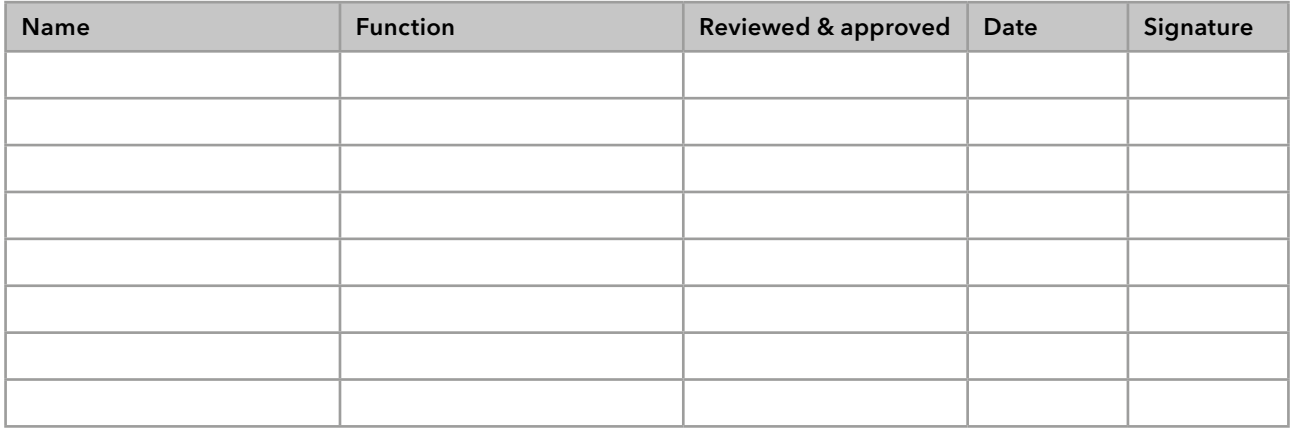

# **Science with Passion**

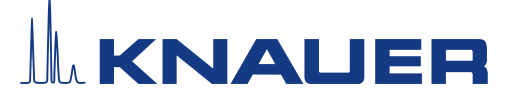

### Installation Qualification (IQ) for a Device

#### 1. Definition of the Installation Qualification

The qualification document "Installation Qualification ( $IQ$ )" is part of the quality management system at the company KNAUER Wissenschaftliche Geräte GmbH.

#### 2. Scope

The customer can request the Installation Qualification. In case of a request, the technical support of KNAUER or a provider authorized by KNAUER performs this functionality test during the installation. The IQ is a standardized document and includes the following:

- Confirmation of flawless condition at delivery
- Check if the delivery is complete
- Certification on the functionality of the device

#### 3. Instructions

All deviations from the specifications that occurred during installation have to be recorded in this document.

In addition, all measures taken to eliminate the deviations have to be noted down as comments in the list of rectifications (LOR) [on page 4.](#page-94-0)

If certain items in the report are not applicable, this has to be indicated in the table as "N/A" (not applicable). Major sections that are not used have to be crossed out (diagonal line), marked "N/A", dated and signed.

All required documents have to be completed by the end of the installation. The document has to be reviewed and approved by an authorized person. The review and approval have to be documented with signature and date (DD/MM/YYYY).

The tests have to be carried out in a suitable environment, as described in the user instruction of the device.

#### 4. About this document

The information in this document is subject to change without prior notice. This document may not be used, reproduced or translated without written consent of KNAUER Wissenschaftliche Geräte GmbH. Depending on the customer's quality assurance system, the signed document either has to be filed in the device folder or scanned and stored in an electronic archive.

#### 5. Device data

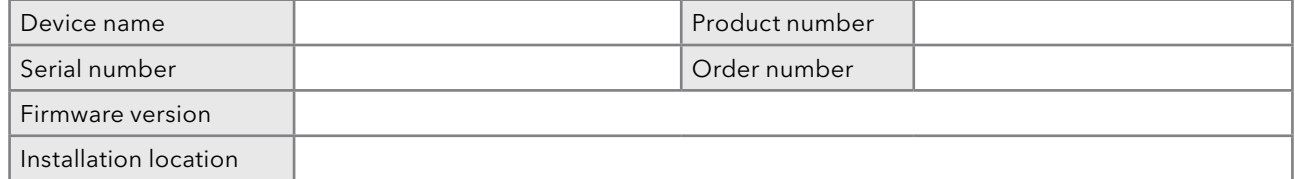

#### 6. Customer and manufacturer data

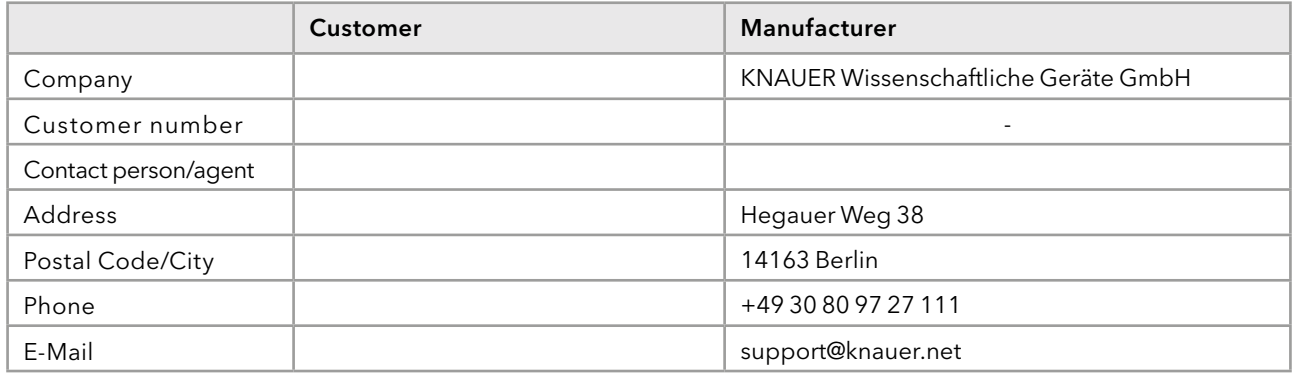

# **Science with Passion**

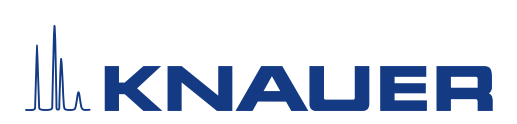

### Installation Qualification (IQ) for a Device

#### 7. Installation Qualification Tests

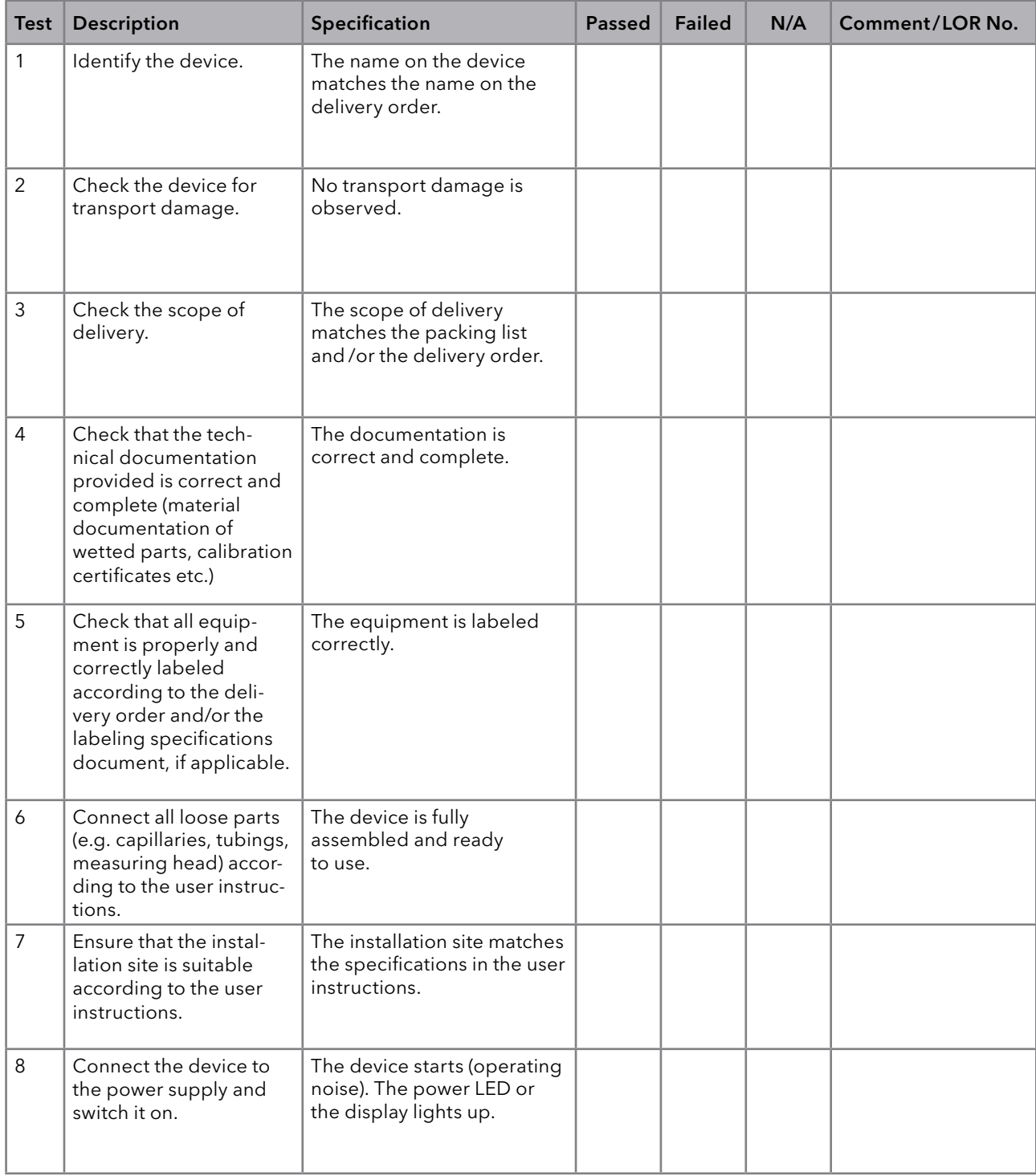

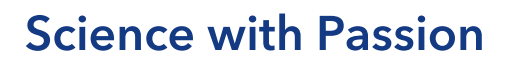

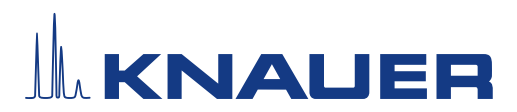

#### <span id="page-94-0"></span>8. List of rectifications (LOR)

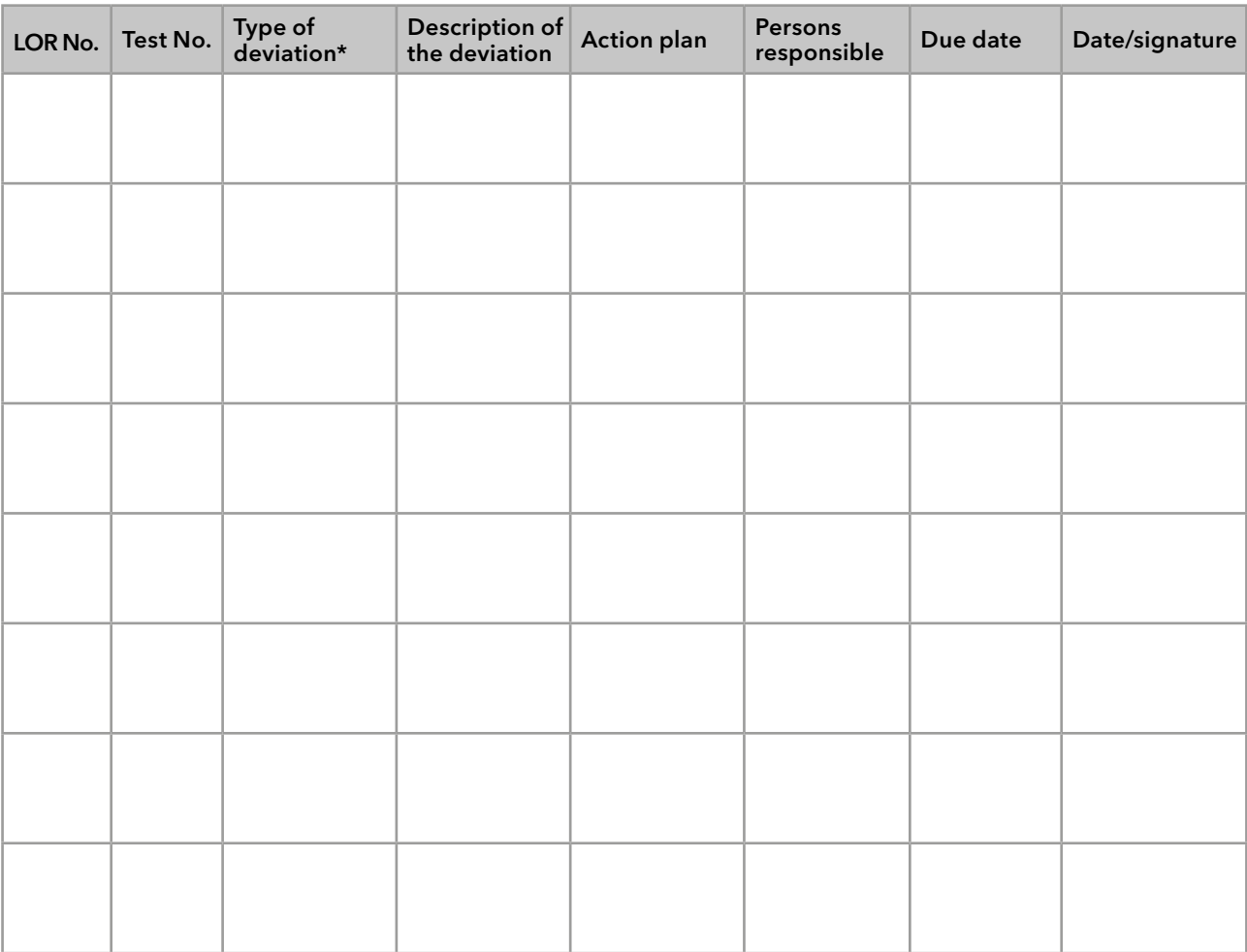

\* Type of deviation:

A = acceptable (e.g. not a GMP-critical deviation)

N = not acceptable

Continuation of qualification activities into the next qualification phase is only possible when deviation is rectified.

T = temporarily acceptable

a) Release and use of the system is possible, even when the deviation is not rectified.

b) A continuation of qualification activities into the next qualification phase is possible, even when the deviation is not rectified

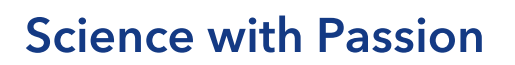

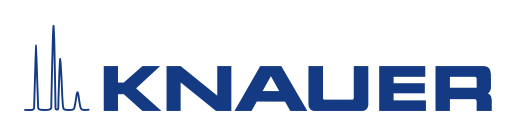

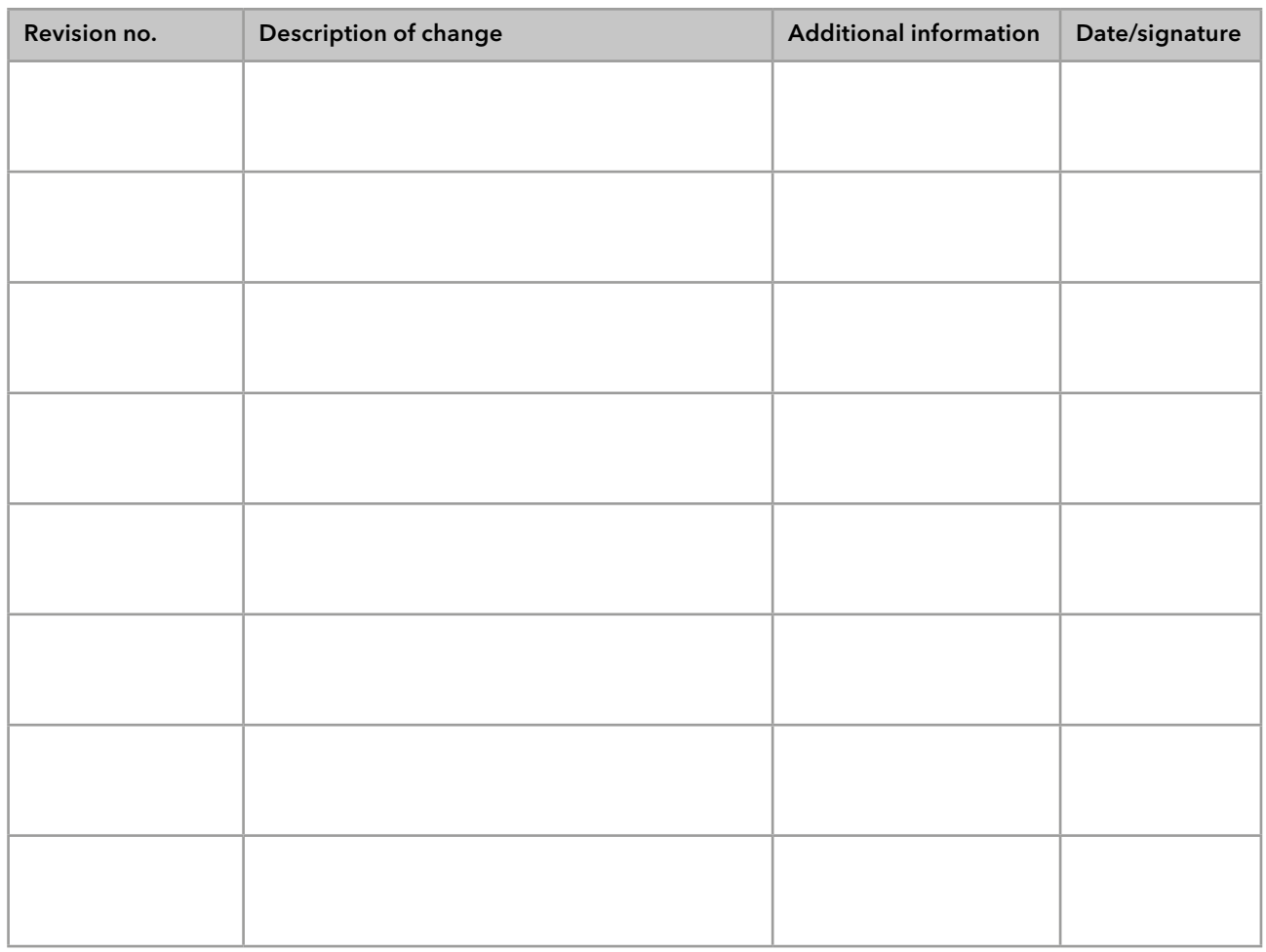

#### 9. List of changes to the document

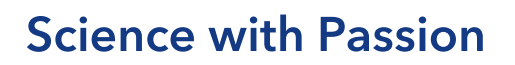

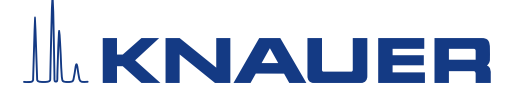

#### 10. Certificate and appoval

A KNAUER employee or an employee authorized by KNAUER has checked the device and performed all tests described in the IQ.

The IQ form has to be signed by an authorized person. The scope of the IQ meets the customer's requirements.

The results of the IQ, any changes made as well as the IQ process have been documented in this form in writing. The users listed below were instructed and are familiar with how to operate the device. Both parties confirm that the IQ has been performed to the customer's satisfaction by signing it.

#### 10.1 Customer approval

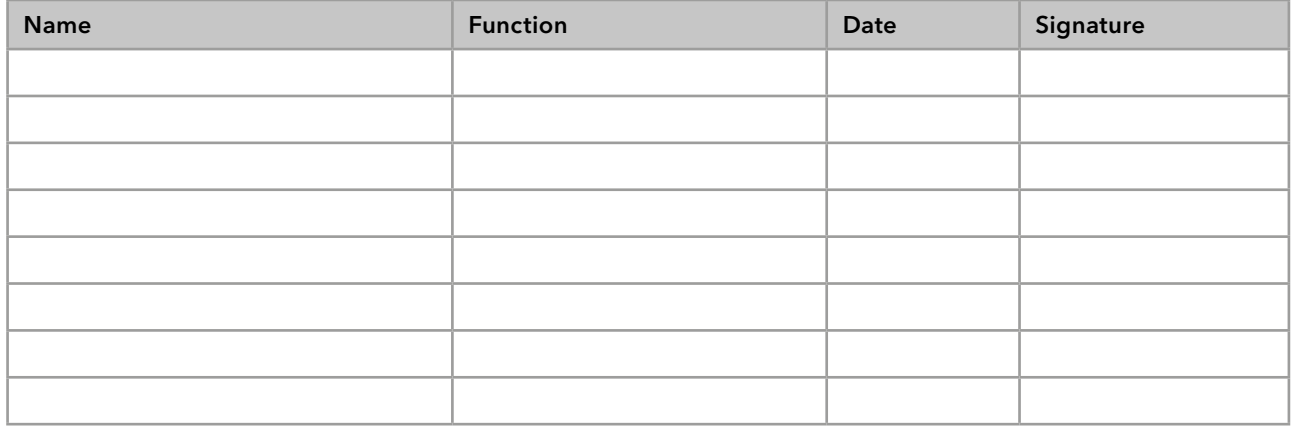

#### 10.2 KNAUER agent approval

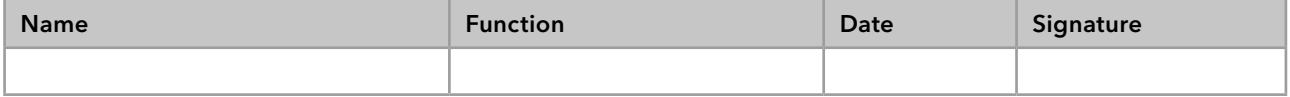

#### 11. Comments / recommendations

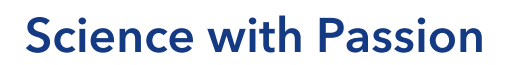

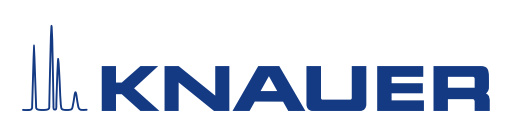

### Appendix: List of supporting documents

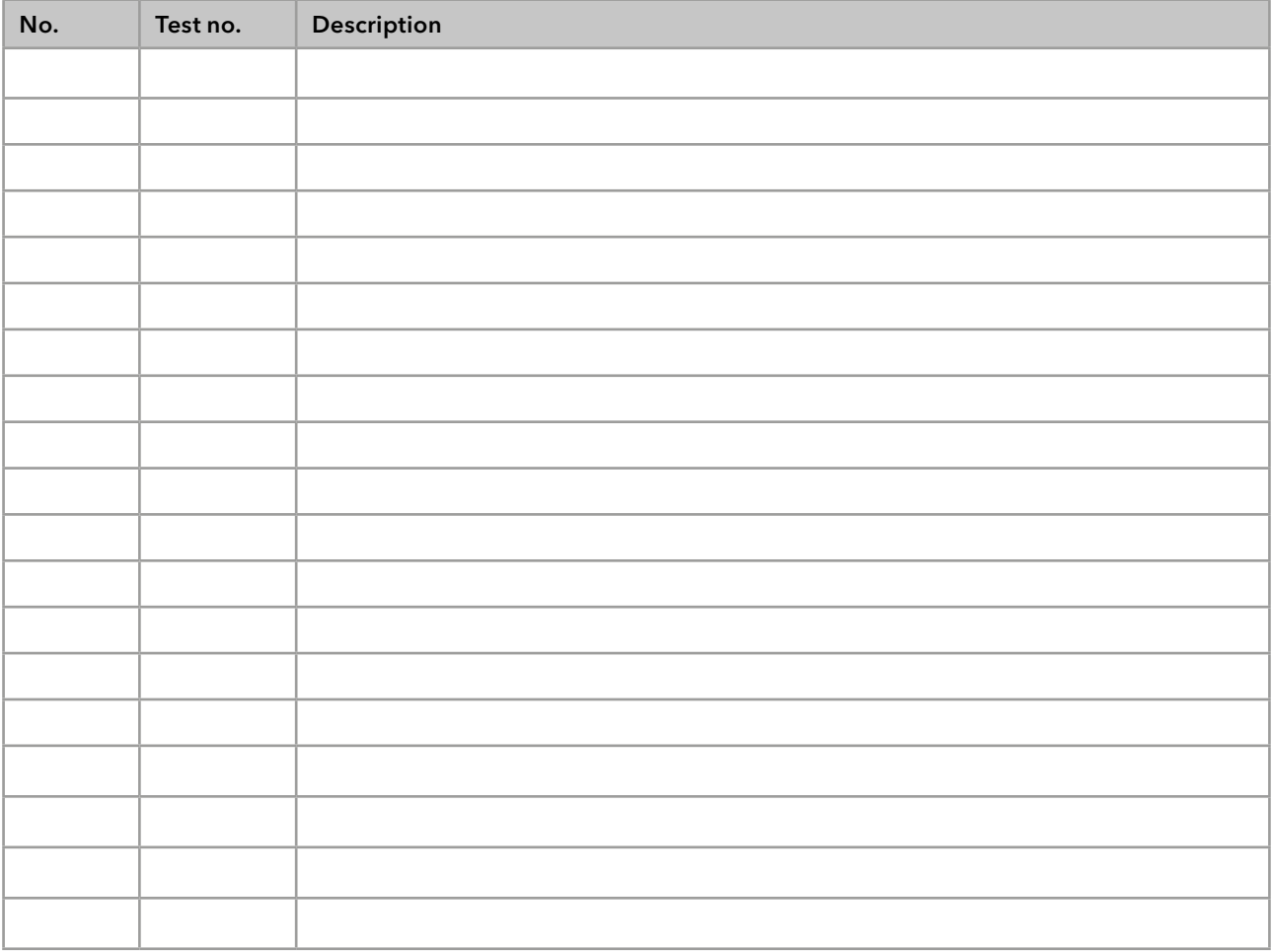

# **Science with Passion**

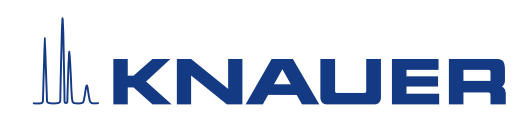

Latest KNAUER instructions online: [www.knauer.net/](https://www.knauer.net/en/Support/Library)library

> KNAUER Wissenschaftliche Geräte GmbH Hegauer Weg 37-38 14163 Berlin

Phone: Fax: E-mail: Internet:

+49 30 809727-0 +49 30 8015010 info@knauer.net www.knauer.net